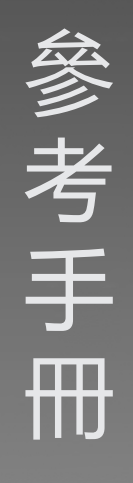

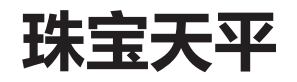

JET

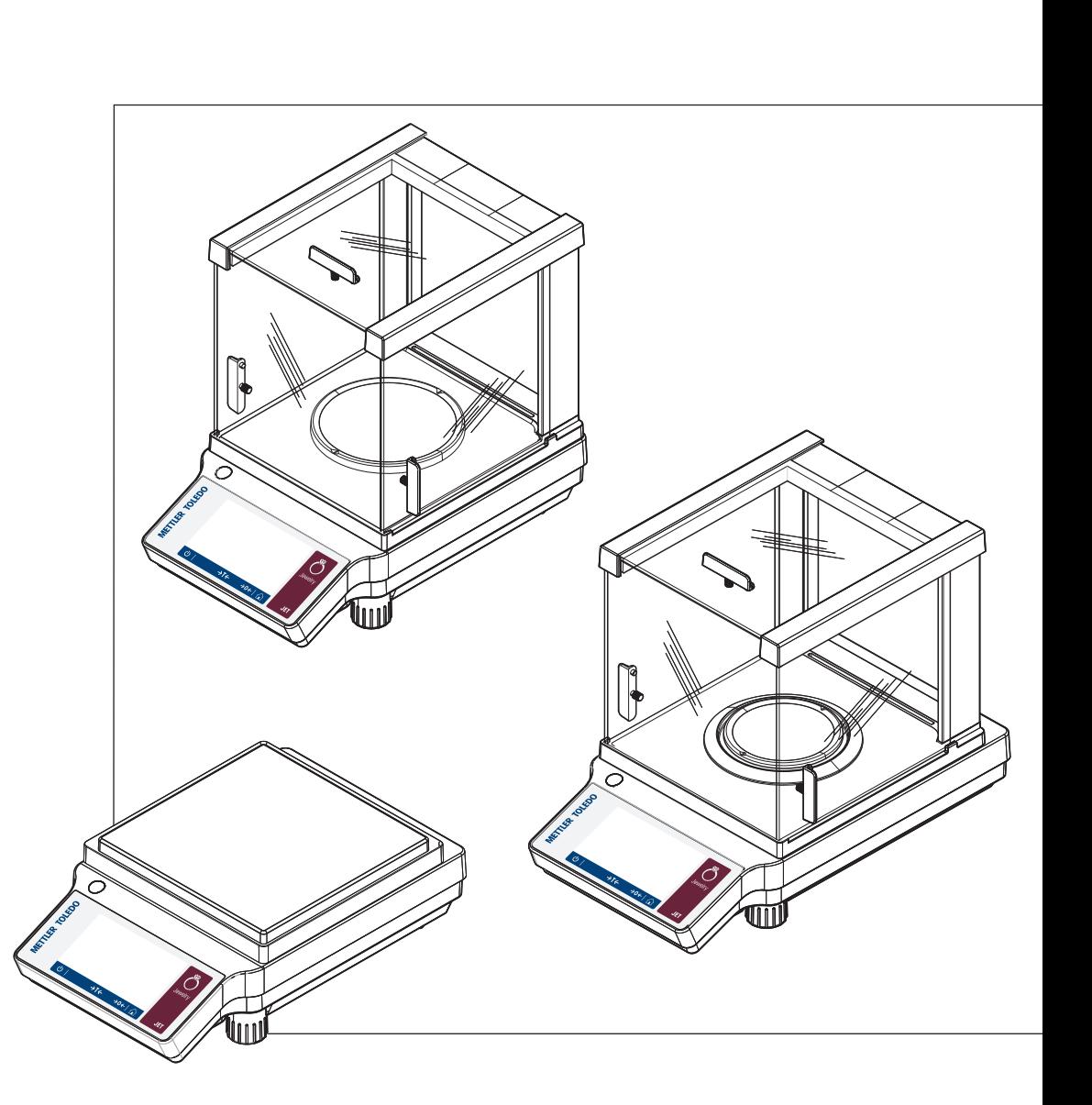

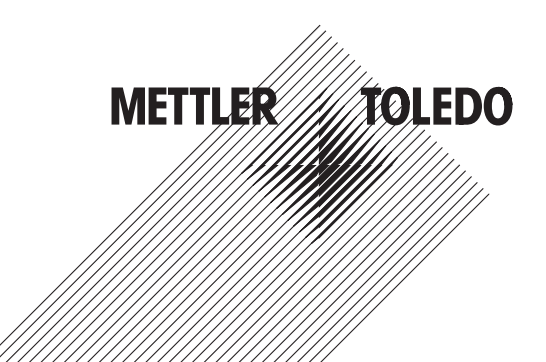

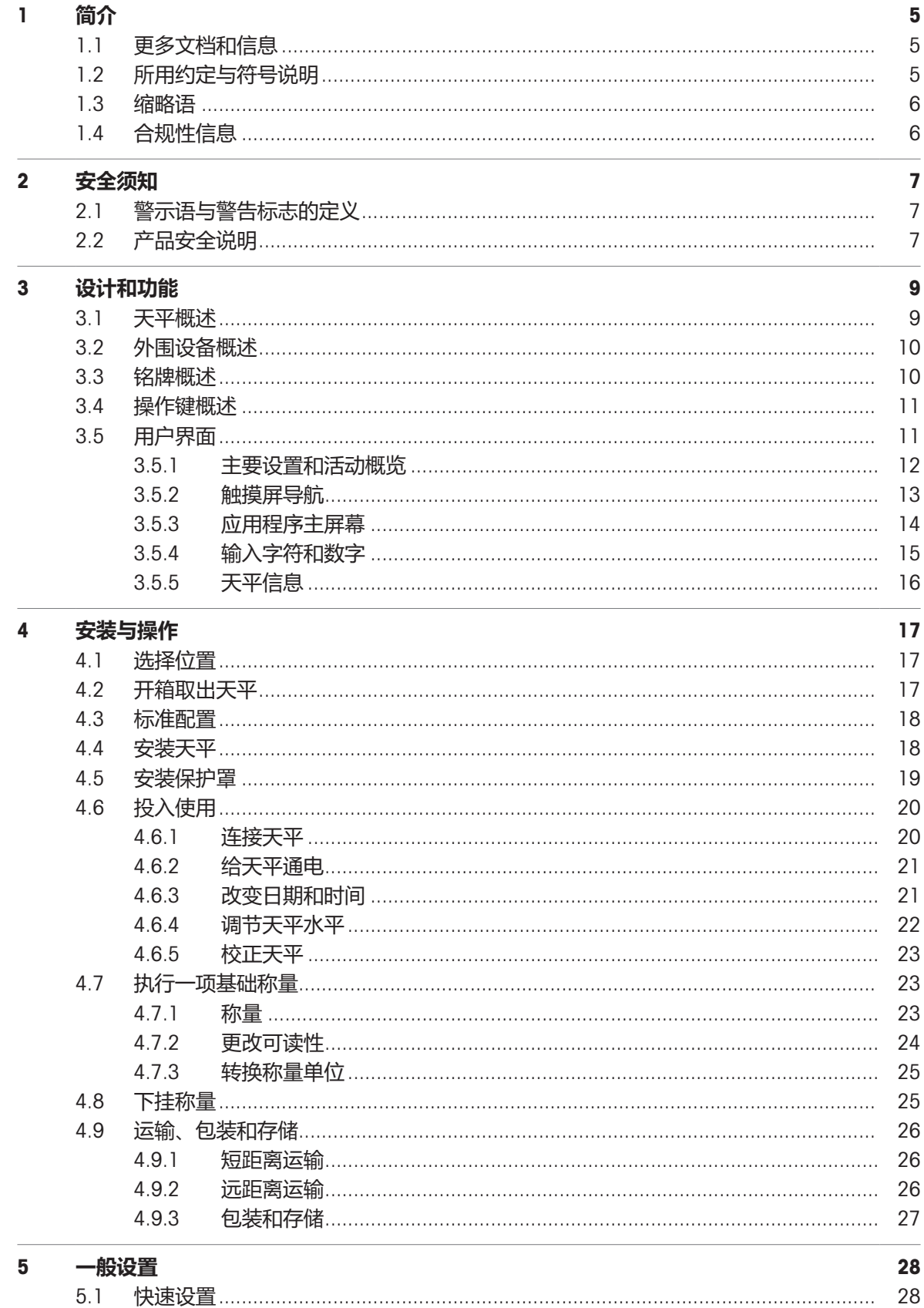

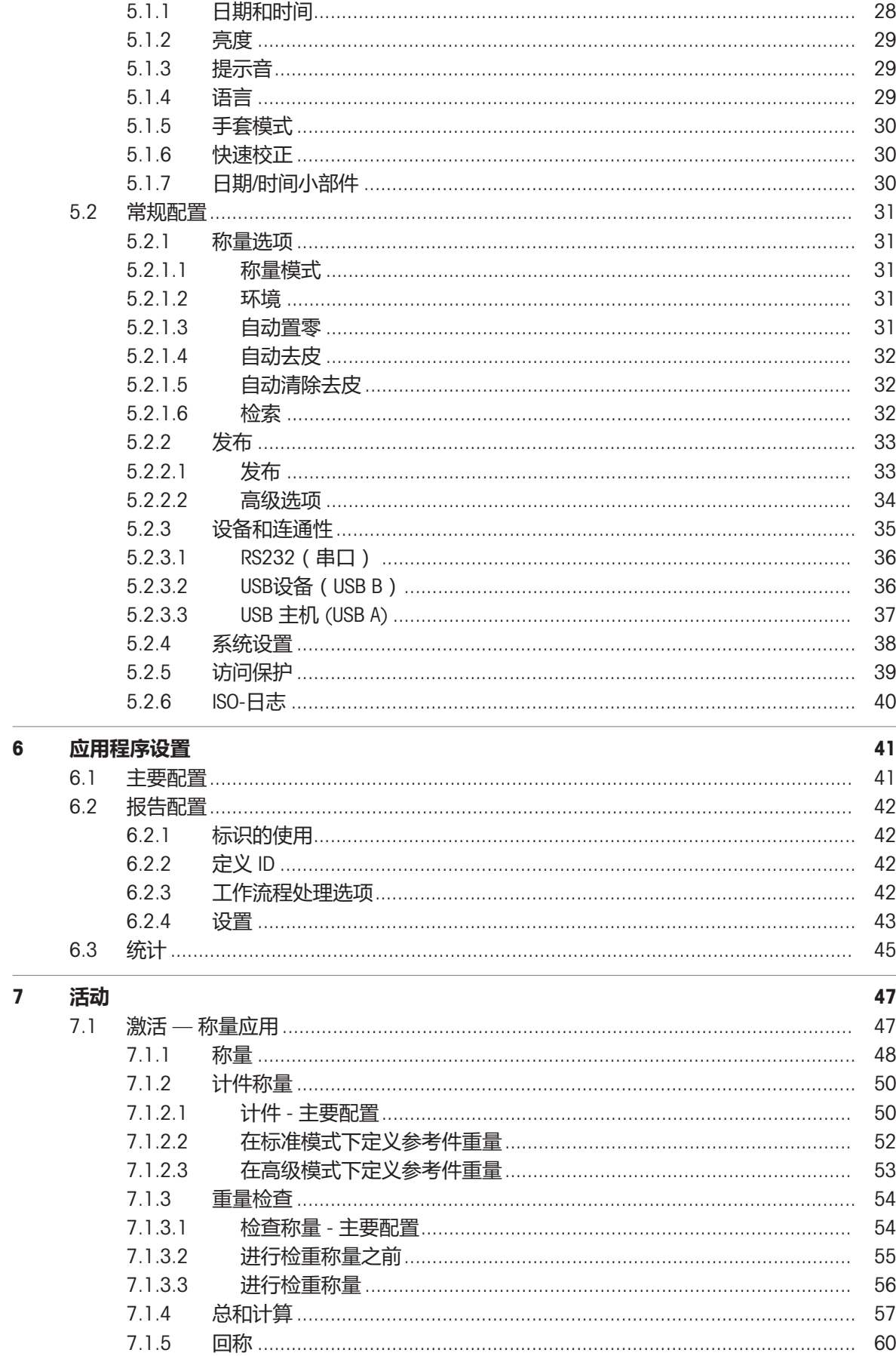

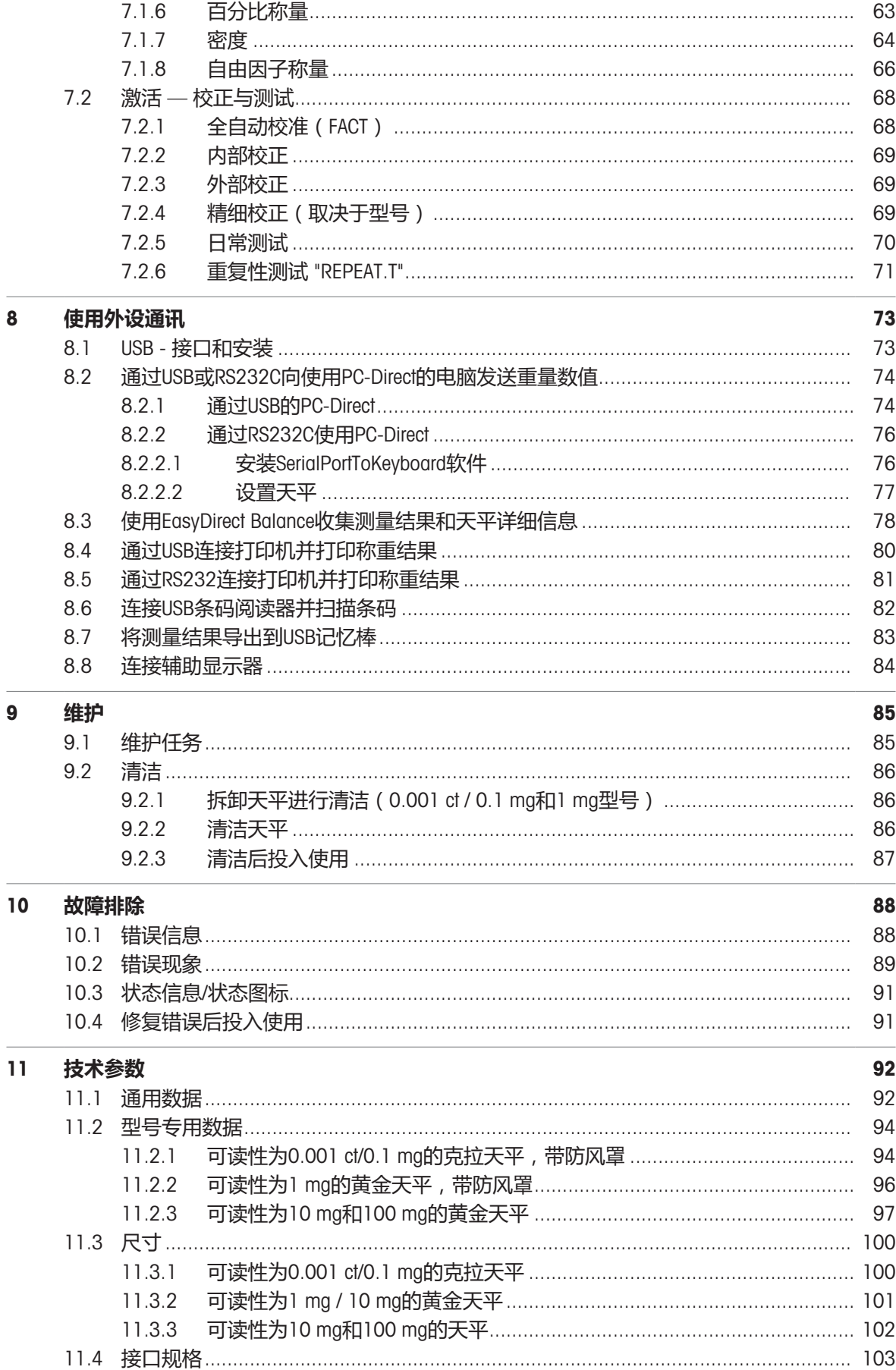

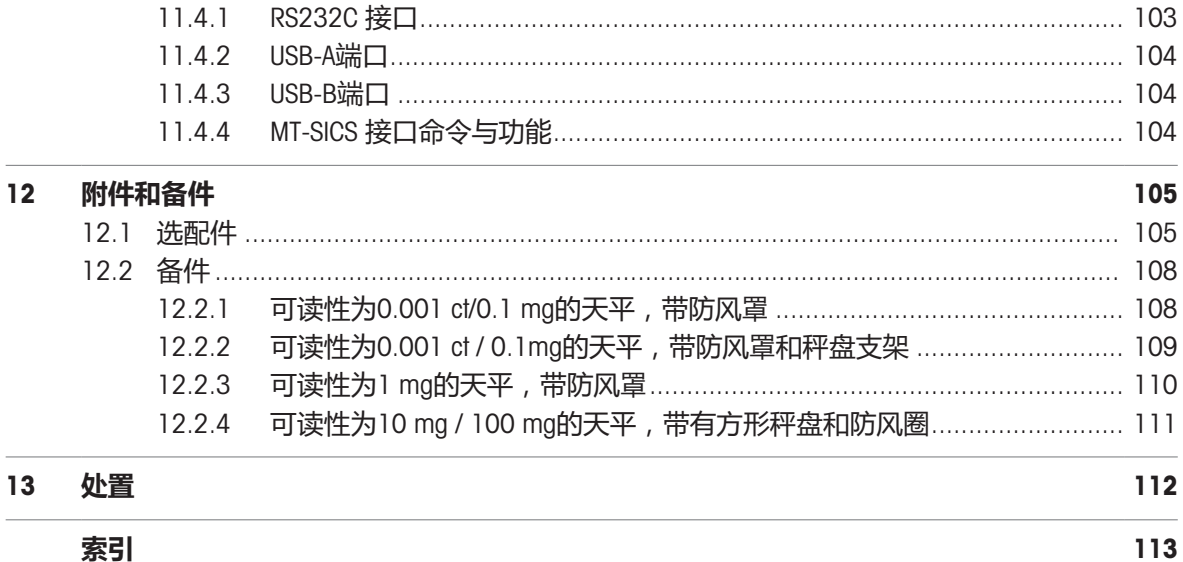

# <span id="page-6-0"></span>1 **简介**

感谢您选择 METTLER TOLEDO 天平。这款天平具有优质性能且易于使用。 本文档基于软件版本V 3.52。

EULA

本产品中的软件按照METTLER TOLEDO软件的最终用户许可证协议 (EULA)获得授权。 使用本产品表明您同意EULA的条款。  $\blacktriangleright$  [www.mt.com/EULA](http://www.mt.com/EULA)

## <span id="page-6-1"></span>1.1 **更多文档和信息**

 $\blacktriangleright$  [www.mt.com/jewelry](http://www.mt.com/jewelry) 公司网站提供本文档的其他语言版本。  $\blacktriangleright$  [www.mt.com/jet-RM](http://www.mt.com/jet-RM) 搜索软件 [www.mt.com/labweighing-software-download](https://www.mt.com/labweighing-software-download) 搜索文档 u [www.mt.com/library](http://www.mt.com/library) 如有更多疑问,请与您的授权 METTLER TOLEDO 经销商或服务代表联系。  $\blacktriangleright$  [www.mt.com/contact](http://www.mt.com/contact)

# <span id="page-6-2"></span>1.2 **所用约定与符号说明**

### **约定和符号**

按键和/或按钮名称和显示文本以图形或者加粗文本形式表示(例如: **溫、语言。** 

**信息** 用于关于产品的有用信息。

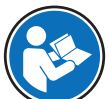

请参阅外部文档。

### **说明书元素**

在本手册中,分步说明如下所示。操作步骤已编号,可包含先决条件、中间结果和结果,如示例中 所示。少于两个步骤的序列不编号。

- 先决条件是指执行单个步骤之前必须满足的条件。
- 1 步骤 1
	- → 中间结果
- 2 步骤 2
- 结果

# 1.3 **缩略语**

<span id="page-7-0"></span>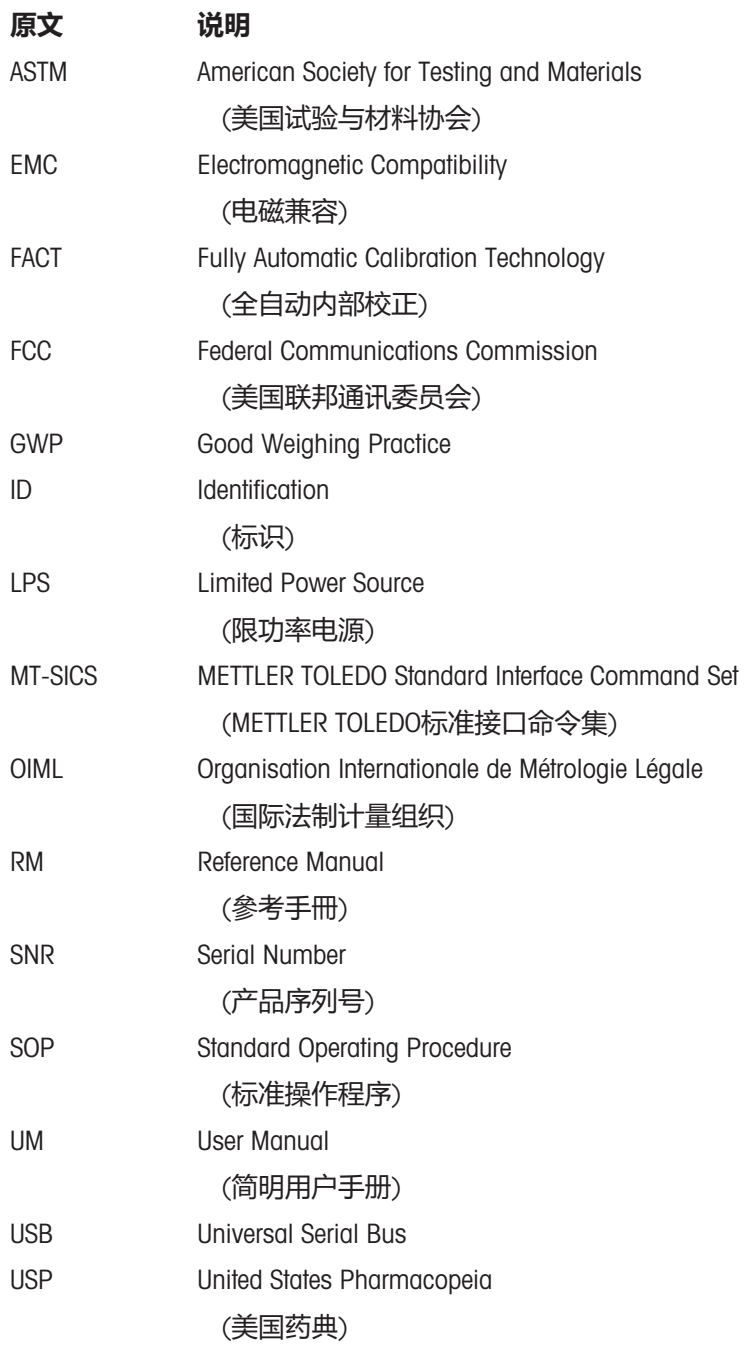

# 1.4 **合规性信息**

## <span id="page-7-1"></span>**欧盟**

仪器符合欧盟一致性声明(EU Declaration of Conformity)中列出的指令与标准。

### **美国**

FCC供应商符合性声明可在线获取。

u <http://www.mt.com/ComplianceSearch>

# <span id="page-8-0"></span>2 **安全须知**

本仪器配备《用户手册》和《参考手册》两个文档。

- 《用户手册》随本仪器打印并交付。
- 电子版《参考手册》包含本仪器及其使用的全面描述。
- 请妥善保管上述这份手册,以供将来参考。
- 将本仪器传递给其他方时应附上这个文档。

必须按照《用户手册》和《参考手册》使用本仪器。如果不按照这些文档说明使用本仪器,或者如 果本仪器已改动,那么仪器的安全性就有可能受到损坏, Mettler-Toledo GmbH 对此将不承担任何责 任。

 $\blacktriangleright$  [www.mt.com/jet-RM](http://www.mt.com/jet-RM)

 $\blacktriangleright$  [www.mt.com/library](http://www.mt.com/library)

### <span id="page-8-1"></span>2.1 **警示语与警告标志的定义**

安全说明中包含关于安全问题的重要信息。忽视安全说明有可能造成人员受伤、仪器损坏、故障与 错误结果。安全说明以下列提示语与警告符号标注:

#### **提示语**

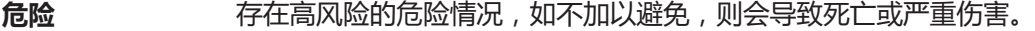

- 警告 **The Part 在**年等风险的危险情况, 如不加以避免, 可能造成严重伤亡。
- **小心** 存在低风险的危险情况,如不加以避免,可能造成轻微或中度伤害。
- **注意** 存在低风险的危险情况,有可能损坏仪器和导致其他实质性损坏、故障、错误 结果或数据丢失。

#### **警告符号**

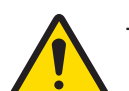

一般风险: 阅读《用户手册》,了解有关危害和相应措施的信息。

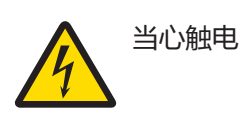

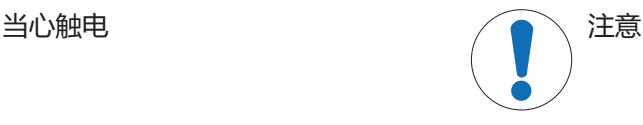

### <span id="page-8-2"></span>2.2 **产品安全说明**

### **目标用途**

本仪器供经培训人员使用。该仪器专为称量而设计。

未经 Mettler-Toledo GmbH 许可, 超过 Mettler-Toledo GmbH 规定限制的任何其他类型的使用和操作均视 为非目标用途。

### **仪器所有者的责任**

仪器所有者指对仪器具有合法所有权、使用仪器或授权任何人使用仪器,或者在法律上认定为仪器 操作人员的个人。仪器所有者负责仪器所有使用者与第三方的安全。

Mettler-Toledo GmbH 假定仪器所有者对用户进行培训,使其了解如何在工作场所安全使用仪器和处理 潜在危险。Mettler-Toledo GmbH假定仪器所有者提供必要的防护装备。

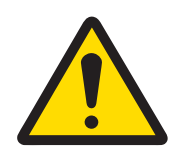

# **警告**

**触电会造成重伤或死亡**

接触带电零件有可能造成伤亡。

- 1 仅使用仪器专用METTLER TOLEDO电源线和交流/直流适配器。
- 2 将电源线连接至接地电源插座。
- 3 将所有电缆与接头放置在远离液体和潮湿的地方。
- 4 检查电缆与电源插头有无损坏,如有损坏请更换。

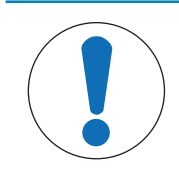

# **注意**

**因使用不合适的部件而损坏仪器或发生故障**

- 仅可使用METTLER TOLEDO提供的专用于您的仪器的部件。

# <span id="page-10-0"></span>**设计和功能**

# 3.1 **天平概述**

<span id="page-10-1"></span>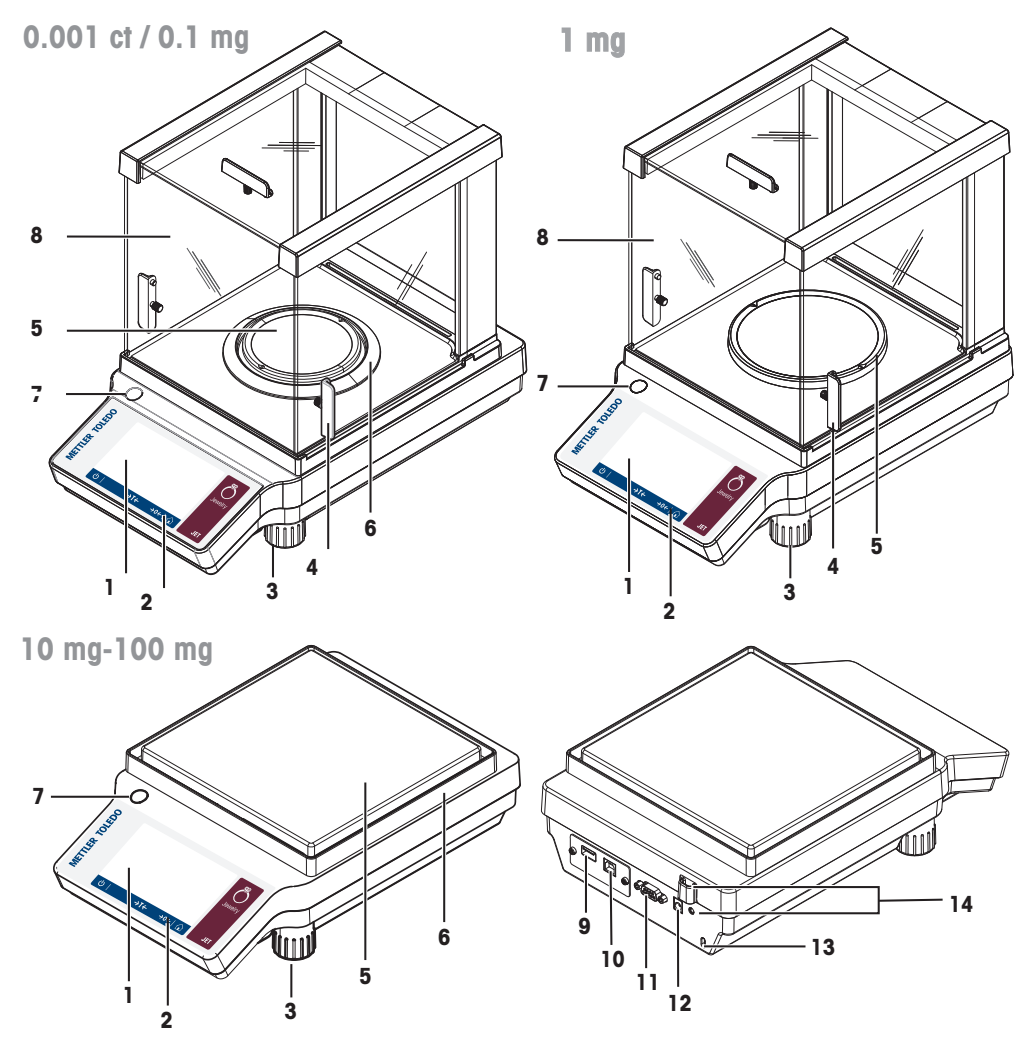

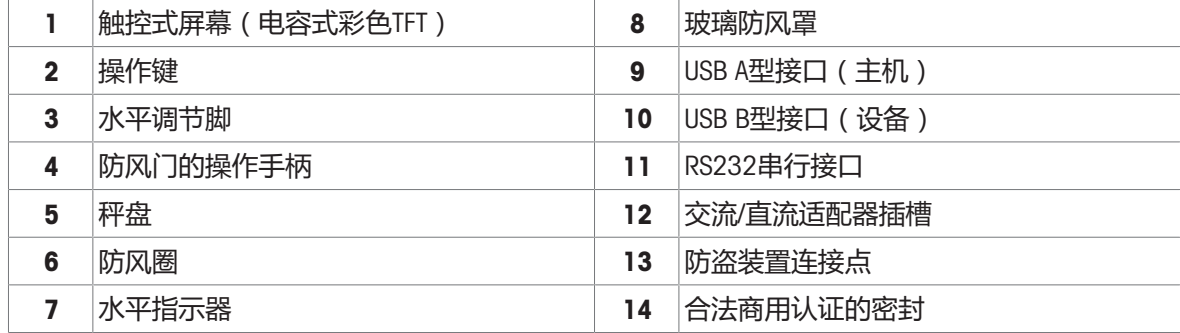

# <span id="page-11-0"></span>3.2 **外围设备概述**

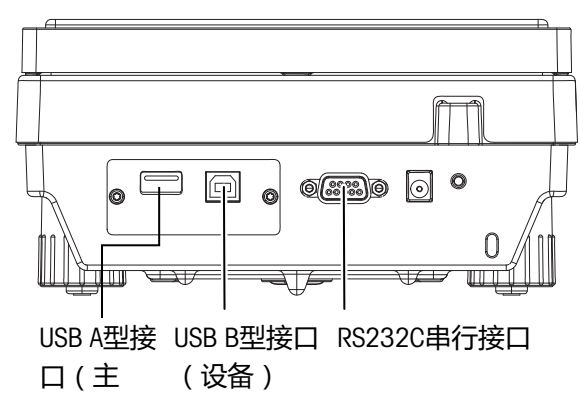

### 外围设备的接口和可能的连接:

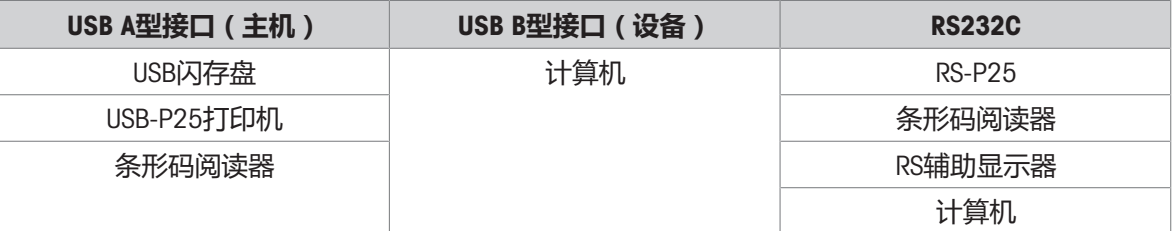

## <span id="page-11-1"></span>3.3 **铭牌概述**

天平铭牌位于天平的侧面并且包含以下信息(如图所示):

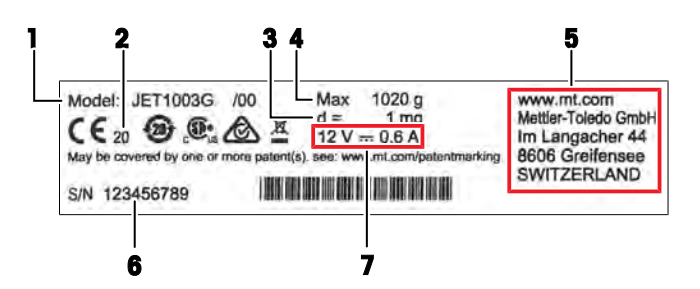

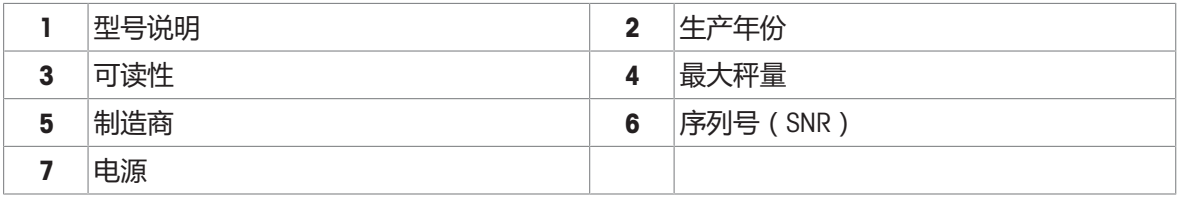

# 3.4 **操作键概述**

<span id="page-12-0"></span>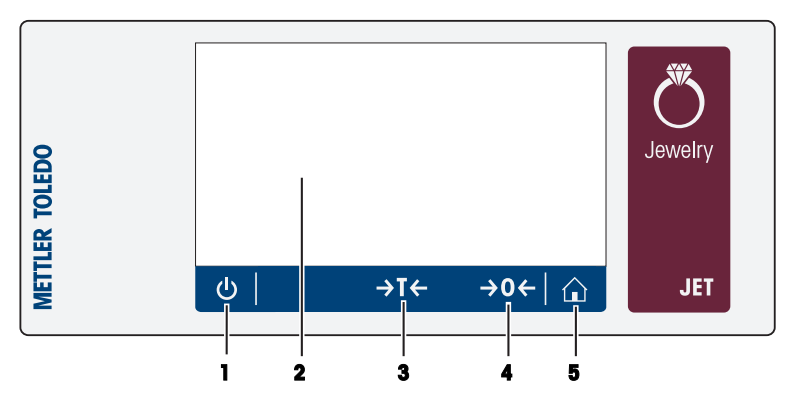

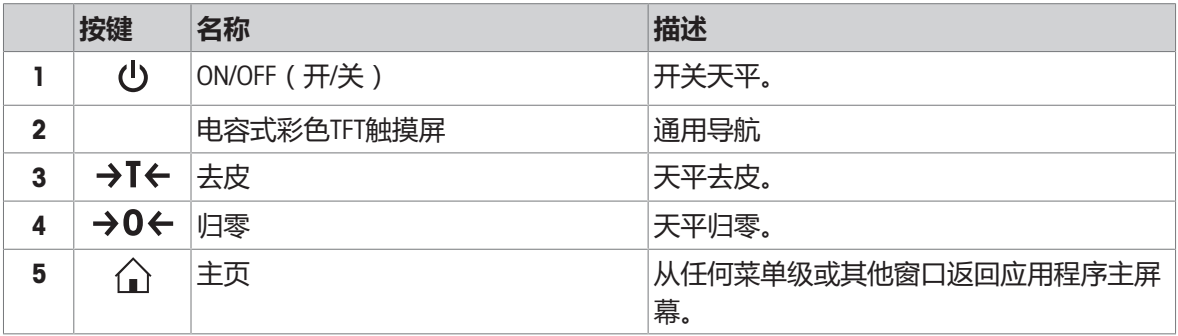

# 3.5 **用户界面**

<span id="page-12-1"></span>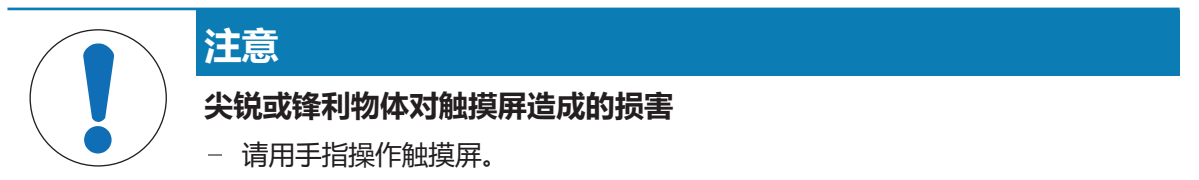

该屏幕不仅显示信息,还可以通过触碰屏幕表面的某些区域来输入指令。您可以选择屏幕上显示的 信息,更改天平设置,或者进行其他天平操作。

### 3.5.1 **主要设置和活动概览**

<span id="page-13-0"></span>可选择的选项及其内容因应用程序而异。

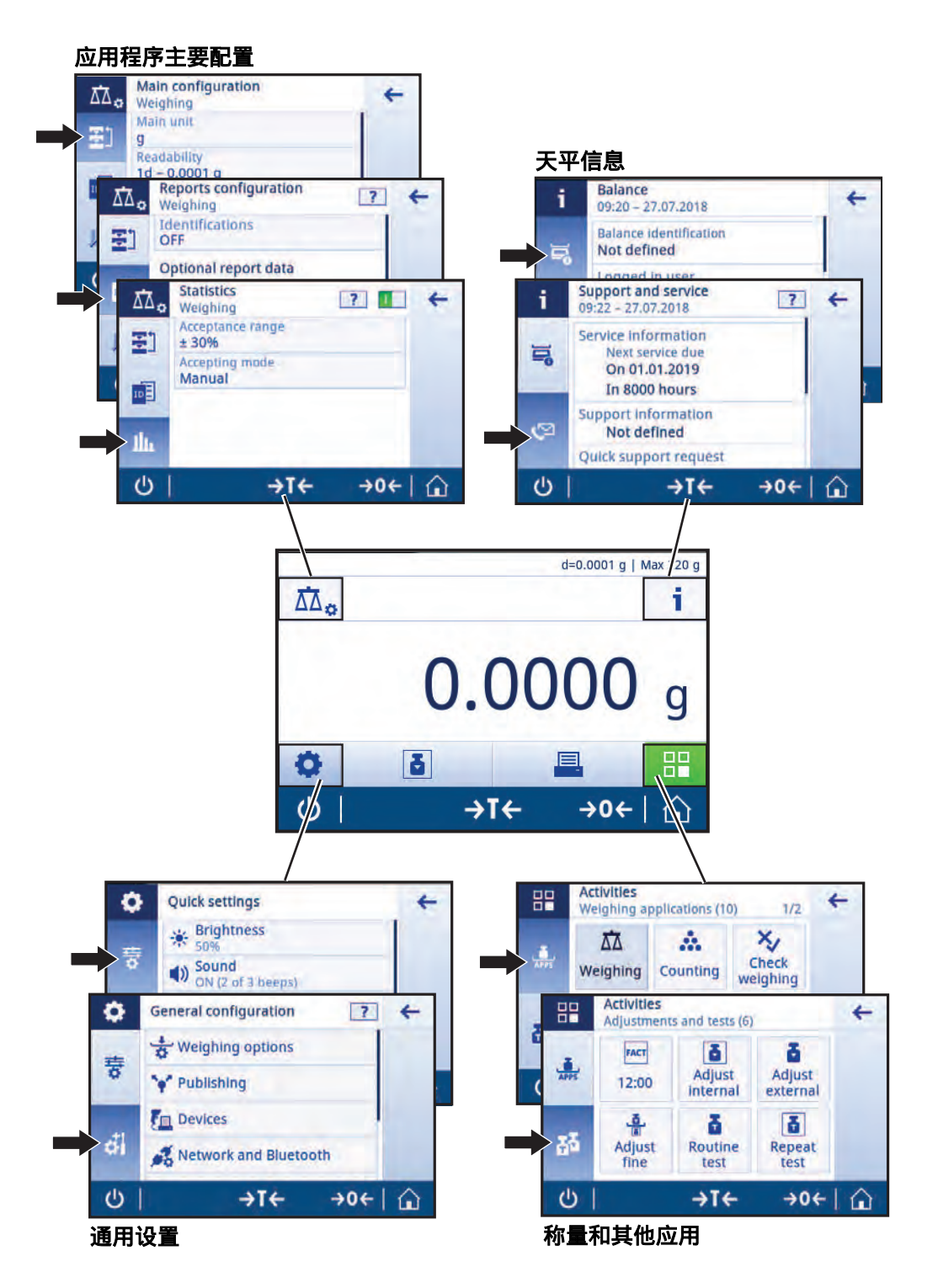

### 3.5.2 **触摸屏导航**

<span id="page-14-0"></span>要与天平交互,请使用屏幕及屏幕底部的操作按钮。

#### **打开应用程序**

因尺寸所限,显示器不会同时显示所有可用应用程序。通过水平滑动触控式屏幕滚动应用程序。 要打开设置或应用程序,轻触此应用程序图标,例如 <br><br> **那最**。

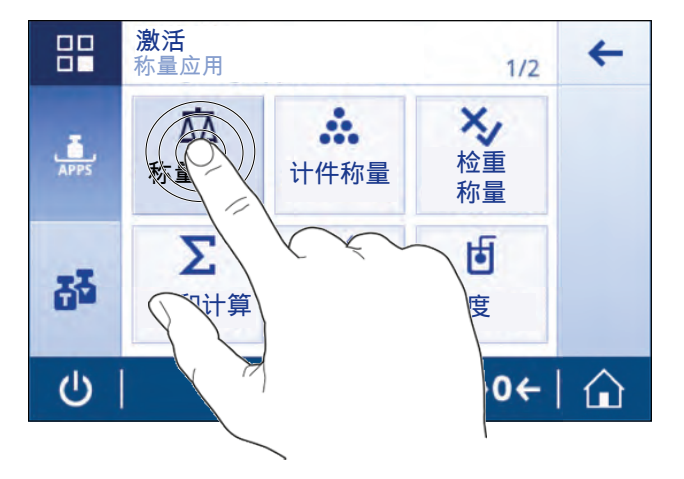

#### **滚动**

如果无法在一页显示所有内容,则通过页码(例如1/2)或屏幕右侧的蓝色滚动条来显示。若要滚动 页面,可在屏幕上水平滑动(如果显示页码)或垂直滑动(如果显示蓝色滚动条)手指。

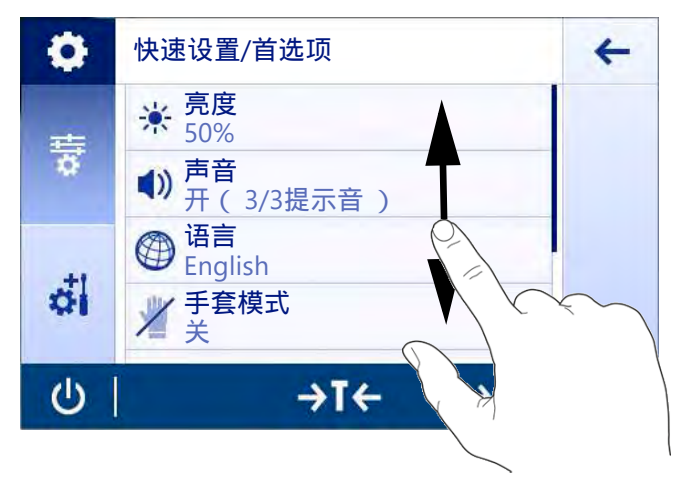

#### **使用快捷方式**

要简化触控式屏幕上的导航,可使用快捷方式快速访问天平的关键区域。例如,应用程序主屏幕上 的称量值字段可用作快捷方式(见下图),称量值字段旁的称量单元也是如此。其他可用快捷方式 因应用程序而异。

可通过快捷方式直接更改每项设置,也可在应用程序的主要设置中进行更改。

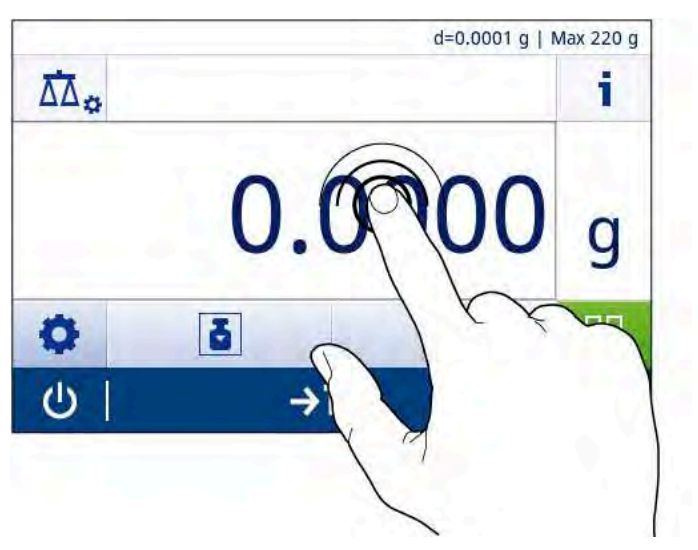

### 3.5.3 **应用程序主屏幕**

<span id="page-15-0"></span>启动天平后显示应用程序主界面。在天平关机前始终显示最后使用的主界面。可从此界面访问所有 功能。通过点击屏幕右下角的主页按钮 ,您可以随时返回应用程序主屏幕。

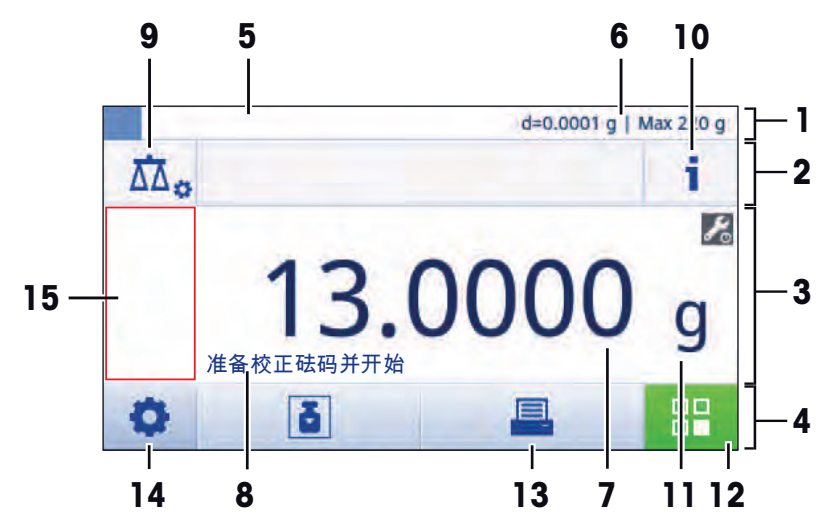

### **信息和工作栏**

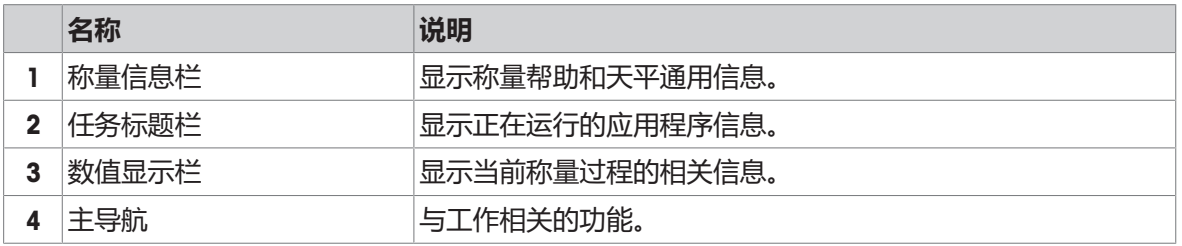

### **信息字段**

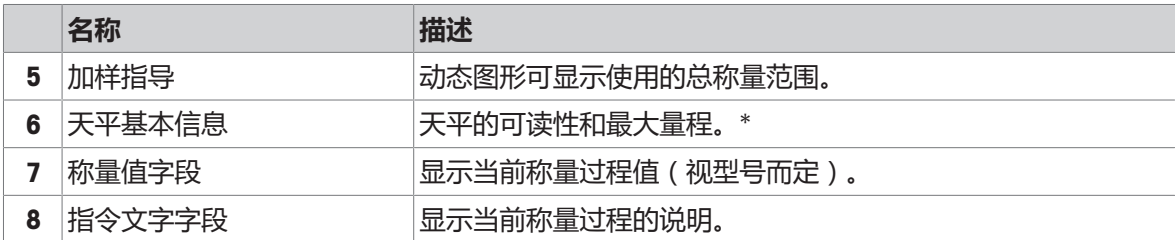

\* 符合贸易要求的天平: **左上角显示Min** ( 最小称量值)和e ( 检定分度值)。

#### **操作按钮**

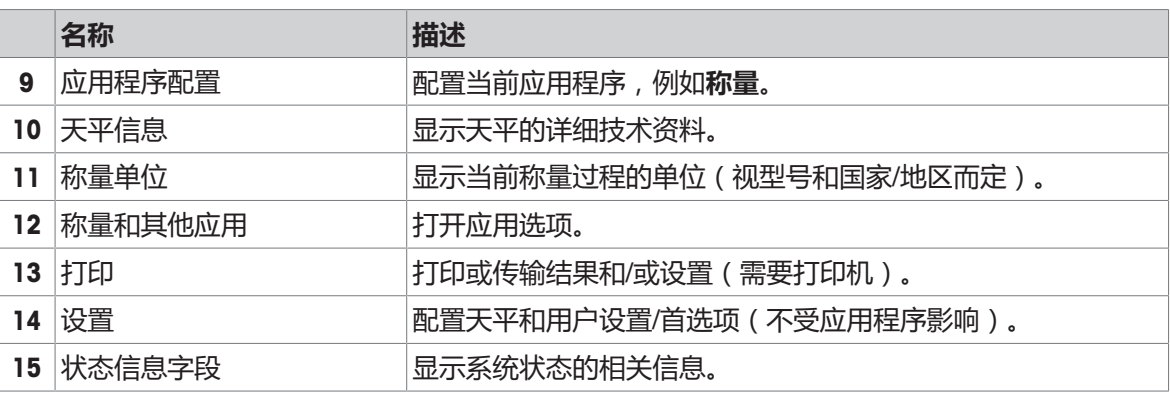

### 3.5.4 **输入字符和数字**

<span id="page-16-0"></span>键盘可让您输入包括字母、数字和各种特殊字符在内的字符。

如果天平连接了条形码阅读器,并且样品带有条形码,则扫描该产品的条形码,而无需手动输入名 称(即,可通过条形码阅读器扫描ID,以确保将样品明确分配给相应的产品)。此外,还可以连接 USB键盘来输入信息。

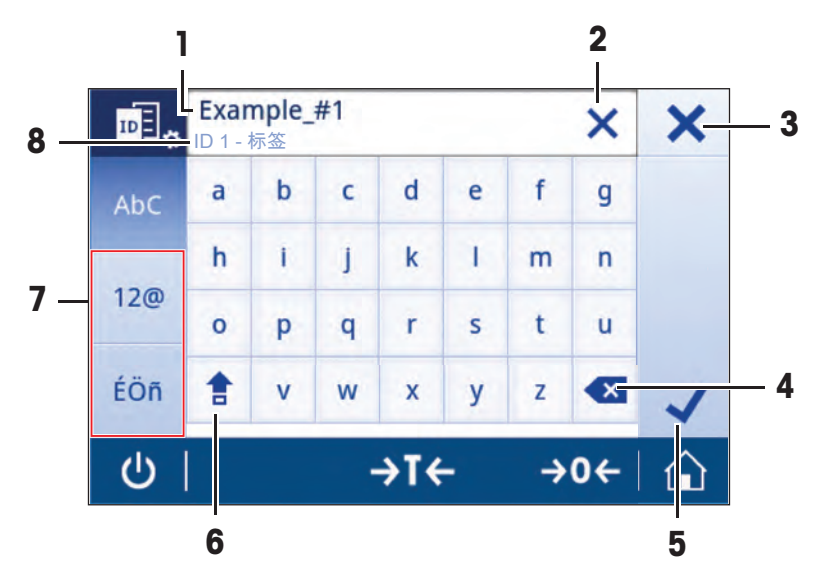

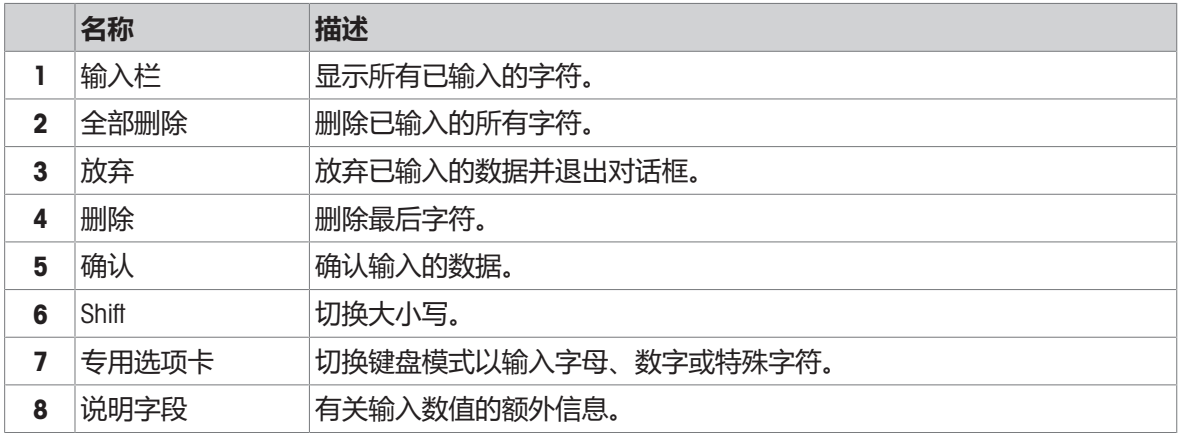

### 3.5.5 **天平信息**

<span id="page-17-0"></span>**导航:**

#### **天平标识**

天平标识部分包含硬件和软件的识别信息。

- 按下**气**显示**天平标识。**
- 显示屏显示由用户定义**天平标识**。参见系统设置以及软件和硬件相关信息。

#### **天平支持信息**

天平支持信息部分包含上次和下次服务检查的相关信息,并提供支持联系信息。

- 按下 空显示支持与服务。
- 显示屏显示的是**服务信息**、**支持信息**和**快速支持请求**。

### **快速支持请求**

**快速支持请求**选项中包含唯一的二维码。如果您的智能手机上有二维码阅读器应用程序,请扫描天 平屏幕上的二维码。智能手机将自动创建带有所有相关服务信息的电子邮件。

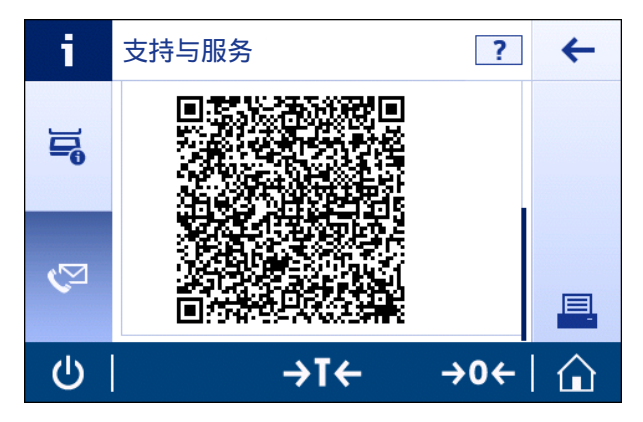

**信息**

确保智能手机可以识别二维码。维码的程序。确保无访问限制,以免通过某种方式 阻碍您电子邮件程序。

# <span id="page-18-0"></span>4 **安装与操作**

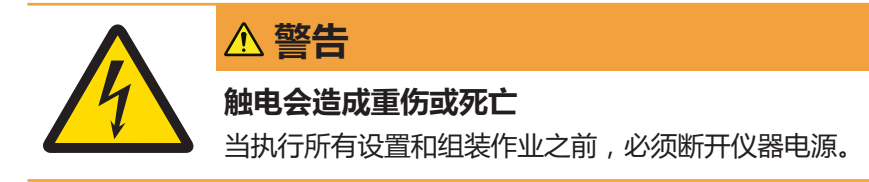

## <span id="page-18-1"></span>4.1 **选择位置**

天平是灵敏的精密仪器。它所处的位置将对称重结果的准确性产生重要影响。

### **位置要求**

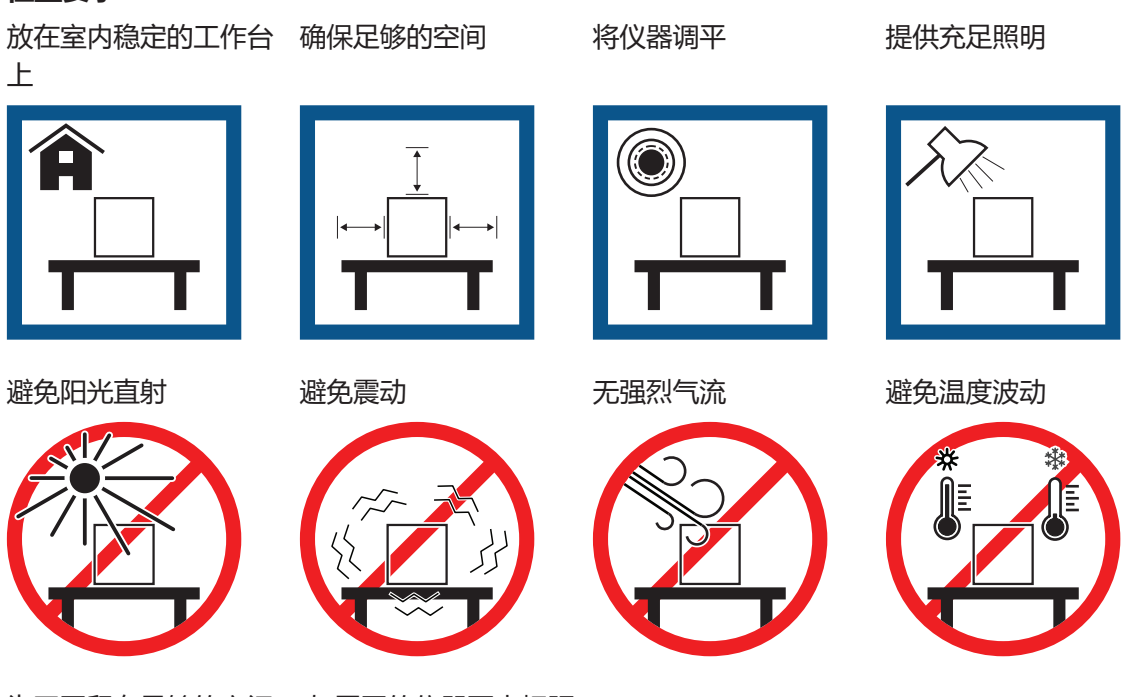

为天平留有足够的空间: 与周围的仪器至少相距15 cm 考虑环境条件。请参阅"技术参数"。

# <span id="page-18-2"></span>4.2 **开箱取出天平**

检查包装、包装元件和交付的组件是否有损坏。如果任何组件损坏,请联系您的METTLER TOLEDO服 务代表。

应妥善保留所有包装材料。此包装为运输天平提供最佳保护。

# 4.3 **标准配置**

<span id="page-19-0"></span>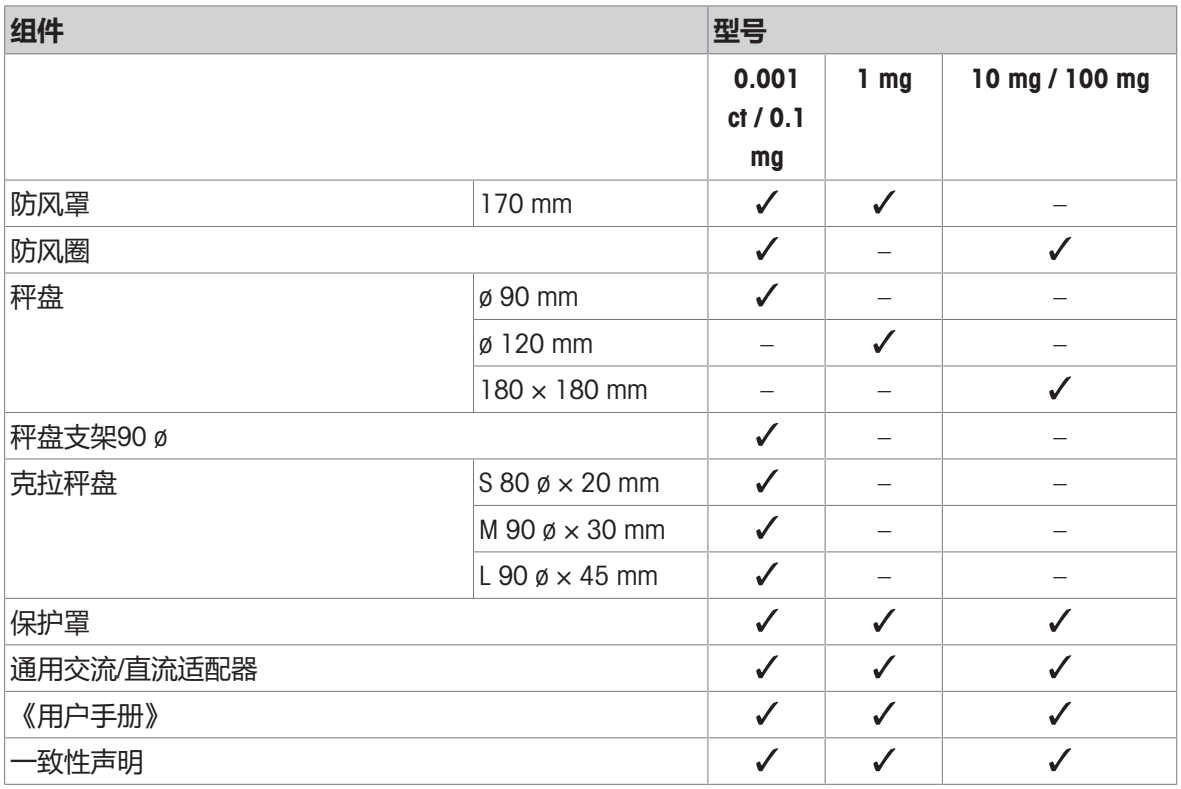

# <span id="page-19-1"></span>4.4 **安装天平**

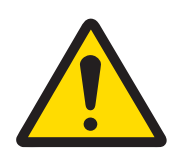

# **小心**

#### **尖锐物体或破碎的玻璃造成伤害**

仪器部件(例如,玻璃)会破裂并导致受伤。

务必集中精力并小心操作。

### **可读性为**0.001 ct / 0.1 mg**的天平**

将下列组件以规定的次序放在天平上:

- 1 尽量向后推动侧面玻璃门。
- 2 安装防风圈(1)。
- 3 安装秤盘(2)。

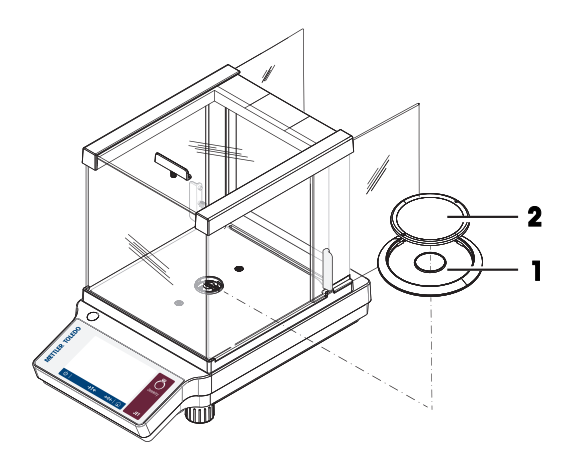

### **可读性为**1 mg**的天平**

将下列组件以规定的次序放在天平上:

- 1 尽量向后推动侧面玻璃门。
- 2 安装秤盘(1)。

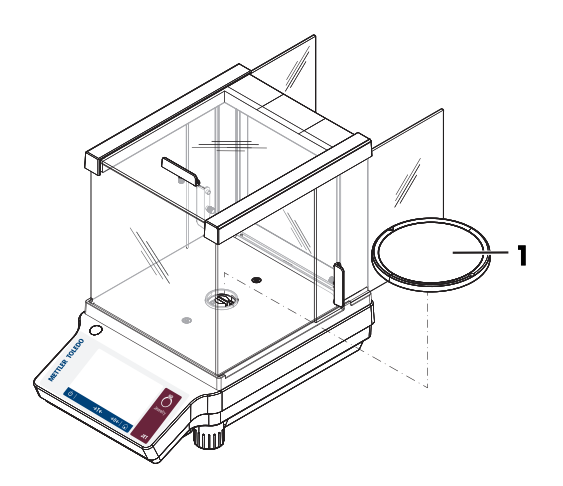

### **可读性为**10 mg / 100 mg**的天平**

将下列组件以规定的次序放在天平上:

- 1 放置防风圈(2)。
- 2 小心地拉开防风圈,将它安装在固定板下(1)。
- 3 放置秤盘支架(3)。
- 4 放置秤盘(4)。

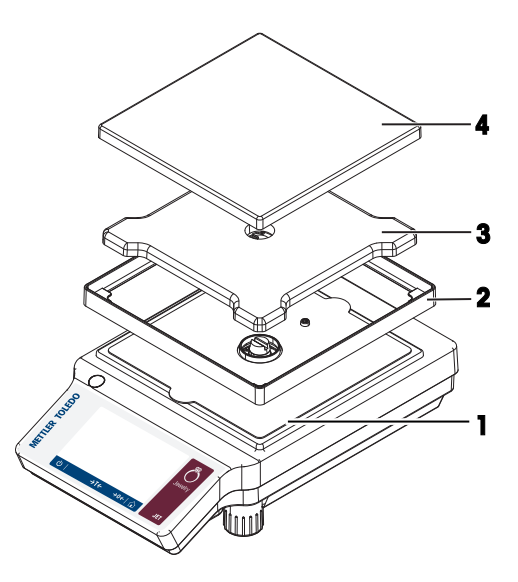

### 4.5 **安装保护罩**

<span id="page-20-0"></span>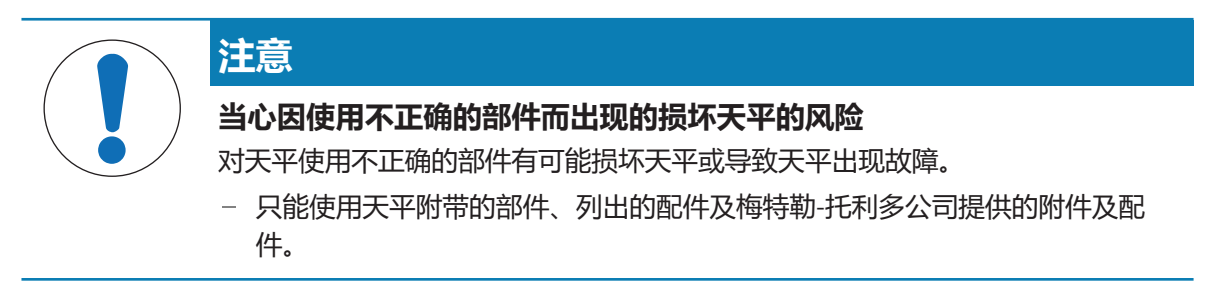

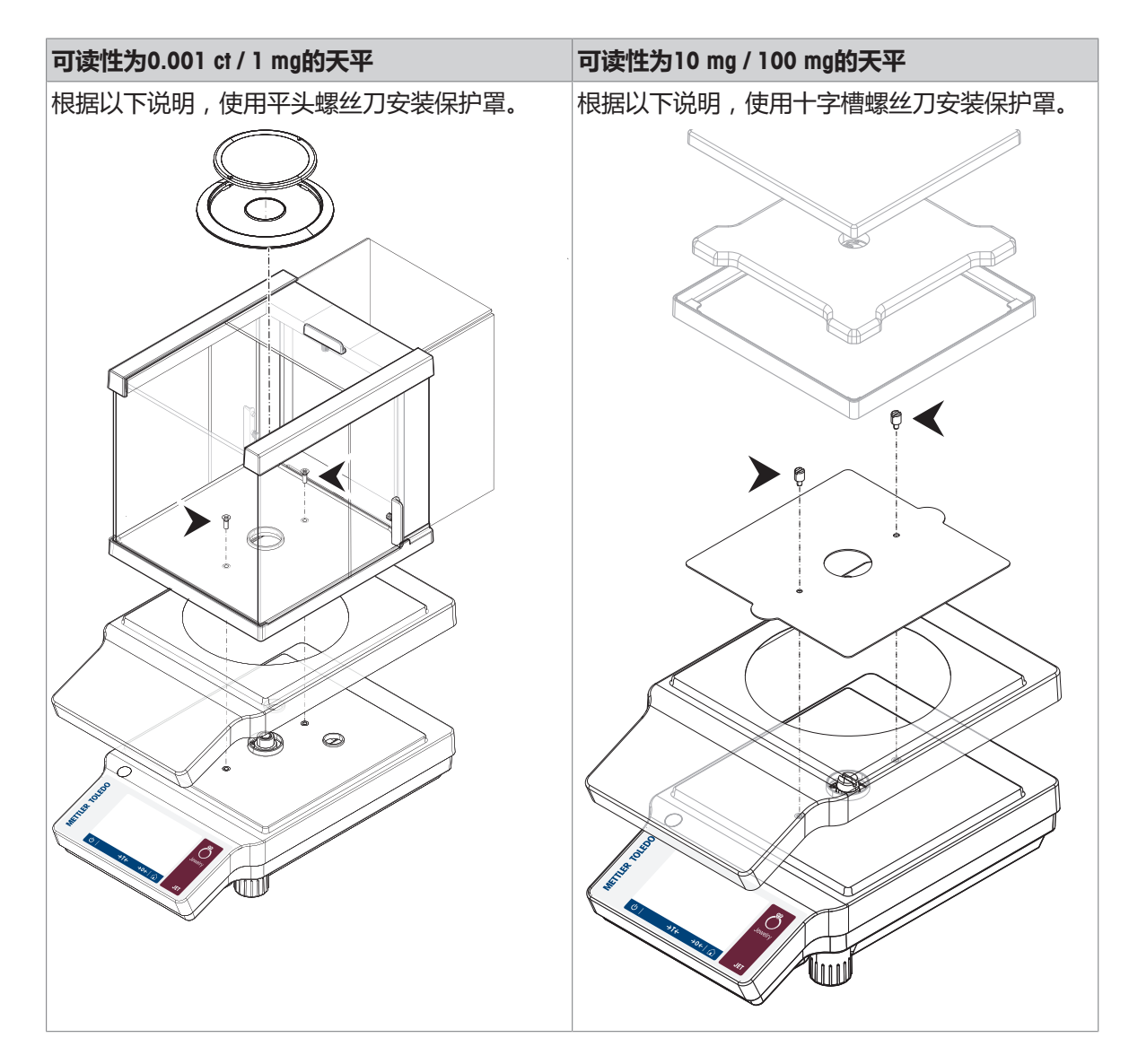

- <span id="page-21-0"></span>4.6 **投入使用**
- 4.6.1 **连接天平**

<span id="page-21-1"></span>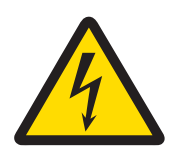

# **警告**

### **电击危险**

接触带电零件有可能造成伤亡。

- 1 仅限 METTLER TOLEDO 使用天平专用电缆和AC/DC适配器。
- 2 将电源线连接至接地电源插座。
- 3 将所有电缆与接头放置在远离液体和潮湿的地方。
- 4 检查电缆与电源插头有无损坏并替换损坏的电缆与电源插头。

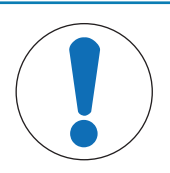

### **过热会造成交流**/**直流适配器损坏**

如果交流/直流适配器被遮盖或位于容器中,则无法充分冷却而导致过热。

- 1 请勿遮盖交流/直流适配器。
- 2 请勿将交流/直流适配器置于容器中。
- 1 安装电缆,确保其不会受损且不会干扰操作。
- 2 将电源线插入便于够触的接地电源插座。

**注意**

- 3 将交流/直流适配器(1)连接至位于天平背部的 连接插座。
- 4 将电源线(2)连接至电源插座。
- 5 将插头拧入天平(如适用)。

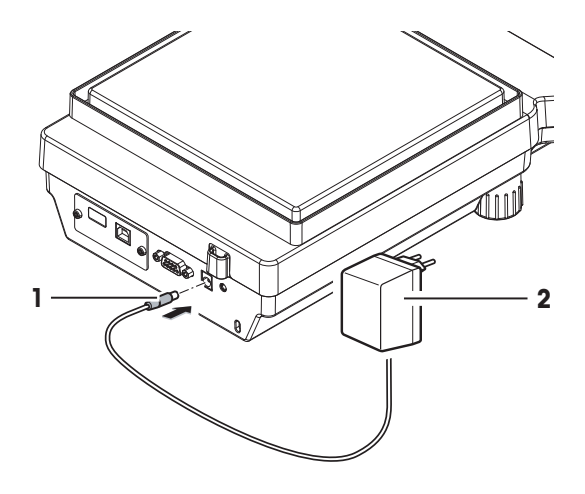

### 4.6.2 **给天平通电**

<span id="page-22-0"></span>在使用天平之前,必须对天平进行预热,以确保获得准确的称重结果。为了达到操作温度,天平接 通电源后,至少应经过30分钟 (0.1 mg / 0.01 mg型号为60分钟), 才能开始操作。

- 天平已连接到电源。
- 天平已预热。
- 按下少。
	- 启动屏幕消失后,将打开应用程序主界面。

首次开启天平时,将打开**称量**应用程序主屏幕 。如果重新开启天平,则将始终从关闭前使用的应用 程序屏幕开始。

### 4.6.3 **改变日期和时间**

### <span id="page-22-1"></span>**导航:** > **快速设置**/**首选项** > **日期和时间**

此对话框(截图)允许用户设置时间和日期。

### 点击①获取**时间**以及困**日期**。点击 ◇ 选择格式。

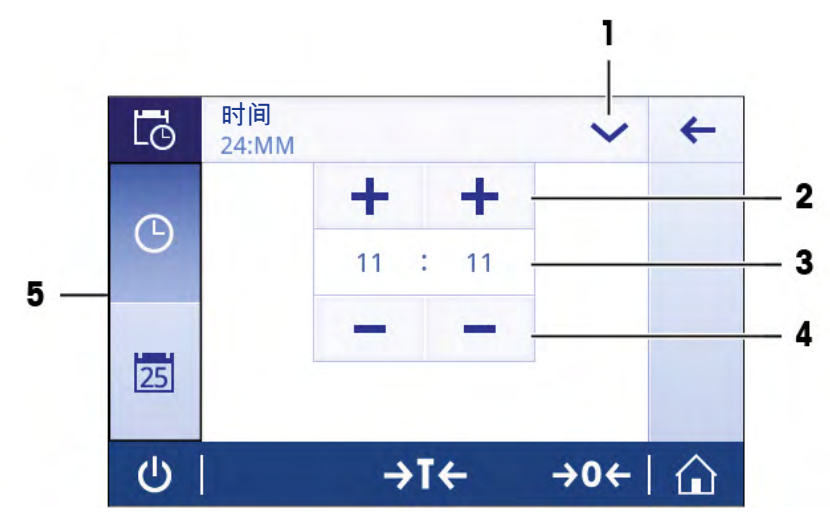

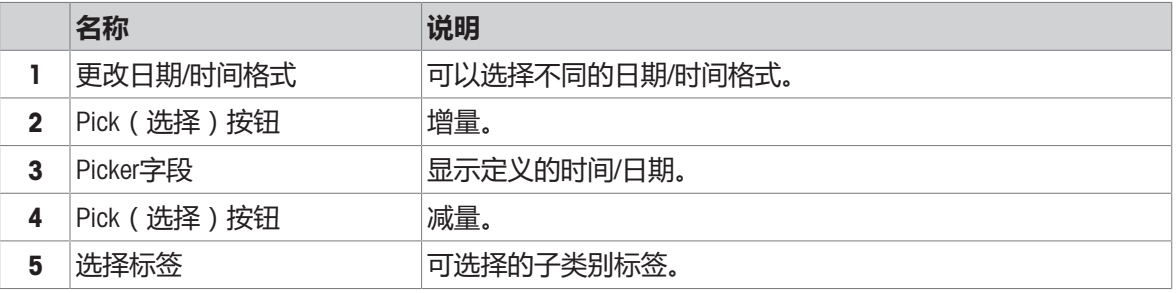

### 4.6.4 **调节天平水平**

<span id="page-23-0"></span>准确的水平和平稳定位是获得可重复且精确的称量结果的必要条件。

### **水平调节时间**

检查并调整水平气泡(如必要):

- 首次使用天平时。
- 将天平搬运到新位置后。
- 定期。

### **水平调节过程**

通过旋转外壳底部的水平调节脚手动调平天平。

1 将天平放在选定位置。

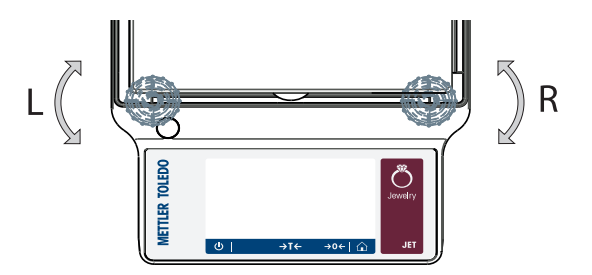

- 2 水平调整天平。
- 3 旋调外壳的2个水平调节脚直至气泡位于玻璃中心 位置。

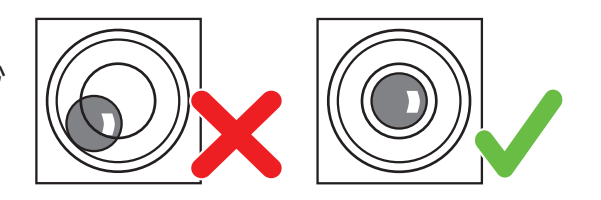

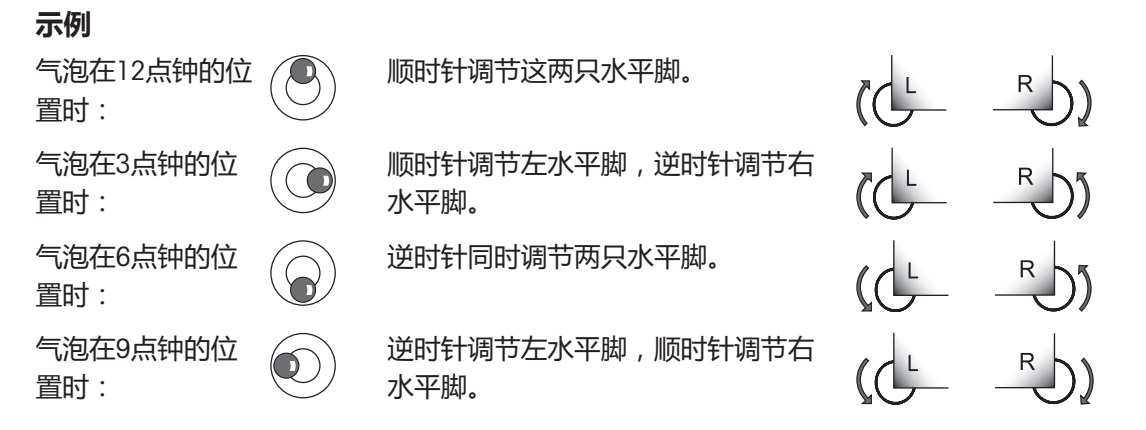

### 4.6.5 **校正天平**

<span id="page-24-0"></span>为获得准确的称量结果,天平必须进行校正以适应当地的重力加速度。这也视环境条件而定。达到 操作温度后,在以下场合必须进行调整天平:

- 首次使用天平称量之前。
- 如果已断开天平电源或出现电源故障。
- 环境发生巨大变化(例如:温度、湿度、气流或振动)后。
- 称量期间的定期进行。

### **可参阅**

- <span id="page-24-1"></span>■ 激活 — [校正与测试](#page-69-0) ▶ 第[68](#page-69-0)页
- 4.7 **执行一项基础称量**

<span id="page-24-2"></span>**导航:** > **激活** - **称量应用** > **称量**

4.7.1 **称量**

### **置零**

在开始一项称量前,请先按→0←置零键。

- 1 卸载天平。
- 2 按→0←可将天平置零。
- 相对于该零点测量所有重量值。

#### **去皮**

如果用称量容器进行工作,需要对天平进行去皮操作。

- 1 将容器放置在秤盘上。
	- 天平显示称量值。
- 2 短按→T←为天平去皮。
	- → 天平显示0.000 g和Net。Net表示所有所显示的称量值为净值。

### **称量**

- 将样品放在容器中。
	- 结果现已显示出来。
- 如果将容器从秤盘上移走,皮重以负值显示。
- 皮重将一直保留到您再次按→T←键或天平关机为止。

### **打印**/**传输数据**

天平可将数据发送至打印机或电脑。按下具键,即可通过接口传输称量结果或设置。启用和配置打 印机的过程,参见"发布"和"设备"。

- 打印机已连接天平。
- 打开打印机。
- 激活并配置打印机。
- 点击具。
	- 传输数据。

### **关机**

- 1 按住少,直至对话框关机出现。
- 2 按下、确认。
	- 天平关闭并进入待机模式。
- 从待机模式启动后,天平无需预热。可立即开始称量。
- 如果已手动关闭天平,显示器也会随之关闭。 若要完全关闭天平,则必须断开电源。

### 4.7.2 **更改可读性**

### <span id="page-25-0"></span>**更改可读性**

有几种可读性。默认可读性(d)取决于型号。

1 点击称量值。

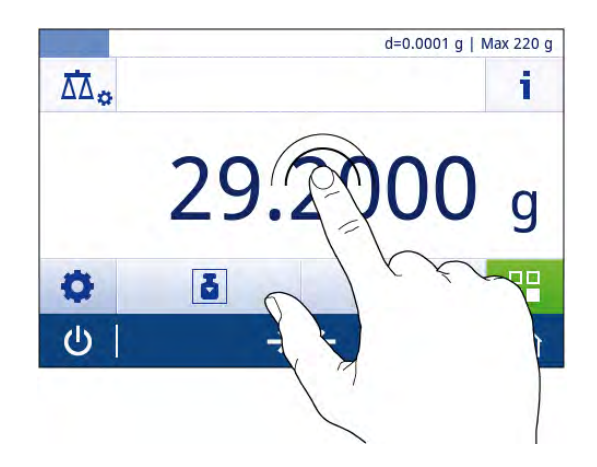

- 2 选择所需的可读性。
- 3 点击,确认选定的可读性。
- 可读性已更改。

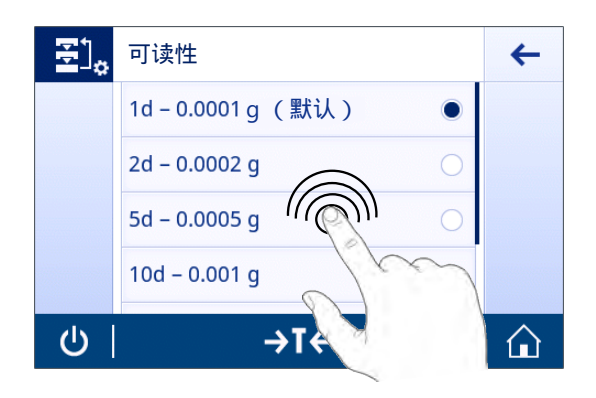

### 4.7.3 **转换称量单位**

#### <span id="page-26-0"></span>**转换称量单位**

我们提供了多种称量单位。默认值按国家而不同。

可使用活动配置或快捷方式选择称量单位。此示例介绍了通过快捷方式更改称量单位的方法。

### **信息**

对于已经合法商用认证的天平,该菜单主题有固定的设置,不可更改。

- 1 点击称量单位。
	- 屏幕**主要单位**显示。

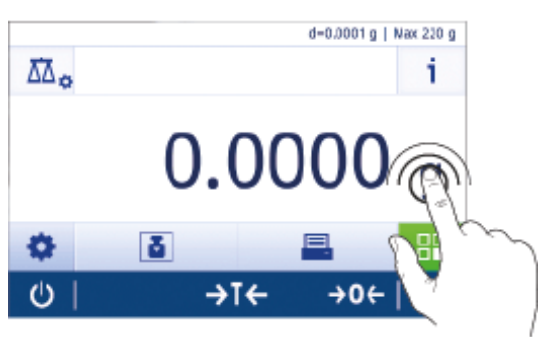

- 2 点击选择所需称量单位。
- 3 按下、确认。
- 称量单位已更改。

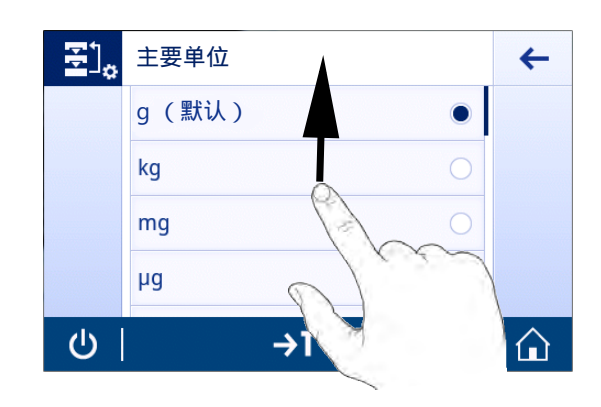

### <span id="page-26-1"></span>4.8 **下挂称量**

天平配有一个称量挂钩,用于在工作台面下方进行称量操作(天平的下挂称量)。

- 1 按住心键。
- 2 断开天平与AC/DC适配器的连接。
- 3 拔掉所有接口电缆。
- 1 如果有,请小心取下所有玻璃防风罩。
- 2 取下秤盘、秤盘支架以及防风圈(若有)。
- 3 小心地将天平转向侧面。
- 4 拆下称量挂钩上的称量盖。并将其存储以备日后 使用。
- 5 将天平重新放正,然后以相反的顺序重新安装所 有组件。
- <span id="page-27-0"></span>现在可以使用天平进行称量。

### 4.9 **运输、包装和存储**

### **准备搬动天平**

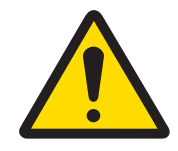

# **小心**

**尖锐物体或破碎的玻璃造成伤害**

仪器部件(例如,玻璃)会破裂并导致受伤。

- 务必集中精力并小心操作。
- 1 按住 少键。
- 2 断开天平与AC/DC适配器的连接。
- <span id="page-27-1"></span>3 拔掉所有接口电缆。

### 4.9.1 **短距离运输**

要在短距离内将天平移到一个新的位置,请遵循下列说明。

1 如图所示,双手拿着天平。

2 小心抬起天平,将天平水平放置到新位置。 如果想将天平投入使用,则按照以下步骤操作:

- 1 按相反顺序安装。
- 2 将天平调平。
- 3 执行内部校正。

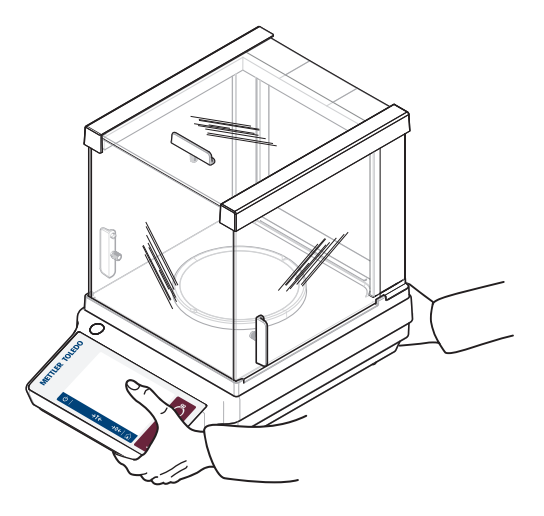

### 4.9.2 **远距离运输**

<span id="page-27-2"></span>要长距离运输天平,请务必使用原包装。

#### **可参阅**

■ [开箱取出天平](#page-18-2) ▶ 第[17](#page-18-2)页

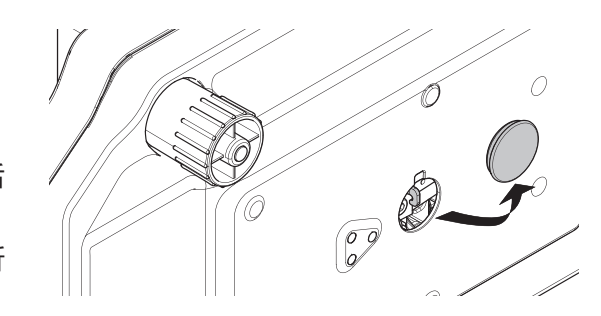

## 4.9.3 **包装和存储**

### <span id="page-28-0"></span>**包装**

将所有包装部件安全存储。原始包装元件专门针对天平及其组件设计,可确保在运输或存储期间提 供最佳保护。

### **存储**

仅在以下条件下存储天平:

- 室内且在原始包装中。
- 根据环境条件(参见"技术数据"一章)。
- 当存储时间超过6个月时,充电电池可能没电(日期和时间丢失)。

# <span id="page-29-0"></span>5 **一般设置**

**导航:**

本节将说明使天平适应特定要求的程序。设置适用于整个称量系统,因此适用于所有应用程序。 **设置** 一章分为两节:

**快速设置**/**首选项**

**通用配置**

#### **打印设置**

可以打印出所有设置和配置数据。

- 打印机已连接并配置。
- 1 点击

#### 显示屏幕**打印和导出报告**。

- 2 选择设置,例如,**快速设置/首选项和称重选项**以便打印,并按 确认。
- → 打印机将打印所选设置列表。

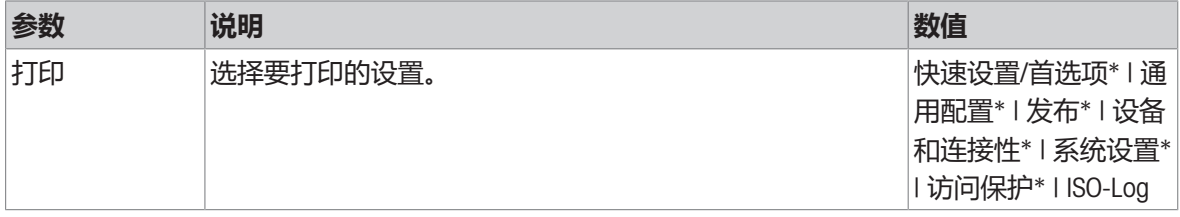

<span id="page-29-1"></span>\* 出厂设置

### 5.1 **快速设置**

#### **导航:** > **快速设置**/**首选项**

有下列选项:

- **日期和时间**
- **亮度**
- **声音**
- **语言**
- **手套模式**
- **圖快速校正**
- <span id="page-29-2"></span>**● 圖 日期/时间组件**

#### 5.1.1 **日期和时间**

### **导航:** > **快速设置**/**首选项** > **日期和时间**

这个菜单项可以用来设置日期和时间。点击①获取**时间**以及运**日期**。点击丶/选择格式。

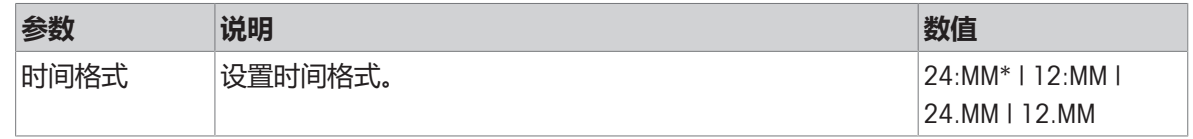

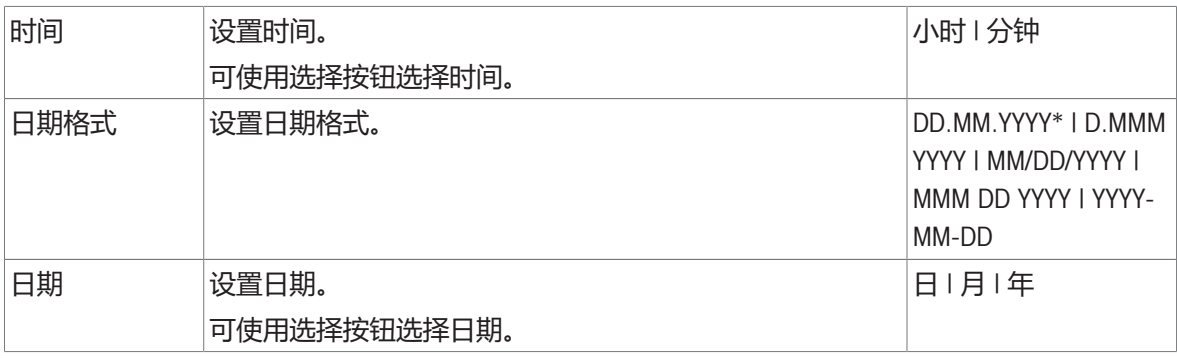

<span id="page-30-0"></span>\* 出厂设置

### 5.1.2 **亮度**

### **导航:** > **快速设置**/**首选项** > **亮度**

这个菜单项可以用来调节显示屏的亮度。每次点击调节栏时,亮度就会增加10%。 下列选项可设置:

**参数 说明 数值** 亮度 设置显示屏的亮度(增量为10%)。 10...100% (50%\*)

<span id="page-30-1"></span>\* 出厂设置

### 5.1.3 **提示音**

### **导航:** > **快速设置**/**首选项** > **声音**

这个菜单项可以用来调节提示音和提示音音量。

下列选项可设置:

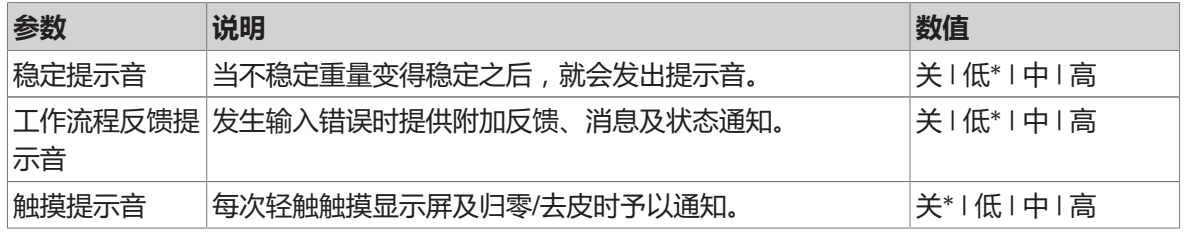

<span id="page-30-2"></span>\* 出厂设置

### 5.1.4 **语言**

### **导航:** > **快速设置**/**首选项** > **语言**

该菜单项可用于设置对话语言。语言将立即更改。所有窗口和信息均以选定的语言显示。

下列选项可设置:

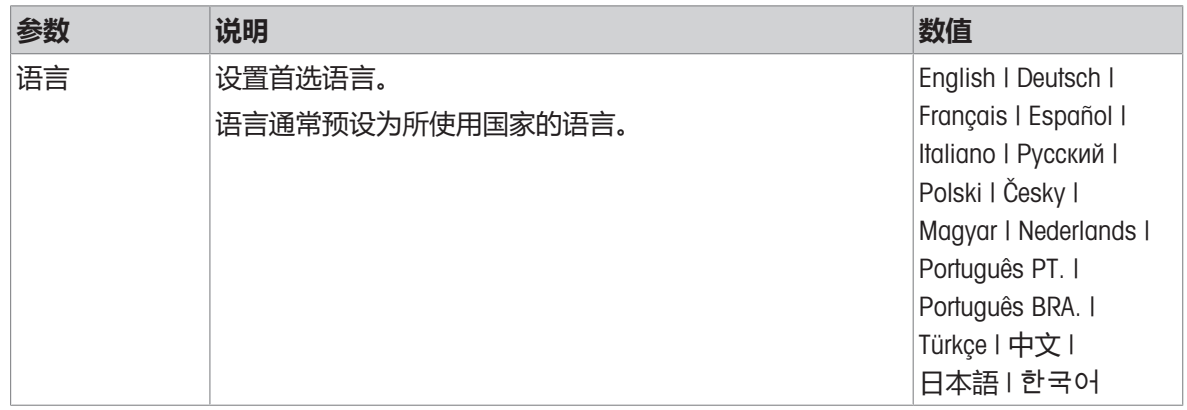

### 5.1.5 **手套模式**

### <span id="page-31-0"></span>**导航:** > **快速设置**/**首选项** > **手套模式**

如果**手套模式**激活之后,触控式屏幕将更为敏感并且更易于在戴上手套时使用。

下列选项可设置:

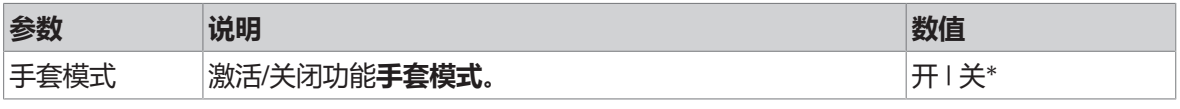

<span id="page-31-1"></span>\* 出厂设置

### 5.1.6 **快速校正**

#### **导航:** > **快速设置**/**首选项** > **快速校正**

如果**快速校正**激活,则应用程序主导航中将显示 符号。您可以直接在工作区域开始调整。 下列选项可设置:

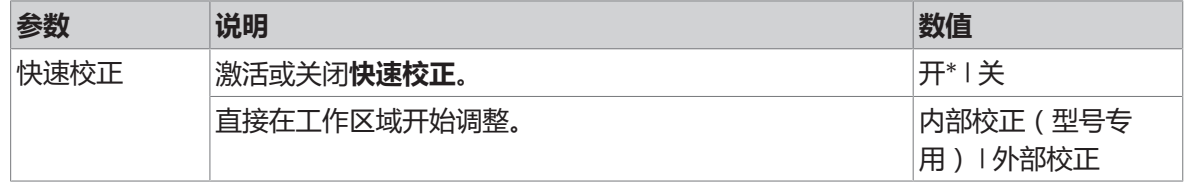

### 5.1.7 **日期**/**时间小部件**

### <span id="page-31-2"></span>**导航:** > **快速设置**/**首选项** > **日期**/**时间组件**

当此选项激活时,将在位于称量值字段上方的数值栏内持续显示工作区域内的当前日期和时间。 下列选项可设置:

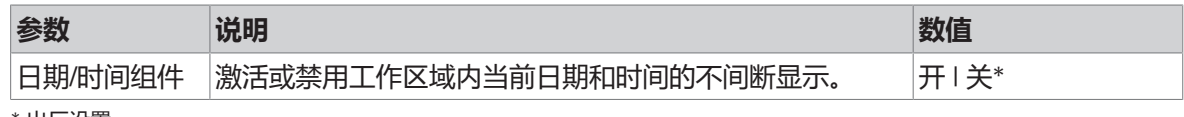

\* 出厂设置

### <span id="page-32-0"></span>5.2 **常规配置**

### **导航:** > **通用配置**

有下列选项:

- **称重选项**
- **◆ 发布**
- **设备和连接性**
- **系统设置**
- **访问保护**
- <span id="page-32-1"></span>● K ISO-Log
- 5.2.1 **称量选项**

### **导航:** > **通用配置** > **称重选项**

<span id="page-32-2"></span>该菜单项可以用来使天平适应特殊要求。

#### 5.2.1.1 **称量模式**

#### **导航:** > **通用配置** > **称重选项** > **称量模式**

此设置用于将天平配置为称量模式。

下列选项可设置:

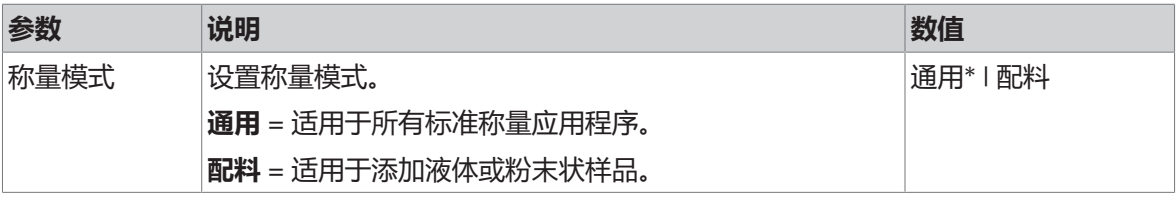

<span id="page-32-3"></span>\* 出厂设置

### 5.2.1.2 **环境**

### **导航:** > **通用配置** > **称重选项** > **环境**

该设置用来使天平以最理想的状态适应特定现场的环境条件。

下列选项可设置:

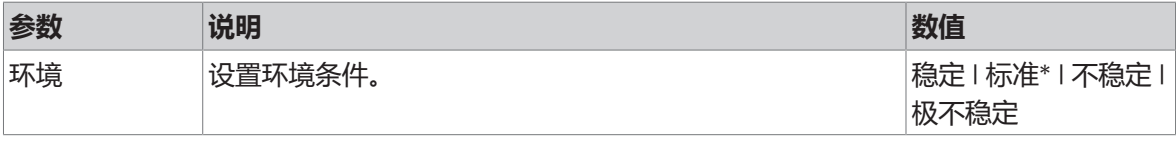

<span id="page-32-4"></span>\* 出厂设置

#### 5.2.1.3 **自动置零**

### **导航:** > **通用配置** > **称重选项** > **自动置零**

该菜单项可以用来**开**或**关**(打开/关闭)自动置零功能。它可校准零点偏差,例如由于秤盘轻微污染 可能出现这种情况。

### **符合计量标准**

对于合法商用认证的天平,无法禁用**自动置零**(一些特定国家/地区除外)。

下列选项可设置:

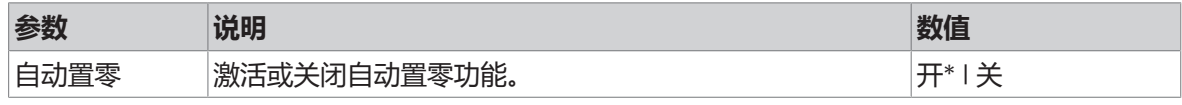

<span id="page-33-0"></span>\* 出厂设置

### 5.2.1.4 **自动去皮**

#### **导航:** > **通用配置** > **称重选项** > **自动去皮**

自动将空称量秤盘上装入的第一个砝码去皮(回零)。除了**回称**之外,此功能适合于所有应用。 下列选项可设置:

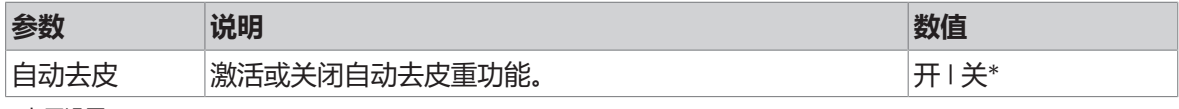

<span id="page-33-1"></span>\* 出厂设置

#### 5.2.1.5 **自动清除去皮**

### **导航:** > **通用配置** > **称重选项** > **自动清除去皮**

当功能**自动清除去皮**激活时,在将所有加载的砝码从秤盘上取下后自动清空当前皮重值。除了**回称** 之外,此功能适合于所有应用。

下列选项可设置:

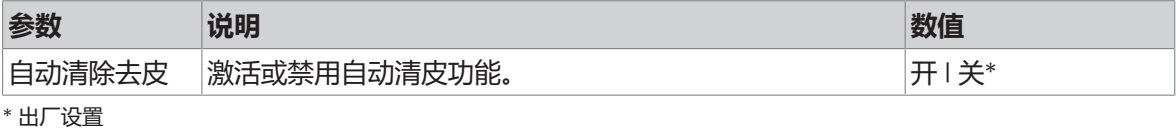

# 5.2.1.6 **检索**

#### <span id="page-33-2"></span>**导航:** > **通用配置** > **称重选项** > **调用**

保持并检索上次的稳定质量。

下列选项可设置:

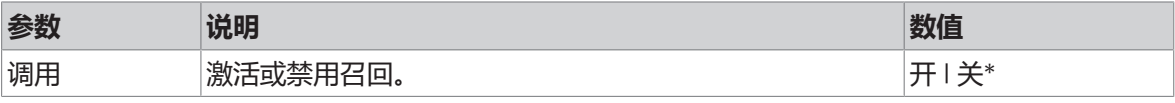

\* 出厂设置

### 5.2.2 **发布**

### <span id="page-34-0"></span>**导航:** > **通用配置** > **发布**

在本节中,可定义打印和输出选项。

<span id="page-34-1"></span>可用选项可能会有所不同,具体取决于在"设备和连通性"中连接和配置的外围设备。并非所有描述的 选项都适用于所选外围设备。

### 5.2.2.1 **发布**

#### 5.2.2.1.1 **打印**

- 1 点击**打印**。
	- **→ 显示屏幕打印。**
- 2 如果所选内容显示为灰色,请点击右上角的激活 按钮(1),启用对出厂设置的更改。
	- 按钮变为绿色,即表明可以更改设置。
- 3 点击要更改的参数,例如**打印机**。
- 4 选择所需值,例如USB **打印机**。
- 5 按下、确认。
- 6 点击←返回至上一屏幕。

下列选项可设置:

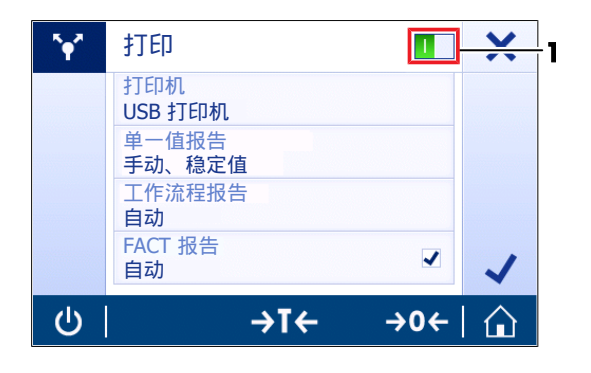

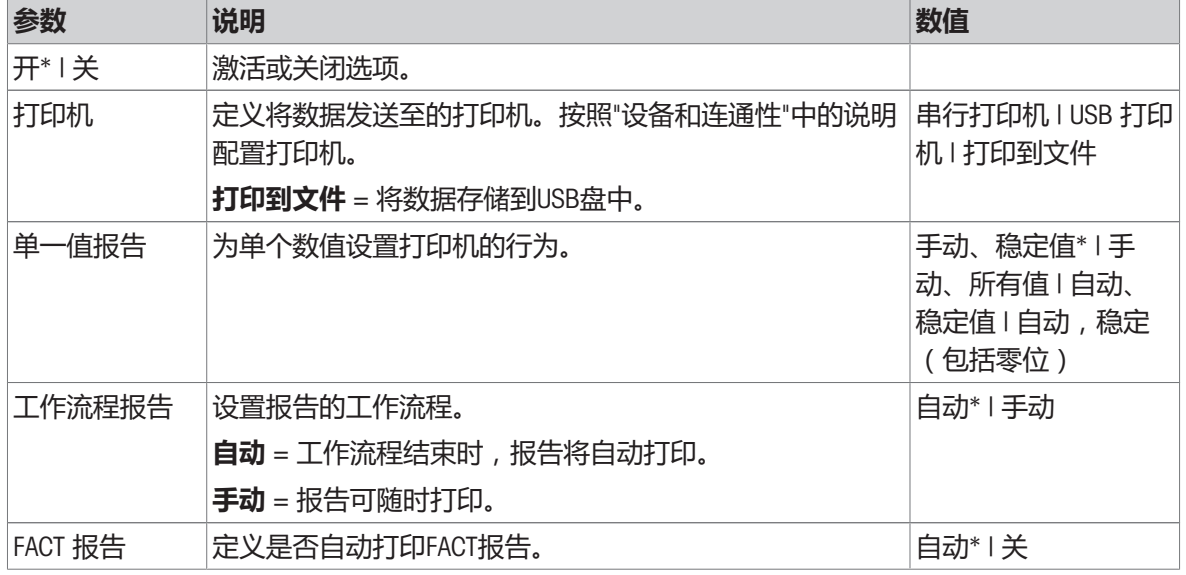

\* 出厂设置

#### **可参阅**

■ [设备和连通性](#page-36-0) ▶ 第[35](#page-36-0)页

### 5.2.2.1.2 **发送值**

通过RS232(串口)或USB(USB-B)接口传输数值。 有关不同接口的更多信息,请参阅"设备和连通性"。

下列选项可设置:

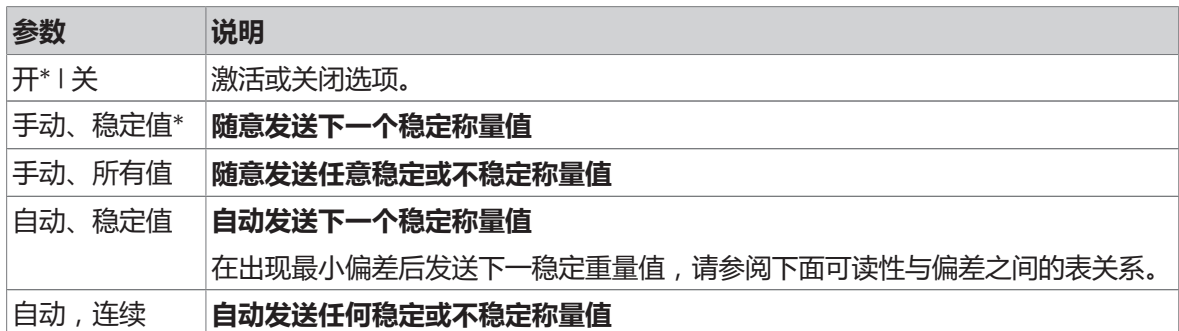

\* 出厂设置

### **稳定性标准: 可读性与偏差之间的关系**

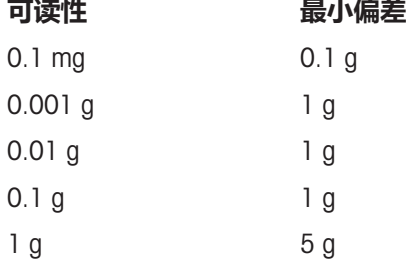

### **可参阅**

- [设备和连通性](#page-36-0) ▶ 第[35](#page-36-0)页
- [设备和连通性](#page-36-0) ▶ 第[35](#page-36-0)页

#### 5.2.2.2 **高级选项**

### <span id="page-35-0"></span>**导航:** > **通用配置** > **发布** > **高级选项**

下列选项可设置:

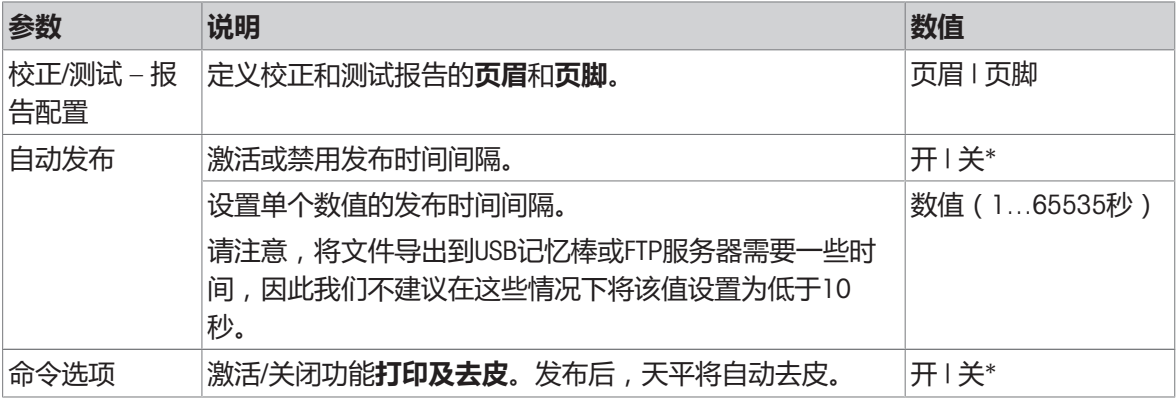

\* 出厂设置
# 5.2.3 **设备和连通性**

# <span id="page-36-0"></span>**导航:** > **通用配置** > **设备和连接性**

添加和配置与外围设备的连接。

每个接口只能设置一个设备。创建新设备连接时,现有设备将被替换。当以后再次添加相同的设备 类型时, 替换设备的最后保存配置将被用作默认配置。

可通过不同的接口添加和配置以下设备。

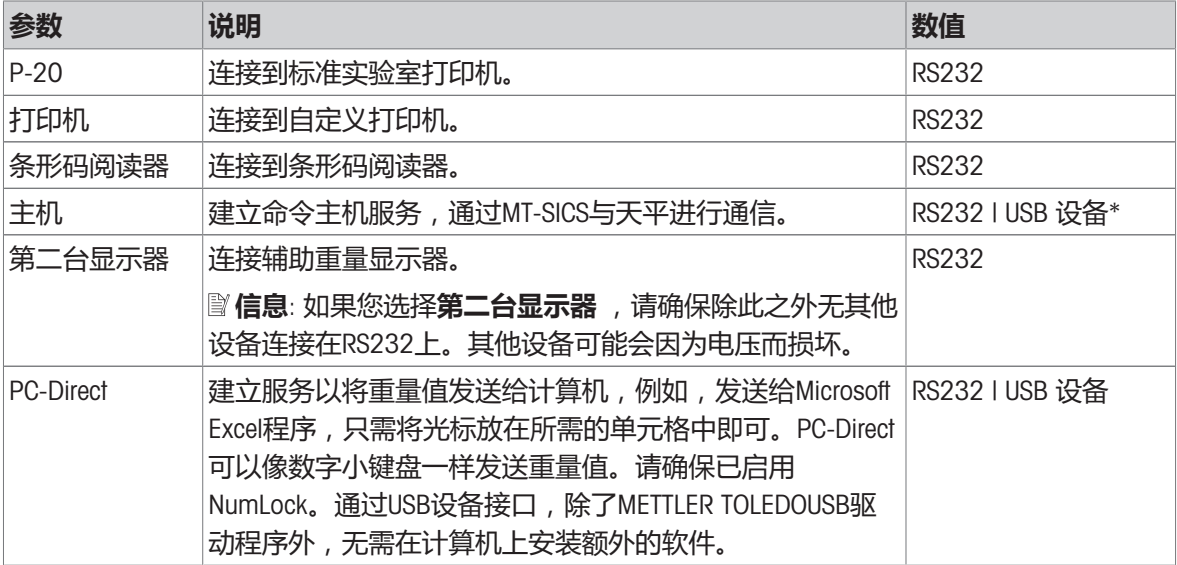

### **配置设备和连接**

- 1 点击新设备要设置的连接,例如RS232。
	- 出现相应连接的参数选择。
- 2 选择要配置的参数,例如**波特率**。
	- 出现相应参数屏幕,例如**波特率**。
- 3 选择所需的参数值。
- 4 点击 返回RS232屏幕。
- 5 如有必要,更改其他设置。
- 6 点击 人返回设备和连接性屏幕。

# 5.2.3.1 RS232**(串口)**

下列选项可设置:

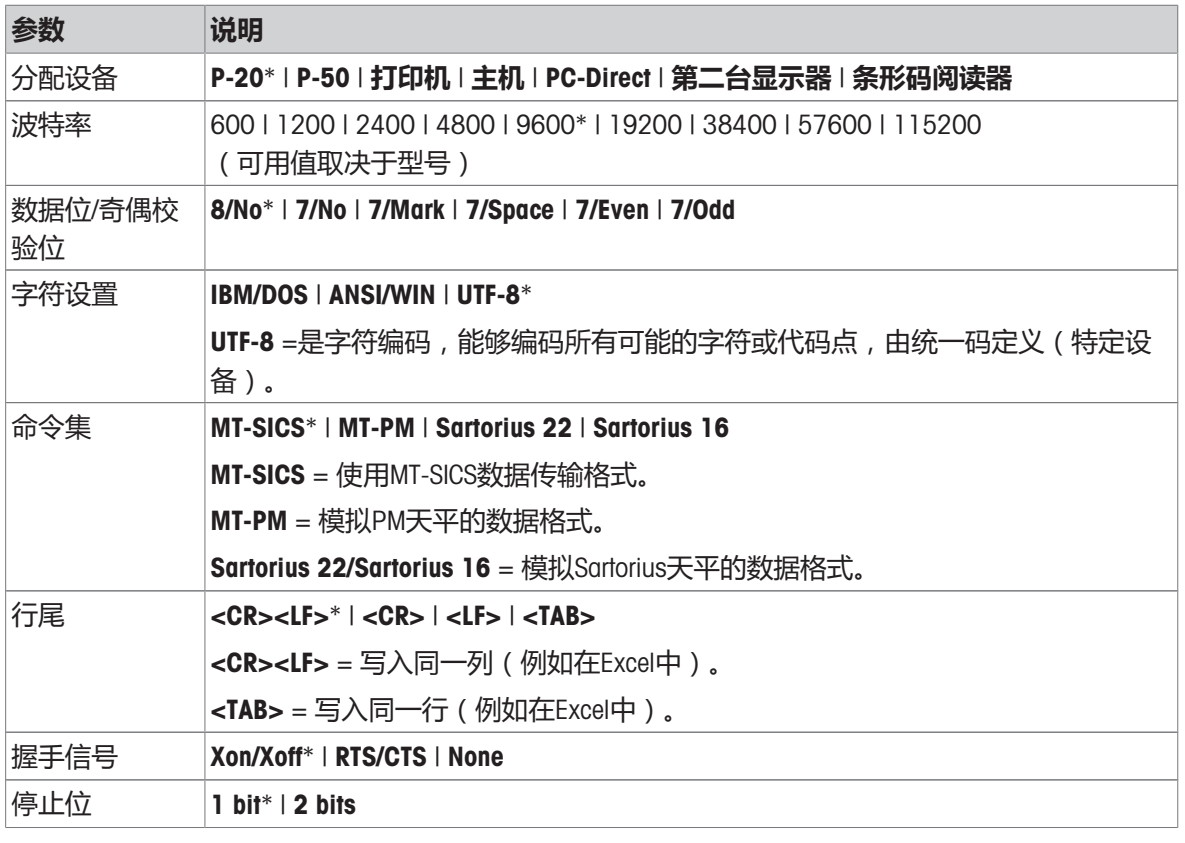

\* 出厂设置

# 5.2.3.2 USB**设备(**USB B**)**

下列选项可设置:

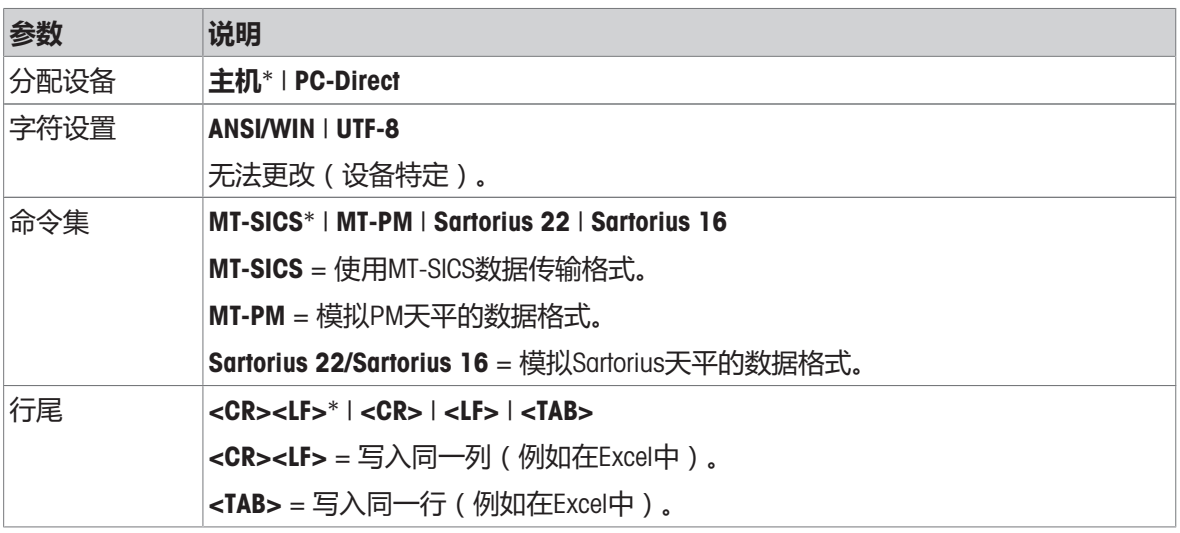

\* 出厂设置

# 5.2.3.3 USB **主机** (USB A)

下列选项可设置:

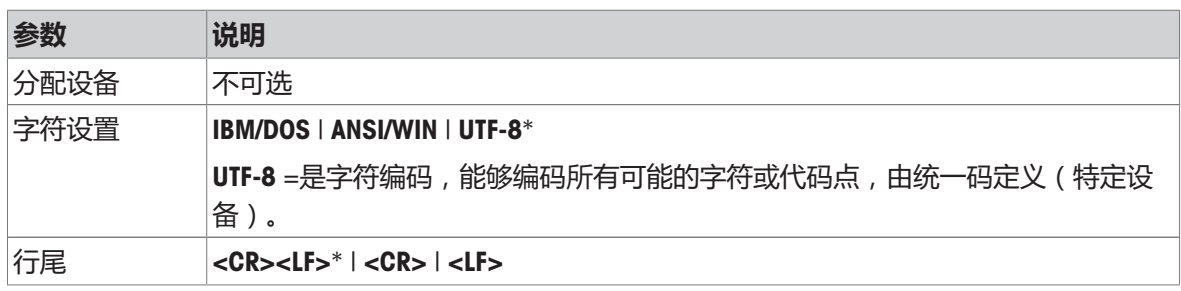

\* 出厂设置

# 5.2.4 **系统设置**

# **导航:** > **通用配置** > **系统设置**

本节将说明使天平适应特定要求的程序。

下列选项可设置:

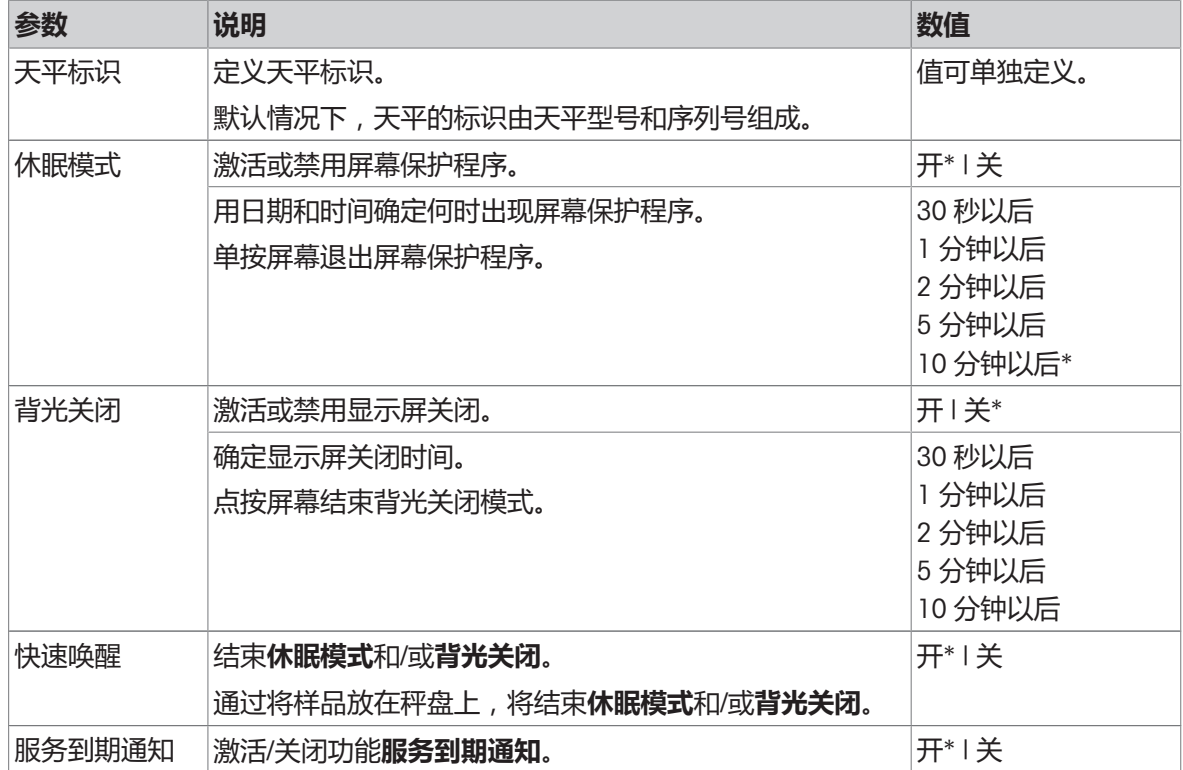

\* 出厂设置

如果**休眠模式**和**背光关闭**具有相同数值,则屏幕保护程序会短暂显示,然后背光灯熄灭。

### **系统和数据管理**

下列选项可设置:

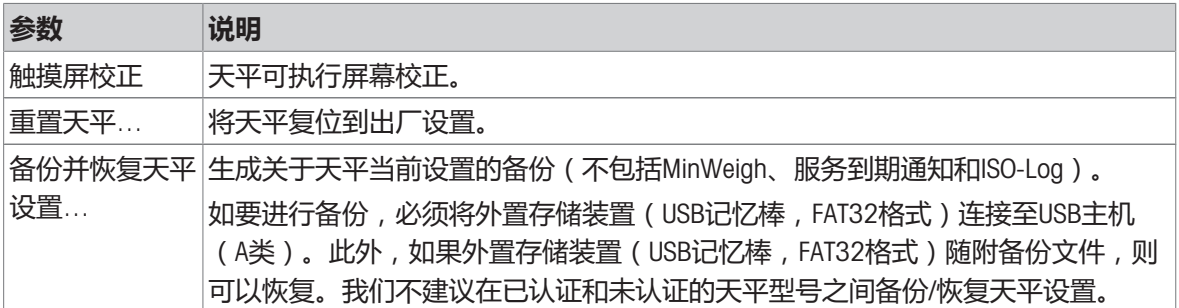

# **信息**

通过复位天平,对常规设置和场景设置所做出的任何变更以及任何临时收集到的数据(如暂停的应 用程序或统计)都将丢失。

# 5.2.5 **访问保护**

# **导航:** > **通用配置和数据** > **访问保护**

利用**访问保护**功能,天平的某些功能可受数字密码的保护。 下列选项可设置:

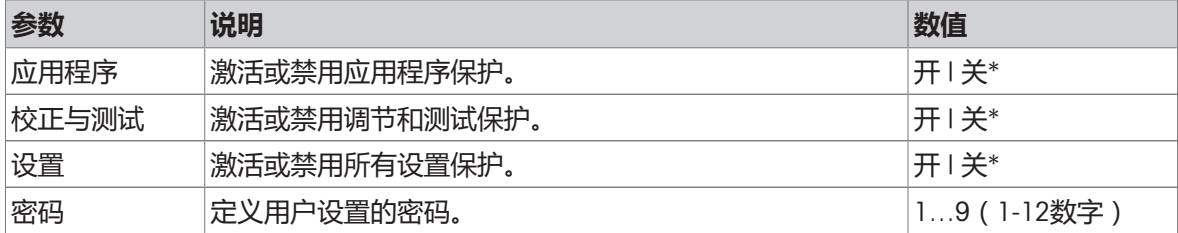

\* 出厂设置

#### **用户密码**

用户密码可由用户定义。默认值为12345678。可配置用户密码长度限制为12位。 密码和访问选项不受天平复位的影响。

## **如果您忘记了密码怎么办?**

如果您忘记或丢失密码,可请求具有管理员权限的用户提供新密码。如果该管理员的密码也不可 用,请联系METTLER TOLEDO代表。要提供所有所需的信息,请单击天平主界面上的 ↓, 然后单击 こ

。单击?图标可找到说明。

# 5.2.6 ISO-**日志**

# 导航:  $\vec{Q}$  > <  $\vec{q}$  通用配置 > EiSO-Log

ISO-日志提供有关已执行的校正、使用强度以及设置的详细信息。ISO-日志最多可以存储999个事 件,直到最早的事件被最新的事件覆盖。

下列选项可设置:

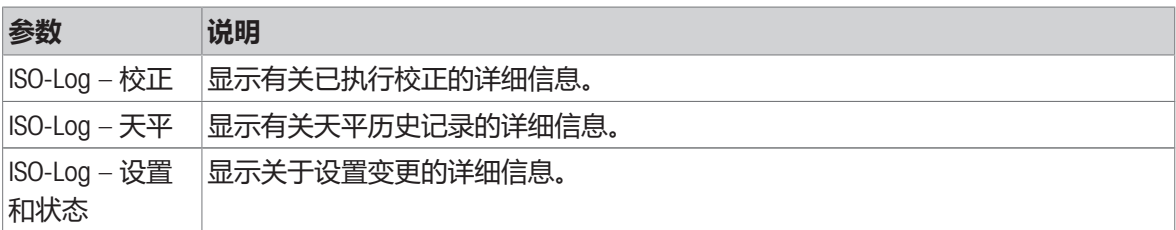

# 6 **应用程序设置**

可使用应用程序设置对各应用程序进行手动定义。选择应用程序,然后点按位于左上角的应用程序 设置符号,定义应用程序(例如:应用程序**百分比称**量中的%。)。 仅在没有进行测量程序时,可以更改应用程序设置。 可用选项因应用程序而异。大多数应用程序具有下列选项:

- **百分比称量 主要配置**
- **报告配置**
- **· 山**统计

# 6.1 **主要配置**

**导航(示例):** > **激活** - **称量应用** > **称量** > > **百分比称量** – **主要配置** 在此章节中,可单独定义当前应用程序。可用选项因应用程序而异。 关于可用选项的更多信息可在"活动"章节中查找。

### **可参阅**

■ [活动](#page-48-0) ▶ 第[47](#page-48-0)页

# 6.2 **报告配置**

**导航(示例):** > **激活** - **称量应用** > **称量** > > **报告配置**

在本节中,可配置报告内容。默认情况下,仅发布称量值和重量单位。用户可以配置任何其他信 息。

可用选项取决于型号和国家,有可能随着应用程序而异。报告配置的有效与否与报告类型无关。尽 可能将相同的内容发布在CSV或TXT文件上,或者在纸带打印机上打印。但是,每种报告类型都有一 定的局限性。

# 6.2.1 **标识的使用**

标识(ID)包含所有测量的描述文本,可轻松将样品分配给特定任务或客户。此功能可定义标识,从 而对测量情况进行注释,如公司ID、 批次ID或样品ID。 必须在**报告配置**应用程序设置的部分定义标识。ID的使用和定义因使用ID的应用程序而不同。

# 6.2.2 **定义** ID

样品ID的最大长度是12个字符。

- 1 打开应用程序,例如**称量**。
- 2 点按位于左上角的应用程序设置符号。
- 3 点击 **报告配置**。
- 4 点击例如**页眉**。
- 5 点击ID 1。
	- **→ 显示输入对话框ID 1。输入对话框禁用 。**
- 6 使用标题栏中的开关激活ID 1。
	- 输入对话框ID 1已激活。
- 7 定义ID **标签**。
- 8 按下 确认。
- 9 定义ID **值**。
- 10 按下 确认。
	- **→ 屏幕ID 1显示关于ID 标签和ID 值的定义。**
- 11 点击、接受。
	- **→ 显示屏幕页眉。**
- 12 按下、确认。
	- **→ 显示屏幕报告配置。**
- 13 按下 确认。

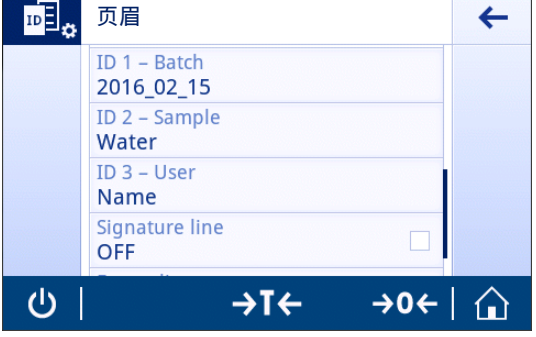

## 6.2.3 **工作流程处理选项**

工作流程处理选项因所用的应用程序而异。下列功能可供使用:

**自动增加**

**输入提示**

### **自动增加**

**自动增加** 功能指定每次使用 ID 时, ID 的最后部分将增加。根据 ID 的定义方式, 有两种基本功能:

- 如果ID中无计数器,则系统将从1开始,自动添加计数器到ID(例如IDProcess在下次使用中将为 Process1)。
- 如果计数器是ID的一部分,则系统将从该计数器开始,自动增量此ID(例如IDProcess 1在下次使 用中将为Process 2)。
- 必须在ID的最末端设置计数器,否则系统无法将数字识别为计数器(例如,567Apple系统无法将 567识别为计数器)。
- 如果 ID 无计数器且最大长度为 12 个字符,则最后几个字符将被计数器覆盖。

### **分配给样品**

如果激活了 **分配给样品** 选项,将对每个样品使用 ID。

### **输入提示**

**输入提示**功能可用于每个ID。如果激活了**输入提示**,使用ID之前,显示屏将会显示提示。用户可决定 是使用已用标识号定义的默认值还是分别定义各个值。该值可以通过触控式屏幕、通过使用条形码 阅读器读取信息或通过连接外置键盘到天平来定义。有关更多信息,请参阅"设备和连通性"。

### **可参阅**

■ [设备和连通性](#page-36-0) ▶ 第[35](#page-36-0)页

## 6.2.4 **设置**

### **页眉**

下列选项可设置:

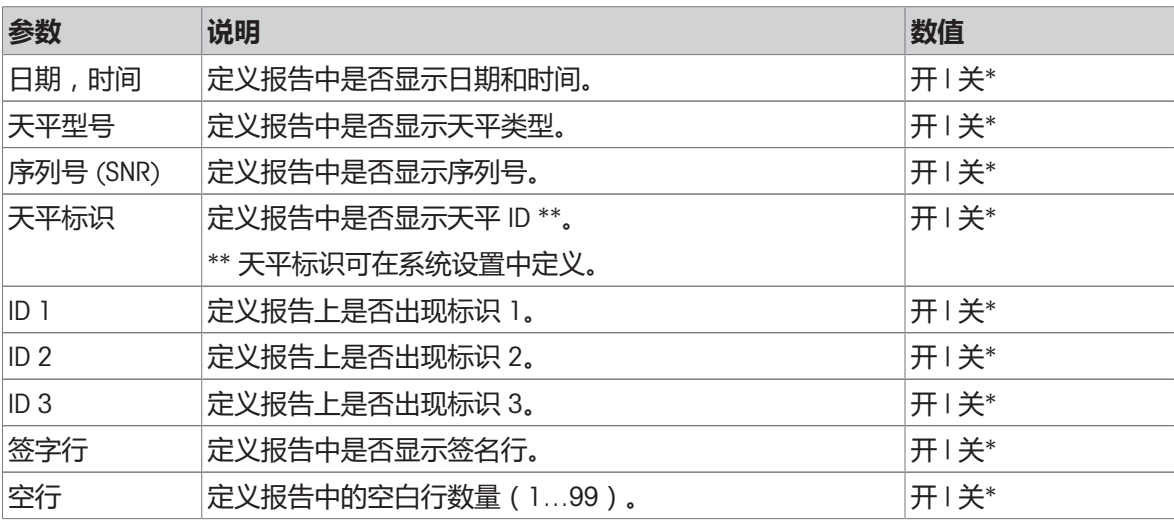

\* 出厂设置

## **样品**

下列选项可设置:

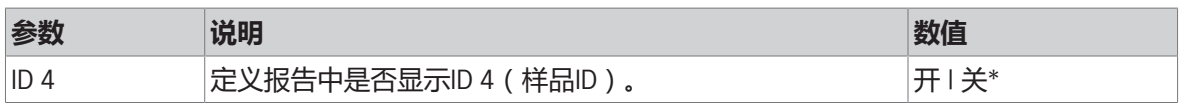

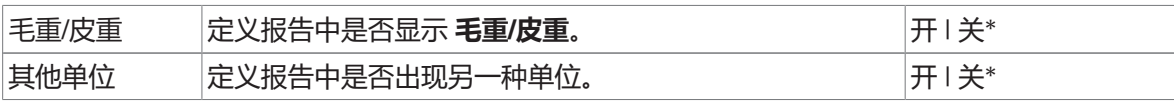

\* 出厂设置

# **页脚**

下列选项可设置:

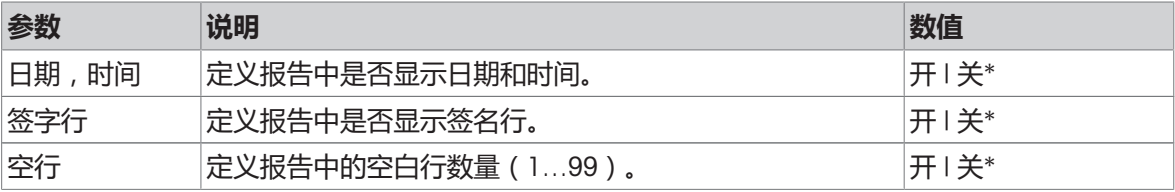

\* 出厂设置

<span id="page-46-0"></span>**导航(示例):** > **激活** - **称量应用** > **称量** > > **统计 统计**功能将生成一系列结果统计数据。**总和计算**和**配方**应用程序中没有**统计**功能。 **自动**设置可将结果自动传输至统计程序中。如果使用**手动**设置,必须按下十键以传输结果。 如果没有激活统计功能,下列选项可用于称量过程:

- 完成
- 暂停
- 放弃
- 查看结果

## **定义统计**

- 1 打开应用程序,例如**称量**。
- 2 点击应用程序的主要配置图标,例如应 ...
	- 主要设置界面显示。
- 3 点击监。
	- 显示屏幕**统计**。
- 4 激活**统计**。
- 5 定义可用的选项。
- 6 按下,确认。

### **统计配置**

下列选项可设置:

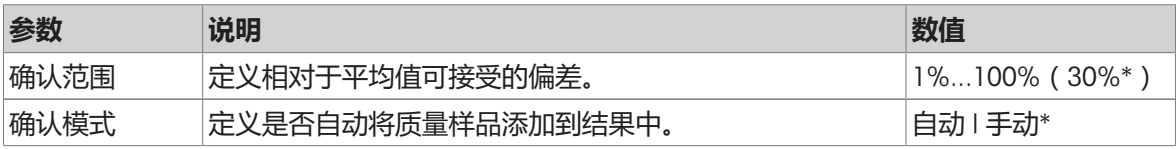

\* 出厂设置

#### **稳定性标准: 可读性与偏差之间的关系**

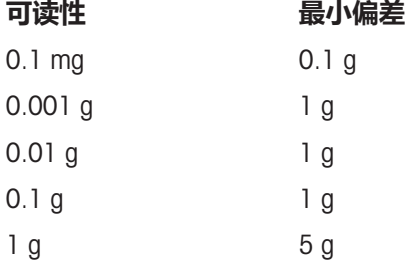

### **放弃数据**

如果称量值错误,则可在结果中删除该值。仅当上次已去除天平皮重后,才能放弃。

- 1 点击—。
	- **→ 对话框确认放弃**打开。显示当前称量过程内所有值的概述。
- 2 点击 放弃结果中的最后数值。
	- 错误值已被删除。可继续执行称量过程。

### **终止应用程序**

- 1 点击■。
	- 对话屏幕出现。
- 2 点击,结束和发布。
	- 根据发布配置发布结果,然后删除数据。
	- → 显示应用程序主界面。

# **放弃**

删除所有结果。

- 1 点击■。
	- 对话屏幕出现。
- 2 单击 **放弃数据**。
	- 删除所有数据。
	- 显示应用程序主界面。

### **查看结果**

- 1 点击■。
	- 对话屏幕出现。
- 2 单击 **查看结果**。
	- → 结果现已显示出来。
- 3 根据配置点击具以发布结果。
- 4 点击←返回至上一屏幕。

# <span id="page-48-0"></span>7 **活动**

**导航:**

**激活**一章包括以下两小节:

- **激活 称量应用**
- **激活 校正与测试**
- 7.1 **激活 称量应用**
	- **导航:** > **激活 称量应用**

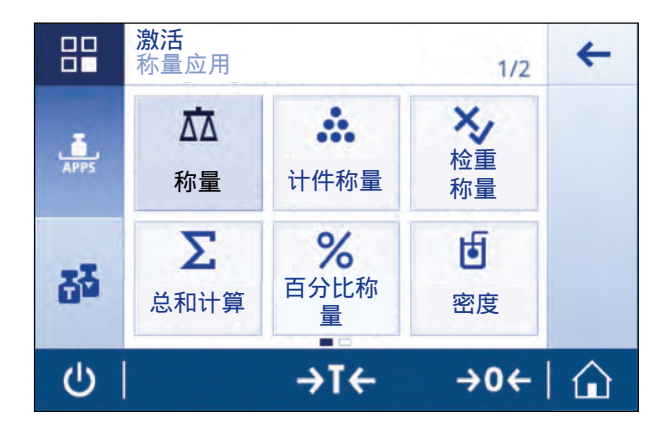

登录屏幕不会显示所有应用程序。水平滚动至第二页,即可访问应用。 **激活** - **称量应用** 包括以下应用程序:

- $\overline{2\Delta}$  **[称量](#page-49-0)**, 请参阅[称量 ▶ 第[48](#page-49-0)页]以及[[执行一项基础称量](#page-24-0) ▶ 第[23](#page-24-0)页]
- **☆ [计件称量](#page-51-0)**,请参阅[计件称量 ▶ 第[50](#page-51-0)页]
- X检重称量,请参阅[[密度](#page-65-0) ▶ 第[64](#page-65-0)页]
- ∑[总和计算](#page-58-0),请参阅[总和计算 ▶ 第[57](#page-58-0)页]
- △ [回称](#page-61-0), 请参阅[回称 ▶ 第[60](#page-61-0)页]
- **百分比称量**,请参阅百分比称量
- **密度**,请参阅密度
- **6、系数称量**,请参阅自由因子称量

## **可参阅**

■ [重量检查](#page-55-0) ▶ 第[54](#page-55-0)页

# 7.1.1 **称量**

<span id="page-49-0"></span>**导航**

## **激活** > **激活** - **称量应用** > **称量**

**称量**应用程序准许用户执行基础称量操作。

有关基础称量功能的更多信息,请参阅"执行基础称量"。

可激活[统计](#page-46-0)功能; 有关本主题的信息可参阅[统计 ▶ 第[45](#page-46-0)页]一节。

# **称量** — **主要配置**

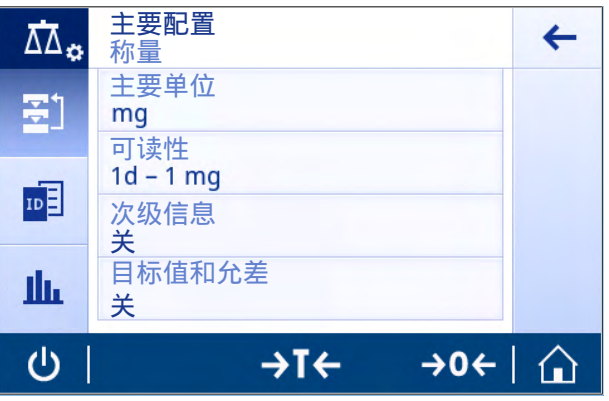

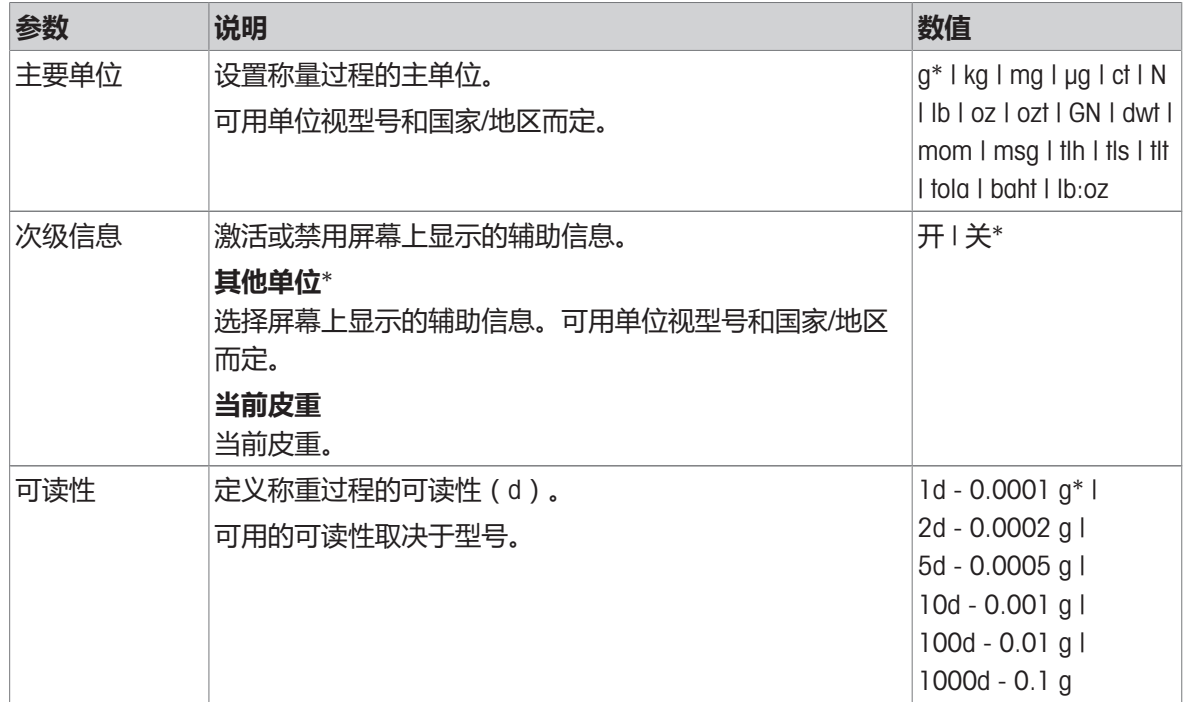

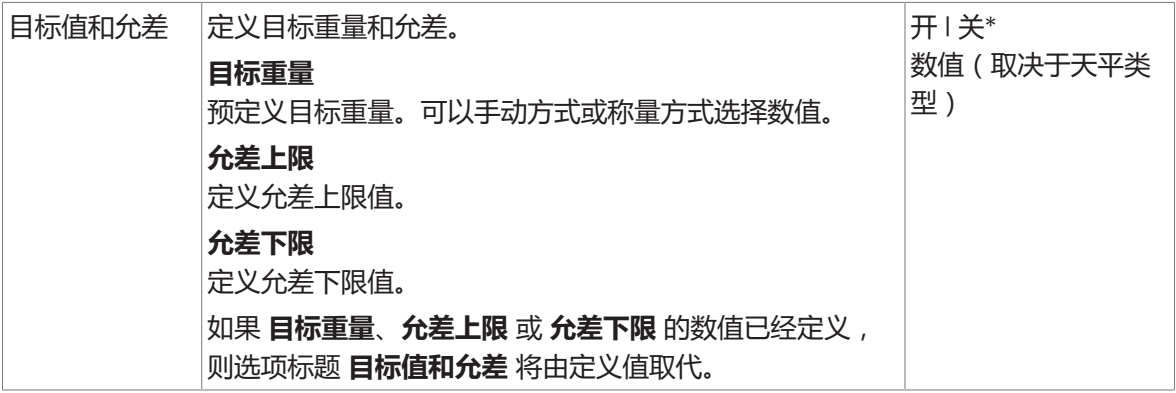

\* 出厂设置

# **可参阅**

■ [执行一项基础称量](#page-24-0) ▶ 第[23](#page-24-0)页

# 7.1.2 **计件称量**

<span id="page-51-0"></span>**导航: 激活** > **激活** - **称量应用** > **计件称量**

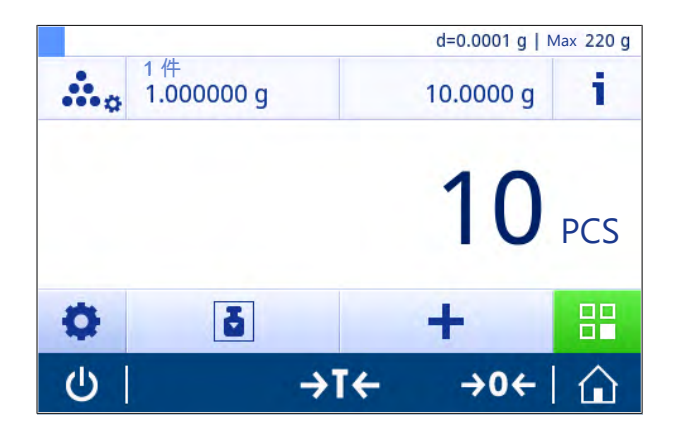

应用程序**计件称量**基于预先测定的参考样品质量来确定参考样品的具体数量。 提供两种计件模式: **高级** 和**标准**。使用**高级**模式的附加功能后, 由于自动执行工作流程, 因此整个 过程更加舒适和安全。可在第 **计件称量** – **主要配置** 节中更改模式。默认模式:**高级**. 可激活[统计](#page-46-0)功能; 有关本主题的信息可参阅[统计 ▶ 第[45](#page-46-0)页]一节。

### **符合计量标准**

对于用于选定国家/地区的已审批天平,会预先确定固定的最小参考件数10以及不活动的参考砝码选 项。

## 7.1.2.1 **计件** - **主要配置**

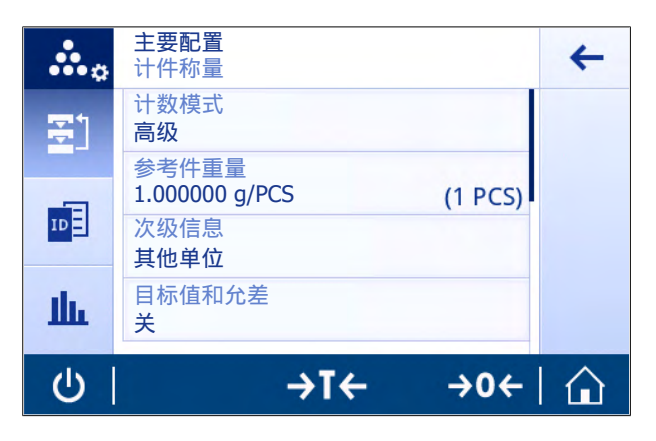

下列选项可设置:

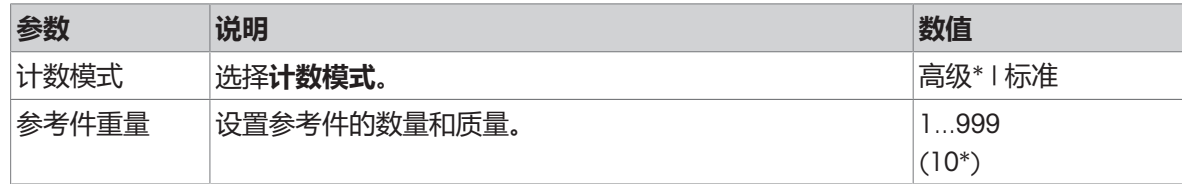

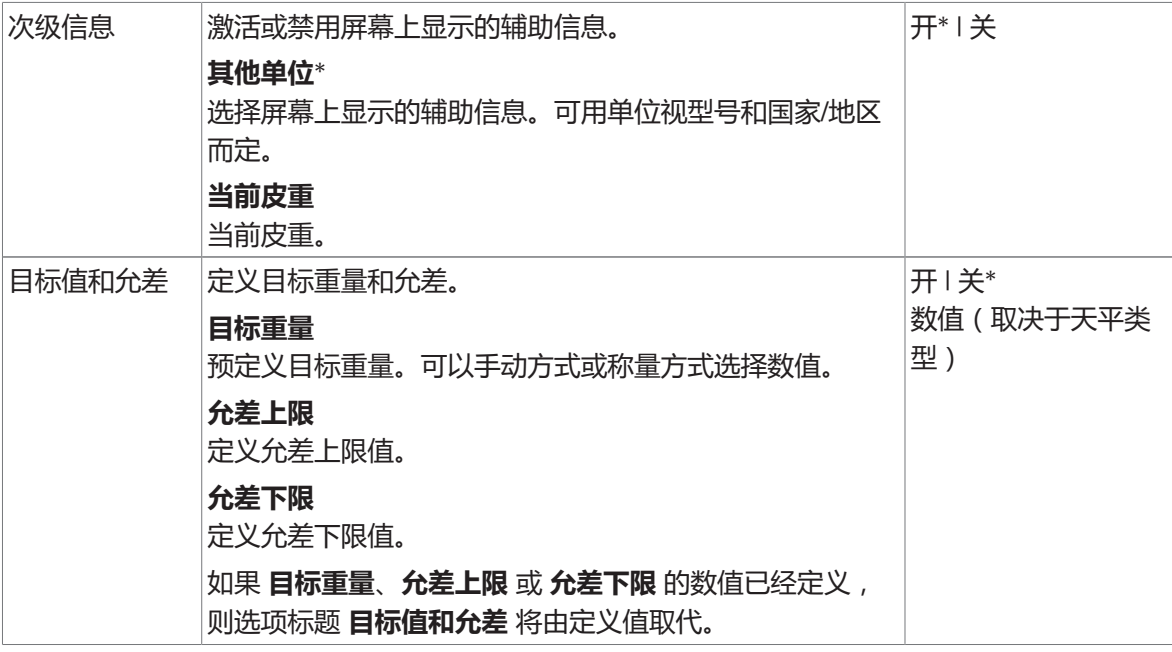

\* 出厂设置

# **高级模式选项**

下列选项可设置:

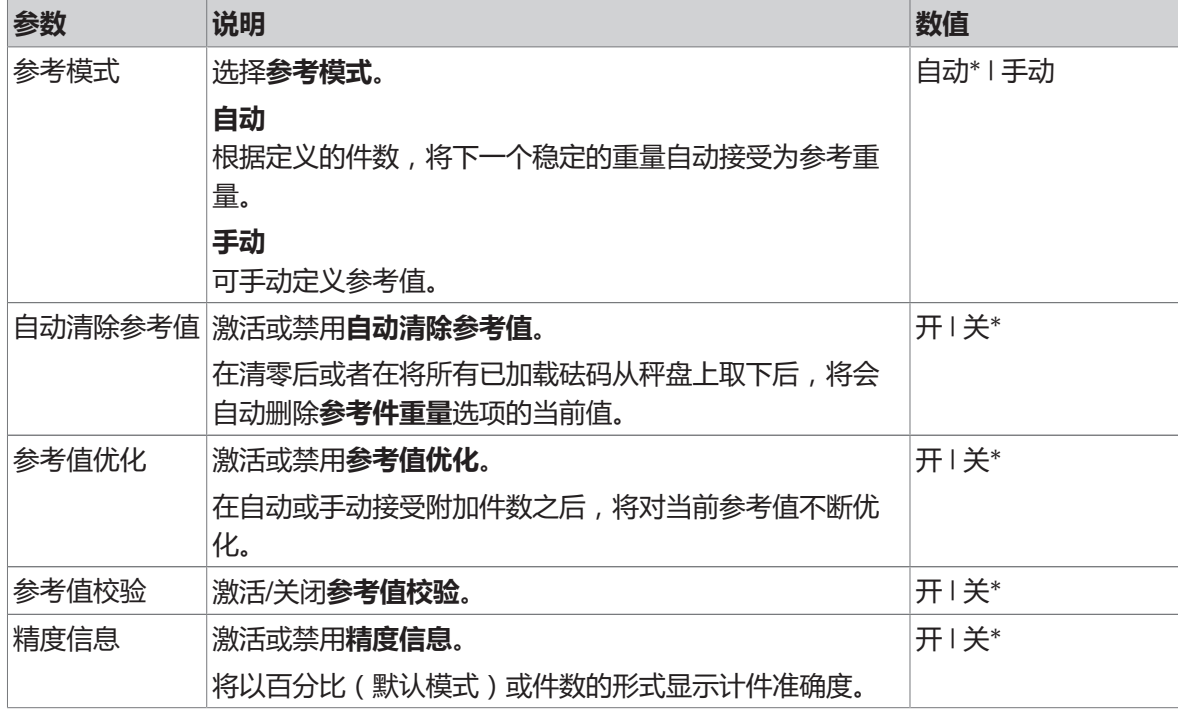

\* 出厂设置

# 7.1.2.2 **在标准模式下定义参考件重量**

要定义**参考件重量**,必须相继定义**参考件编号**和**参考重量** 。系统将自动从一个选项转到另一个选 项。

### **定义参考件数**

参考件数必须为介于1和999之间的数。

- 激活计件模式**标准**。
- 1 点击工作标题栏中的1 件。
	- 对话屏幕出现。
- 2 点按 > 删除数值。
- 3 输入参考件的数量。
- 4 按下、确认。
	- **→ 工作标题栏中显示关于 参考件编号 选项的定** 义值。

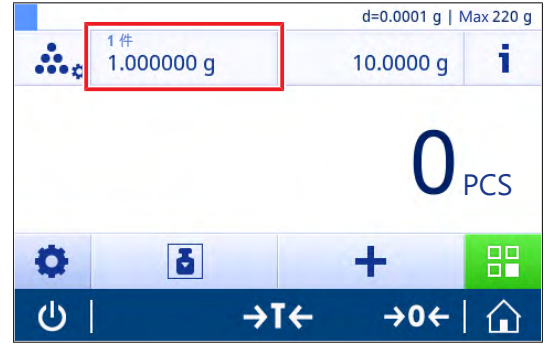

## **定义参考样品质量**

可通过两种方法定义参考称量值。通过手动输入值或称量模式定义参考称量值。

### **手动定义参考重量**

- 1 点按x删除数值。
- 2 输入新的参考质量。
- 3 按下 确认。
	- 完成定义参考件质量。
- 4 按下、确认。

### **在称量模式下设置参考值**

- 1 点击占。
	- 对话屏幕出现。
- 2 加载参考样品。
- 3 按下 确认。
	- 屏幕**参考重量**显示。
- 4 按下、确认。
	- 屏幕**计件称量 主要配置**显示。
- 5 按下、可确认配置。

# 7.1.2.3 **在高级模式下定义参考件重量**

可通过快捷方式直接定义**参考件重量**、**参考件编号**和**参考重量**。

#### **定义参考件数**

参考件数必须为介于1和999之间的数。

- 激活计件模式**高级**。
- 对话屏幕出现。
- 2 点击工作标题栏中的**件数**。
- 3 点按 删除数值。
- 4 输入参考件的数量。
- 5 按下,确认。
	- **→ 工作标题栏中显示关于 参考件编号 选项的定** 义值。

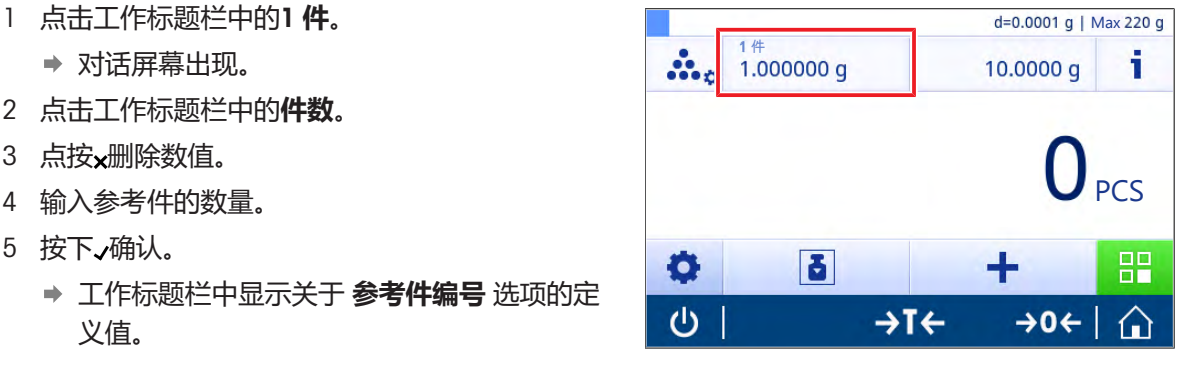

### **手动定义参考样品质量**

- 1 点击工作标题栏中的**件重**。
	- **→ 显示屏幕参考件重量。**
- 2 点按 > 删除数值。
- 3 输入新值。
- 4 按下、确认。
	- **→ 工作标题栏中显示关于 参考件重量 选项的定义值。**

### **在称量模式下设置参考样品重量**

如果尚未定义参考重量,则工作标题栏会显示**件重 没有定义**。

- 1 将参考样品砝码放置在秤盘上。
- 2 根据选项**参考模式**被设置为**自动(默认)**或**手动**,将自动接受或者必须确认数值。

**→ 天平返回至应用程序主屏幕,并在工作标题栏中显示关于选项 参考件重量 的定义值。** 

当已在**高级**模式下定义参考重量时,则参考重量会显示在工作标题栏的右侧。可在位于**参考件重量** 下方的**百分比称量** – **主要配置**内更改参考重量,也可使用位于工作标题栏左侧的快捷方式更改。

#### **带有参考重量校验功能的计件**

残酷重量校验可确保参考重量保持较高的结果计件准确度,以满足客户过程允差规定。激活参考重 量检验,并定义过程允差百分比。百分比系数在0.01 - 30.00%之间。系数越高,表示规定的最小参 考重量越小。工厂设置: 2%。最小参考重量等于d/系数。

#### **示例**

 $d = 0.1 g$ 

系数 = 20%

最小参考重量等于0.1 g/20%=0.5 g。

如果手动或自动激活参考值计算,须检验最小参考重量,以确保满足准确度要求。如果未满足准确 度要求,则将提示用户需要添加的其他部件数量。当用户添加附件件数之后,所需的附加部件数将 减少为零。当为零时,将自动激活参考计算。如果添加的部件过多,则将提示用户移除部件直到达 到零为止。

# 7.1.3 **重量检查**

## <span id="page-55-0"></span>**导航: 激活** > **激活** - **称量应用** > **检重称量**

利用**检重称量**应用程序,用户可检查样品在预设的目标参考质量容限范围内的质量偏差。可手动或 通过称量测定目标重量; 允差范围必须手动定义。

可激活[统计](#page-46-0)功能; 有关本主题的信息可参阅[统计 ) 第[45](#page-46-0)页]一节。

## 7.1.3.1 **检查称量** - **主要配置**

# **符合计量标准**

对于已审批的天平,该菜单主题有固定的设置,不可更改。

下列选项可设置:

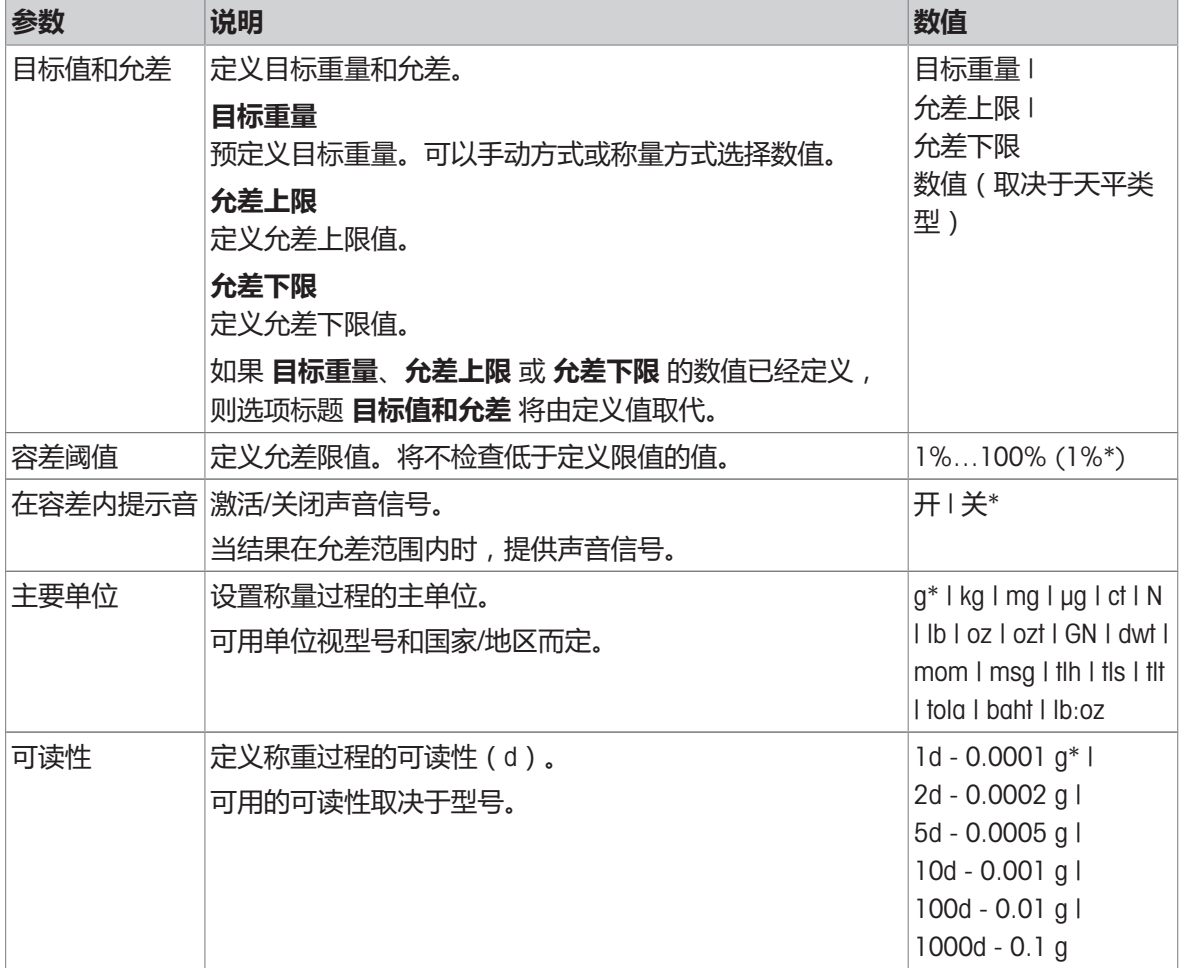

\* 出厂设置

## 7.1.3.2 **进行检重称量之前**

在执行自动检重操作前,可定义以下选项:

- **目标重量**
- **允差上限**
- **允差下限**
- **容差阈值**

**在手动模式下设置参考质量(输入参考质量)**

- 1 点击多。。
	- 屏幕**检重称量 主要配置**显示。
- 2 点击**目标值和允差**。
	- 对话框**目标重量,单位为** g打开。
- 3 点按x删除数值。
- 4 输入目标重量值。
- 5 按下 确认。
	- 屏幕**检重称量 主要配置**显示。
- 6 点击,确认,返回应用程序屏幕。

### **在称量模式下设置参考质量(称量参考样品质量)**

- 1 点击多。。
	- 屏幕**检重称量 主要配置**显示。
- 2 点击**目标值和允差**。
	- 对话框**目标重量,单位为** g打开。
- 3 点击占。
	- 对话框**目标重量,单位为** g打开。
- 4 加载参考样品。
- 5 按下、确认。
	- 对话框**目标重量,单位为** g打开。
- 6 按下 确认。
	- 屏幕**检重称量 主要配置**显示。
- 7 点击,确认,返回应用程序屏幕。
- **通过手动输入百分比值或质量定义上限和下限**
- 1 点击多。
	- 屏幕**检重称量 主要配置**显示。
- 2 点击**目标值和允差**。
	- 对话框**目标重量,单位为** g打开。
- 3 点击**的允差上限** 或 > ■允差下限。
	- **→ 对话框允差上限,单位为 g或允差下限,单位为 g打开。**
- 4 使用位于右上方的开关激活此选项。
- 5 点按x删除数值。
- 6 输入允差范围。
- 7 按下 确认。
	- 屏幕**检重称量 主要配置**显示。
- 8 点击,确认,返回应用程序屏幕。

#### **定义允差限值**

配有选项**容差阈值**时,可使用**容差阈值**,可设置限值。如果自动检重的值低于指定限值,则不进行 检重。

1 点击多。

屏幕**检重称量** – **主要配置**显示。

- 2 点击**容差阈值**。
	- 显示对话框屏幕**容差阈值** %。
- 3 使用位于右上方的开关激活此选项。
- 4 点按x删除数值。
- 5 输入**容差阈值**的数值。
- 6 按下,确认。

屏幕**检重称量** – **主要配置**显示。

7 点击,确认,返回应用程序屏幕。

**容差阈值**选项始终是指允差下限。

## 7.1.3.3 **进行检重称量**

定义目标质量和允差范围后,可执行应用程序**检重称量** 。顶部栏中的彩色动态显示栏可显示称量样 品是否在定义允差范围内。

示例: 定义目标质量为100.0000 g和允差限制为±2.5%。样品质量为 97.0000 g。

- 将样品放在秤盘上。
	- → 质量稳定且不稳定符号 O 消失。
	- 该值超出允差范围,动态图形显示栏和称量值 字段均为红色。

示例: 定义目标质量仍为100.0000 g和允差限制为 ±2.5%。样品质量为99.0000 g。

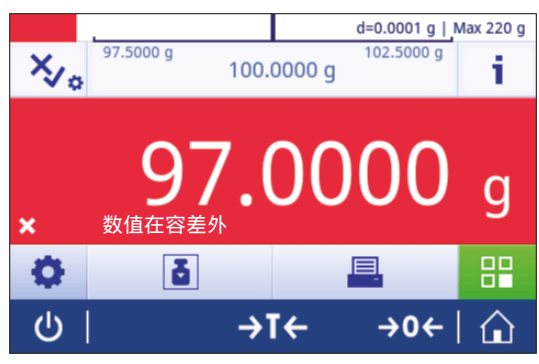

- 将样品放在秤盘上。
	- → 质量稳定且不稳定符号 〇 消失。
	- 该值在允差范围内,动态图形显示栏和称量值 字段均为绿色。

如果质量低于定义的允差限值,屏幕背景色不会发生 变化。

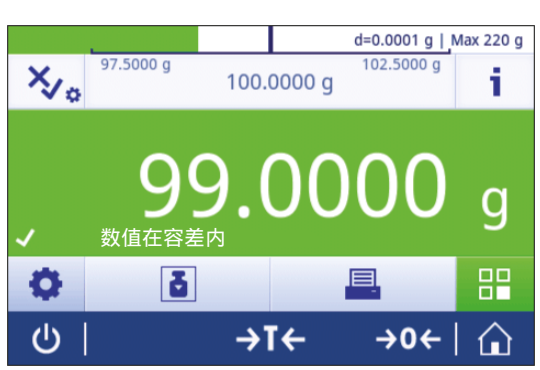

# 7.1.4 **总和计算**

<span id="page-58-0"></span>**导航: 激活** > **激活** - **称量应用** > **总和计算**

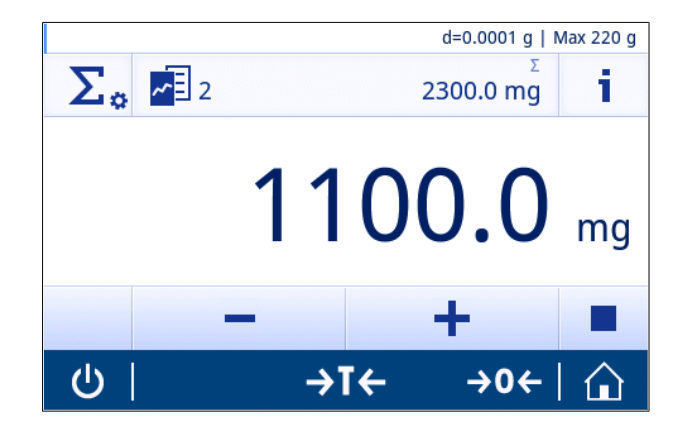

使用**总和计算**应用程序,用户可称量不同样品,将它们的质量相加以计算出总和值。 使用应用程序,用户可以:

- 预设皮重或去皮并保存最多达799个容器的质量并显示总质量。
- 如果需要存储容器去皮重量,最多可去皮200次。

### **总和计算** – **主要配置**

下列选项可设置:

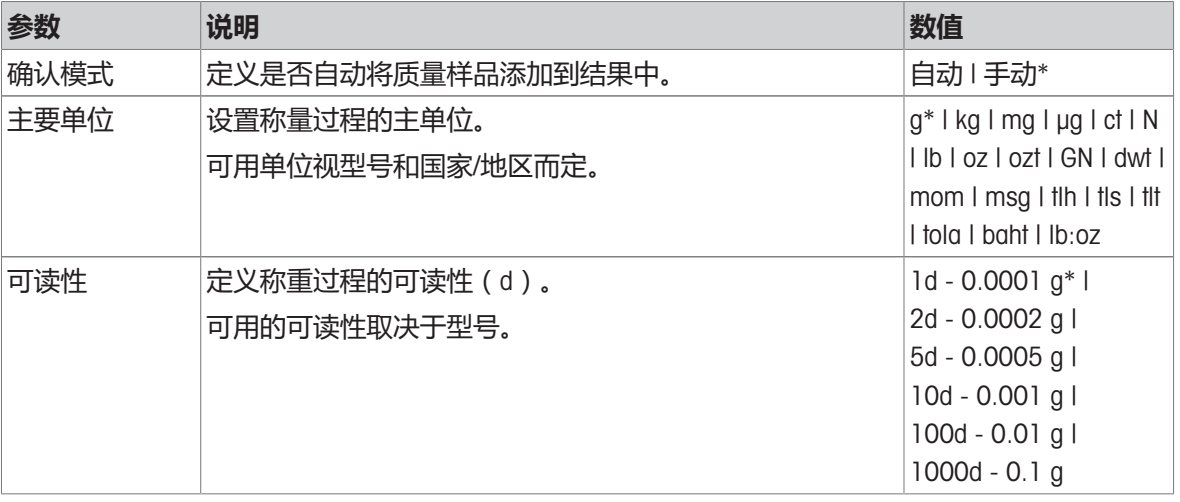

\* 出厂设置

#### **稳定性标准: 可读性与偏差之间的关系**

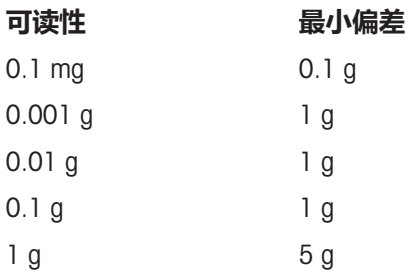

### **进行总和计算**

- 1 按→0←可将天平归零。
- 2 如果使用了容器,将容器放在秤盘上,并按→T←去皮。
- 3 将第一个样品放在秤盘上。
- 4 等待不稳定符号 〇 消失为止。
	- → 天平稳定时, 称量值变为深蓝色。
- 5 按下十确认此质量并开始此程序。
- 6 放置下一个样品。
- 7 按下+确认第二个样品质量。

→ 工作标题栏显示样品数量 (2个样品) 和样品总重量, 例如 $\Sigma$  = 30.0000 g。 下列选项可用于"称量"过程:

- 完成并发布
- 暂停
- 查看结果
- 放弃

### **放弃数据**

如果称量值错误,则可在结果中删除该值。仅当上次已去除天平皮重后,才能放弃。

- 1 点击一。
	- **→ 对话框确认放弃**打开。显示当前称量过程内所有值的概述。
- 2 点击,放弃结果中的最后数值。
	- 错误值已被删除。可继续执行称量过程。

### **终止应用程序**

- 1 点击■。
	- 对话屏幕出现。
- 2 点击 **结束和发布**。
	- ◆ 根据发布配置发布结果,然后删除数据。
	- → 显示应用程序主界面。

#### **暂停应用程序**

- 1 点击■。
	- 对话屏幕出现。
- 2 单击 **暂停**。
	- 应用程序已暂停,同时可使用另一应用程序。
	- 显示应用程序主界面。
- 3 再次打开应用程序。
- 4 点击 ▶。
	- 将继续执行该过程。

#### **查看结果**

- 1 点击■。
	- 对话屏幕出现。

## 2 单击图 查看结果。

- ◆ 结果现已显示出来。
- 3 根据配置点击层以发布结果。
- 4 点击←返回至上一屏幕。

# **放弃**

删除所有结果。

- 1 点击■。
	- 对话屏幕出现。
- 2 单击x 放弃数据。
	- 删除所有数据。
	- 显示应用程序主界面。

# <span id="page-61-0"></span>**导航: 激活** > **激活** - **称量应用** > **回称**

天平可显示和打印2个测量重量之间自动计算的差异。可使用自动(默认)和手动模式。可以使用 (默认)或禁用去皮容器。因此,可以显示并打印皮重、初始重量、最终重量以及差值。可以绝对 值(主要单位)、百分比(%)、百分比(绝对%)、Atro AM或Atro AD的形式显示和打印差值。 可激活[统计](#page-46-0)功能; 有关本主题的信息可参阅[统计 ▶ 第[45](#page-46-0)页]一节。 如果没有统计功能,下列选项可用于称量过程:

- 完成
- 暂停
- 放弃
- 查看结果

### **回称** – **主要配置**

下列选项可设置:

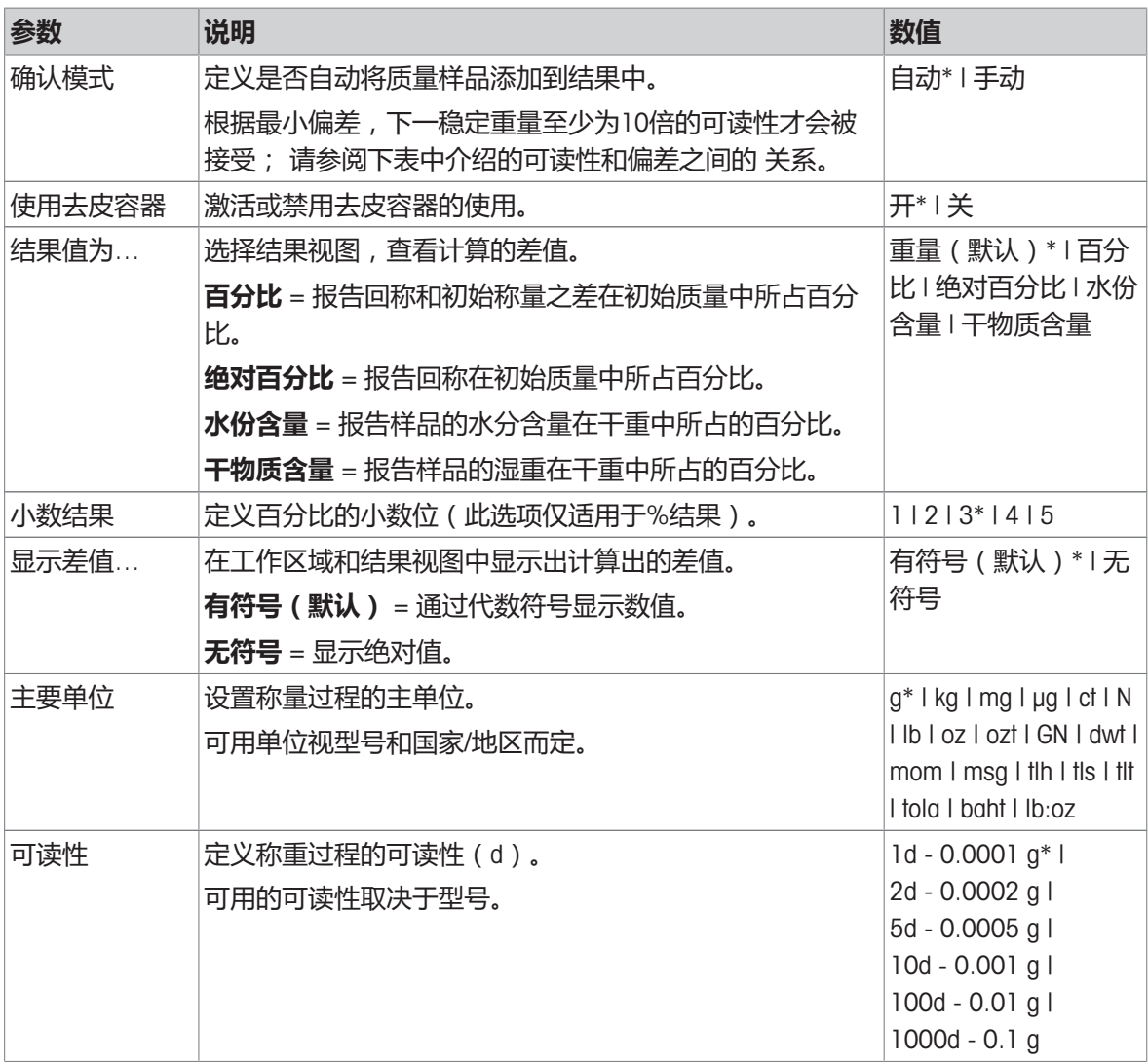

\* 出厂设置

### **稳定性标准: 可读性与偏差之间的关系**

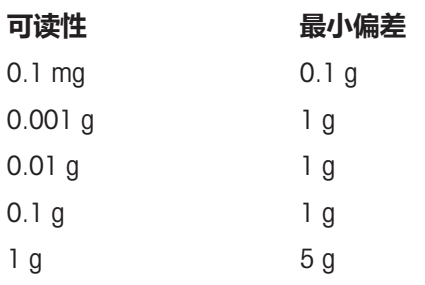

### **设置回称应用程序**

- 1 点击 $\triangle$ ...
	- 显示屏幕**回称 主要配置**。
- 2 点击**接受模式**。
	- 显示屏幕**接受模式**。
- 3 选择**自动(默认)**或手动,并点击,确认。
- 4 必要时激活**使用去皮容器**选项。
- 5 点击**结果值为**…。
	- **→ 显示屏幕结果值为…。**
- 6 选择结果视图的数值,例如**百分比(**%**)**和打印输出。
- 7 按下 确认。
- 8 显示百分比之后,点击**小数结果**。
	- 显示屏幕**小数结果**。
- 9 选择差值的小数点位(%),然后点击,确认。
- 10 点击,返回应用程序屏幕。

#### **使用自动接受模式和容器去皮功能执行回称。**

- 激活 **使用去皮容器**。
- **接受模式自动**已选。
- 1 将容器放置在秤盘上。
	- 去皮重量出现在任务标题栏。
- 2 将初始样品放入容器中。
	- 初始重量出现在值栏。
- 3 取下样品容器。
- 4 将装有处理过的样品的容器放回至秤盘上。
	- 最终重量显示在值栏。
- 5 取下样品容器。
	- 可根据发布配置显示并发布回称结果。
- 6 点击,返回应用程序屏幕。

# **使用手动接受模式(无容器去皮功能)执行回称。**

- **使用去皮容器**禁用。
- **接受模式手动**已选。
- 1 将初始样品放在秤盘上。
	- 初始重量出现在值栏。
- 2 按下 确认。
- 3 取下样品继续。
- 4 将处理过的样品放置在秤盘上。
	- 最终重量显示在值栏。
- 5 按下 确认。
- 6 选中复选标记以访问结果报告。
	- 可根据发布配置显示并发布回称结果。
- 7 点击√返回应用程序屏幕。

# 7.1.6 **百分比称量**

# **导航: 激活** > **激活** - **称量应用** > **百分比称量 百分比称量**可以确定称量值与预设目标值的偏差百分比。。 可激活[统计](#page-46-0)功能; 有关本主题的信息可参阅[统计 ▶ 第[45](#page-46-0)页]一节。

## **百分比称量** – **主要配置**

下列选项可设置:

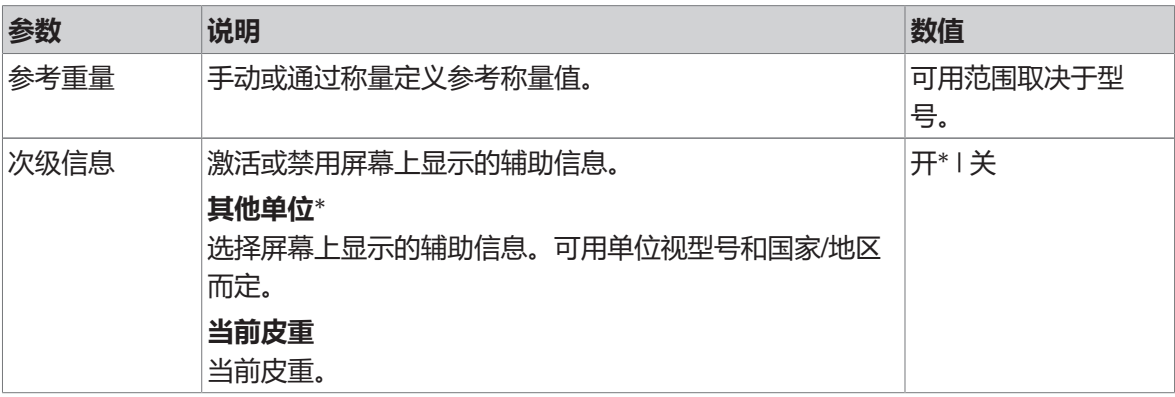

\* 出厂设置

### **定义参考样品质量**

可通过两种方法定义参考称量值。通过手动输入值或称量模式定义参考称量值。

### **在称量模式下设置参考值**

- 1 点击%。
	- 屏幕**百分比称量 主要配置**显示。
- 2 点击**参考重量**。
	- 屏幕**参考重量**显示。
- 3 点击吉。
- 4 按→0←可将天平置零。
- 5 加载参考样品。
- 6 按下 确认。

屏幕**参考重量**显示。

- 7 按下 确认。
- 8 点击 返回应用程序屏幕。

### **手动定义参考称量值**

- 1 点击%。
	- 屏幕**百分比称量 主要配置**显示。
- 2 点击**参考重量**。
	- 屏幕**参考重量**显示。
- 3 点按x删除数值。
- 4 输入参考件数,并按,确认。
- 5 点击,返回应用程序屏幕。

# 7.1.7 **密度**

## <span id="page-65-0"></span>**导航: 激活** > **激活** - **称量应用** > **密度**

**密度**可确定固体和液体的密度。

根据阿基米德定律测定密度:浸在液体中物体的表观质量损失等于它所排开的液体的质量。 为了测定固体的密度,我们建议使用包含所有必需的附件和辅助工具的密度组件选件,以便精确测 定密度。为确定液体密度,需要使用液体密度测量块。可从您的经销商那里 METTLER TOLEDO 获取。 可激活[统计](#page-46-0)功能; 有关本主题的信息可参阅[统计 ▶ 第[45](#page-46-0)页]一节。

### **密度** – **主要配置**

下列选项可设置:

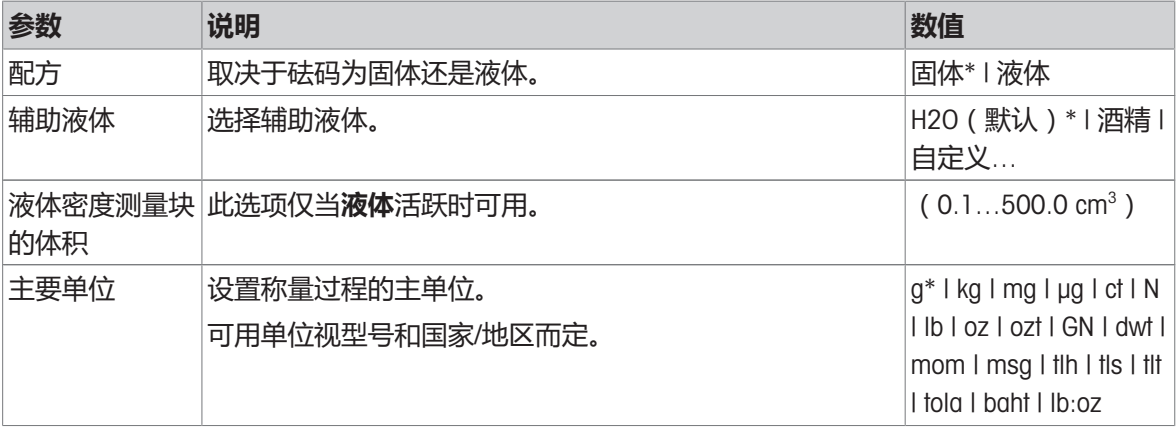

\* 出厂设置

#### **测定固体的密度**

- 1 点击回。
	- 显示屏幕**密度 主要配置**。
- 2 点击**配方**。
	- **→ 当固体**激活(默认值)时,辅助液体会显示在列表中。
- 3 点击**辅助液体**。
	- 显示屏幕**辅助液体**。
- 4 定义使用的 **辅助液体**。为蒸馏水选择H2O**(默认)**,为可自由定义的辅助液体选择**酒精**或**自定 义**…。
- 5 按下 确认。
	- 选定的**辅助液体**定义了接下来的步骤:
	- 显示对话框屏幕**温度(以** °C **表示)**。
- 6 输入**温度(以** °C **表示)**,适用于**酒精**和H2O**(默认)**。
- 7 必须为选项 **自定义**… 定义 **辅助液体名称** 和 **密度,单位为** g/cm³。
- 8 按下、确认。

#### 显示屏幕**密度** – **主要配置**。

- 9 点击 返回应用程序屏幕。
	- 将天平准备好,以测定固体密度。

#### **测定固体密度**

- 已对天平进行配置, 以测定固体密度。
- 1 点按 启动过程。
	- 显示对话框屏幕**样品在空气中的重量**。
- 2 将固体密度测量块放置在秤盘上。
- 3 按下、确认。
	- 显示对话框屏幕**样品在液体中的重量**。
- 4 将固体浸入液体内。
- 5 按下 确认。
	- 结果现已显示出来。
- 6 根据配置点击具以发布结果。
- 7 点击 返回应用程序屏幕。

#### **测定液体的密度**

- 1 点击回。
	- 显示屏幕**密度 主要配置**。
- 2 点击**配方**。
- 3 点击**液体**。
- 4 按下、确认。
	- **→ 当激活液体时, 液体密度测量块的体积**会显示在列表中。
- 5 点击**液体密度测量块的体积**。
	- **→ 显示对话框屏幕液体密度测量块的体积,单位为cm3。**
- 6 点按 > 删除数值。
- 7 确保液体密度测量块的体积。
- 8 按下 确认。
	- 显示屏幕**密度 主要配置**。
- 9 点击,返回应用程序屏幕。

### **确定液体的密度**

- 已对天平进行配置,以测定液体密度。
- 1 点按 一启动过程。
	- **→ 显示对话框屏幕空气中的测量块。**
- 2 将液体密度测量块放置在秤盘上。
- 3 按下 确认。
	- 显示对话框屏幕**液体中的测量块**。
- 4 浸入液体密度测量块。
- 5 按下、确认。
	- → 结果现已显示出来。
- 6 根据配置点击具以发布结果。
- 7 点击,返回应用程序屏幕。

# 7.1.8 **自由因子称量**

# **导航: 激活** > **激活** - **称量应用** > F **系数称量**

系数称量 应用程序将测得的称量值(以克为单位)乘以或除以预定义的因子,然后按预定义的精度 计算出来。

显示刻度的允许范围视预定义自由因子和天平的分辨率而定。

可激活[统计](#page-46-0)功能; 有关本主题的信息可参阅[统计 ▶ 第[45](#page-46-0)页]一节。

## **系数称量** – **主要配置**

下列选项可设置:

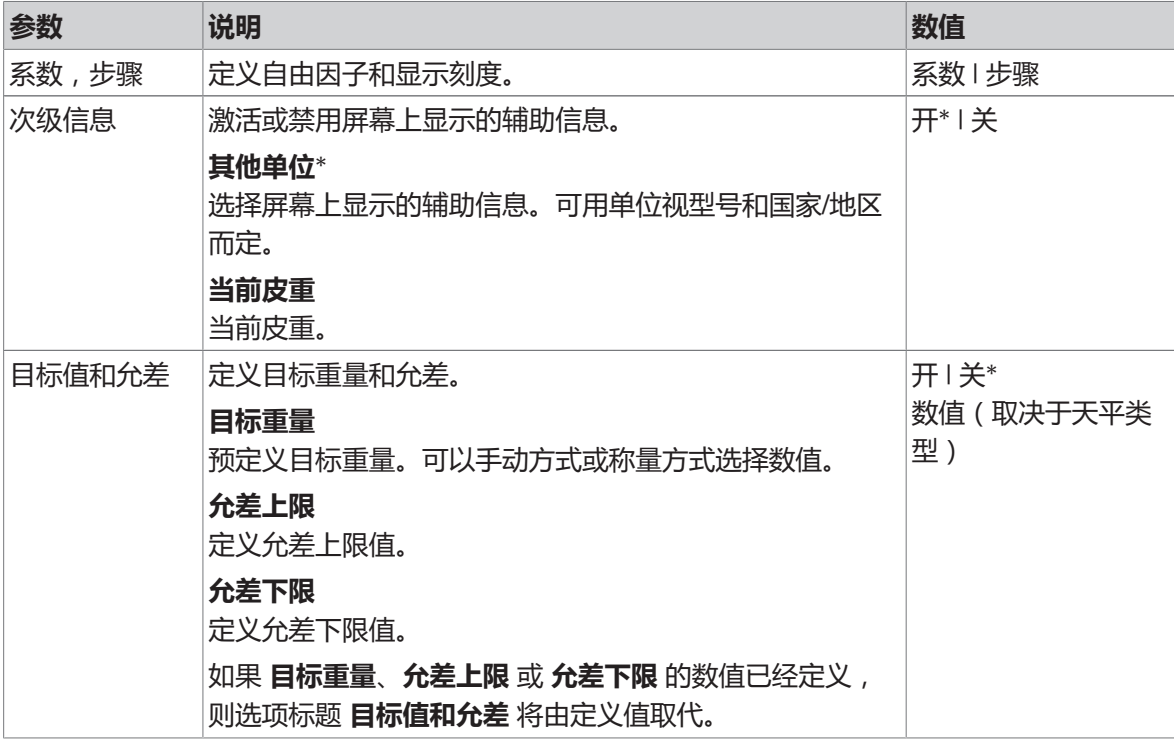

\* 出厂设置

### **定义自由因子和显示刻度**

1 点击 。。

显示屏幕**系数称量** – **主要配置**。

- 2 点击**系数,步骤**。
	- 显示对话框屏幕**系数 乘法**。
- 3 点按x删除数值。
- 4 定义**系数**。
- 5 按下**。**可将运算从**乘法**更改为**除法**,反之亦然。
- 6 点击 。
- 7 点击 。
	- **→ 显示对话框屏幕步骤。**
- 8 定义**步骤**。
- 9 按下、确认。
	- 显示屏幕**系数称量 主要配置**。

10 点击√返回应用程序屏幕。

# 7.2 **激活** — **校正与测试**

## **导航:** > **激活** - **校正与测试**

为获得准确的称量结果,天平必须进行校正以适应当地的重力加速度和环境条件。达到操作温度 后,必须进行校正。

**激活** - **校正与测试**中包含以下要素:

- **MG FACT**, 请参阅「[全自动校准\(](#page-69-0)FACT) ▶ 第[68](#page-69-0)页]
- **内部校正**,请参阅内部校正
- **& [外部校正](#page-70-0)**, 请参阅[外部校正 ▶ 第[69](#page-70-0)页]
- **奇 微调**, 请参阅[精细校正 (取决于型号) ▶第[69](#page-70-1)页]
- **& 常规测试**, 请参阅[[日常测试](#page-71-0) ▶ 第[70](#page-71-0)页]
- <span id="page-69-0"></span>**重复性测试**,请参阅重复性测试 "REPEAT.T"

# 7.2.1 **全自动校准(**FACT**)**

### **导航: 激活** > **激活** - **校正与测试** > FACT

FACT默认为激活状态。如果未激活FACT功能,则所有功能,例如温度和时间,都处于关闭状态。 FACT 表示天平基于以下标准自动校准:

- 如果发生环境变化(温差至少为2°C),可能致使测量出现明显的偏差。
- 用户预设的日期和时间。

## **定义**FACT

可按如下方法定义FACT日期和时间:

- 1 点击FACT。
- 2 激活 **完全自动校正**。
	- **→ 显示对话框屏幕完全自动校正。**
- 3 用选择按钮选择时间(小时: 分钟)。
- 4 按下、确认。
	- ◆ FACT下的时间已更新,并显示每日校准的时间。
- 5 点击←返回应用程序屏幕。

设置时间时,请按住选择按钮快速滚动。

如果预定义标准已到期,显示屏中将显示闪烁的FACT状态图标。天平指示器希望执行FACT FACT 校正。

- 1 卸载天平。
- 2 不要选择任何按键。
	- 校正自动开始。
- 成功完成校正后,状态图标将消失。

# 7.2.2 **内部校正**

**导航: 激活** > **激活** - **校正与测试** > **内部 校正** 如果对天平进行配置并连接至打印机,则将打印校正过程的结果。

### **手动执行内部校正**

- 1 卸载天平。
- 2 点击 **内部 校正**。
	- **→ 启动内部校正程序。屏幕上将显示<b>正在校正,请等候…**。
	- 成功完成内部校正程序后,将显示内部校正结果。
- 3 按下、确认。
	- 显示屏幕**激活 校正与测试**。
- <span id="page-70-0"></span>4 点击←返回应用程序屏幕。

## 7.2.3 **外部校正**

### **导航: 激活** > **激活** - **校正与测试** > **外部 校正**

### **符合计量标准**

由于认证法规有规定,已认证的天平不得用外部砝码进行校正(取决于所选国家/地区的认证法 规)。

- 1 点击 **外部 校正**。
	- 显示对话框屏幕**校正砝码**。
- 2 按6 以根据质量认证定义校正砝码。
- 3 点按x删除数值。
- 4 输入新值并按,确认。
- 5 准备校正砝码并按下▶以启动校正程序。
- 6 将校正砝码加载在秤盘的中心位置。
- 7 移去外部校正砝码。
	- 成功完成外部校正程序后,将显示结果。
- 8 按下 确认。

#### 显示屏幕**激活** - **校正与测试**。

<span id="page-70-1"></span>9 点击←返回应用程序屏幕。

## 7.2.4 **精细校正(取决于型号)**

#### **导航:** > **激活** - **校正与测试** > **微调**

使用**微调**功能可以在很小的量程内对内置校正砝码的数值进行单独校正。

- 只能使用经过认证的砝码。
- 确保环境条件正确。
- 必须把天平调成水平状态。
- 天平与测试砝码必须遵循操作温度。
- 对于微调,我们建议联系天平专家或METTLER TOLEDO代表。

## **符合计量标准**

无法使用此功能校正已认证型号。

### **进行微调**

- 已做好砝码校正准备。
- 1 点击···· 微调。
	- **→ 显示对话框屏幕参考重量。**
- 2 点按x删除数值。
- 3 根据证书输入重量。
- 4 按下、确认。
- 5 点按▶启动过程。
- 6 将校正砝码放置在秤盘的中心位置。
- 7 取出校正砝码。
	- 成功完成微调程序后,将显示结果。
- 8 按下 确认。
	- 显示屏幕**激活 校正与测试**。
- 9 点击←返回应用程序屏幕。

<span id="page-71-0"></span>点击少将定义的参考重量重新设定为默认值。

# 7.2.5 **日常测试**

## **导航: 激活** > **激活** - **校正与测试** > **常规测试**

此功能**常规测试**可为定期测试定义天平的灵敏度。

将数值设置在位于屏幕顶部的称量信息栏内显示。信息栏可用作快捷方式。

## **常规测试** – **主要配置**

下列选项可设置:

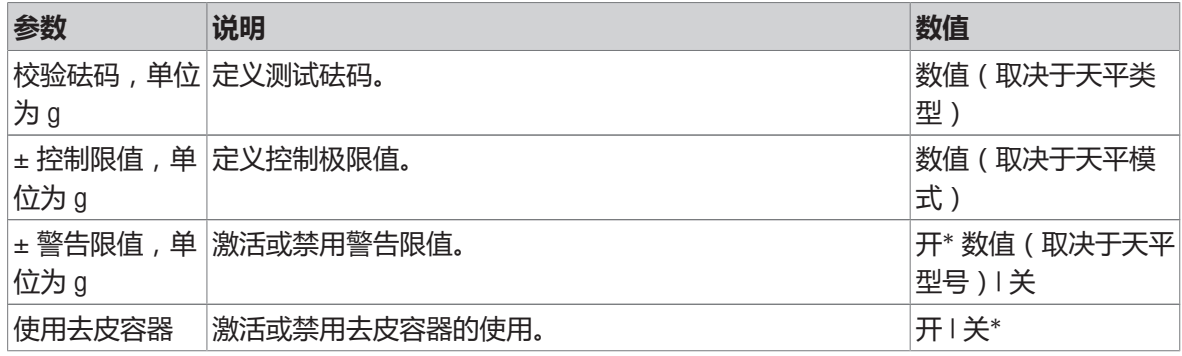

\* 出厂设置

## **设置测试砝码、控制限制和警告限制**

1 点击 $\delta$  as

显示屏幕**常规测试** – **主要配置**。

- 2 点击**校验砝码**。
	- **→ 显示对话框屏幕校验砝码,单位为 g。**
- 3 点按x删除数值。
- 4 输入新值。
- 5 点击2.
	- 显示对话框屏幕± **控制限值,单位为** g。
- 6 点按x删除数值。
- 7 输入新值。
- 8 点击Q。
	- **→ 显示对话框屏幕± 警告限值, 单位为 g。**
- 9 点按 · 删除数值。
- 10 输入新值并按,确认。
- 11 必要时激活或停用**使用去皮容器**选项。
- 12 按下、确认。
- 13 点击←返回应用程序屏幕。

#### **进行常规测试**

- 定义常规测试选项 校验砝码,单位为 g、± 控制限值,单位为 g 与 ± 警告限值,单位为 g。
- 测试砝码已准备好。
- 1 点按 启动过程。
- 2 将测试砝码放置在秤盘的中心位置。
	- 测试时,屏幕显示 **等待稳定重量值**…。
	- **→ 测试完成后,屏幕将显示<b>请取出砝码**。
- 3 从秤盘中取出测试砝码。
	- 成功完成常规测试之后,将显示结果。
- 4 按下、确认。
- 5 点击←返回应用程序屏幕。

#### 7.2.6 **重复性测试** "REPEAT.T"

#### **导航: 激活** > **激活** - **校正与测试** > **重复性测试**

使用**重复性测试**功能可定义内置砝码测试的次数。

设置的测试数将显示在位于屏幕顶部的称量信息栏内。信息栏可用作快捷方式。

#### **设置重复次数**

- 1 点击品。
	- 显示对话框屏幕**重复性测试 重复次数**。
- 2 点按x删除数值。
- 3 输入重复次数。数值必须介于5和100之间。
- 4 点按,确认重复次数。
- 5 点按 启动过程。
	- 天平执行指定次数的测试。在过程当中,信息**正在测试,请稍候**…将显示在显示屏中。可点按 中止过程。
	- 完成测试后,屏幕上出现包含测试结果的概述。
- 6 按下 确认。

7 点击←返回应用程序屏幕。

# 8 **使用外设通讯**

本部分列出天平与外围设备进行通信的一些典型示例。在大多数情况下,可通过USB或RS232进行通 信。本章节主要介绍USB设置。

### 8.1 USB - **接口和安装**

在通过USB设备接口和使用HOST 或 PC-Direct功能连接天平之前, 必须首先将适用的 METTLER TOLEDOUSB驱动程序分配至PC。USB驱动程序可在[www.mt.com/labweighing-software-download](https://www.mt.com/labweighing-software-download)上找到。 如有任何疑问,请与METTLER TOLEDO代表联系。

### **信息**

如果您通过USB将天平连接至PC,在安装METTLER TOLEDOUSB驱动程序之前, Windows将自动安装错 误的驱动程序。

#### **要求**

- 带有USB设备接口的天平
- 装有下列Microsoft Windows® 32/64位操作系统之一的计算机: Win 7(SP1)、Win 8或Win 10
- 管理员安装软件的权限
- 使用USB连接电缆将计算机连接到天平

#### **下载**USB**驱动程序**

- 1 连接因特网。
- 2 访问网站[www.mt.com/labweighing-software-download](https://www.mt.com/labweighing-software-download)。
- 3 单击"**用于实验室天平的**USB**驱动程序**"一节中的"**下载驱动程序**"。
	- 显示一个包含互动的弹出窗口。
- 4 单击**打开**等。
	- 显示摘录屏幕。
- 5 将MT Generic USB Serial Port Driver SW en vx.xx.x.x.zip文件提取至指定位置。
- 6 右击已下载安装程序MT\_Generic\_USB\_Serial\_Port\_Driver\_vx.xx.x.x\_Setup.exe,并选择**以管理员身 份运行**。
- 7 如果出现安全警告,则确认windows执行安装。
- 8 单击**下一步**,然后遵从安装程序说明。

#### **安装天平**

- 1 **关闭**天平。
- 2 将天平连接到计算机首选的USB端口。
- 3 **打开**天平。

## 8.2 **通过**USB**或**RS232C**向使用**PC-Direct**的电脑发送重量数值**

天平上显示的数值可传输至Windows应用程序(如:Excel、Word)中的光标位置,如同使用键盘键入 一样。

通过USB或串行接口RS232C传送数据。

将无需装置传送重量值。

#### **要求**

- 装有下列Microsoft Windows® 32/64位操作系统之一的计算机: Win 7(SP1)、Win 8或Win 10
- 串行接口RS232C或USB
- 安装SerialPortToKeyboard软件的管理员权限 (如果通过RS232C传输数据)
- Windows应用程序,如:Excel
- 通过RS232C或USB电缆连接天平和计算机

#### 8.2.1 **通过**USB**的**PC-Direct

天平会直接发送数据(类似键盘输入)到计算机上相应的应用程序,如:Excel。天平向计算机发送 无单位的重量数值。

使用USB连接电缆将打印机连接到天平和计算机。连接USB电缆和天平上的USB设备(B类)。

- 必须将天平与电脑断开。
- 1 点击口。
- 2 单击**引通用配置和数据。**
- 3 点击 **设备和连接性**。
	- 显示屏幕**设备和连接性**。
- 4 点击USB 设备,并通过,确认。
- 5 选择PC-Direct, 并用,确认。
	- 显示屏幕**接头类型**。
- 6 如有必要,更改其他设置,例如**行尾**,并按 确认。
- 7 按下 确认。
	- 显示屏幕**设备和服务**。
- 8 点击←返回至上一屏幕。
- 9 单击 **发布**。
	- 屏幕**发布**显示。
- 10 点击PC-Direct**(**USB**设备)**。
- 11 点击**发送值** PC-Direct。
- 12 如果所选内容显示为灰色,请点击右上角的激活 按钮(1),启用对出厂设置的更改。
	- 显示屏幕**发送值**。
- 13 选择单个值和结果值的传输模式,例如**手动、稳 定值**,并按 确认。
- 14 点击←返回至上一屏幕。
- 15 **连接天平和计算机。**

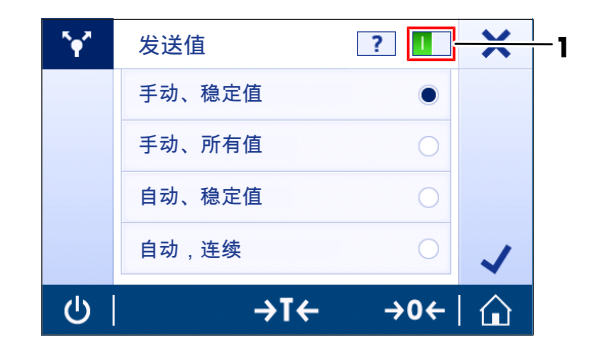

16 将样品放置在秤盘上。

17 按下昌,下一个稳定的称量值将发送至您应用程序的光标位置。

#### 8.2.2 **通过**RS232C**使用**PC-Direct

#### 8.2.2.1 **安装**SerialPortToKeyboard**软件**

通过串行端口RS232C操作PC-Direct时,需要在主机上安装SerialPortToKeyboard。文件 SerialPortToKeyboard可在[www.mt.com/labweighing-software-download](https://www.mt.com/labweighing-software-download)上找到。如有任何疑问,请与 METTLER TOLEDO代表联系。

#### **下载**SerialPortToKeyboard

- 1 连接因特网。
- 2 访问网站[www.mt.com/labweighing-software-download](https://www.mt.com/labweighing-software-download)。
- 3 单击"**用于高级与标准实验室天平的**SerialPortToKeyboard**软件**"一节中的"**下载软件与说明书**"。 显示一个包含互动的弹出窗口。
- 4 单击**打开**等。
	- 显示摘录屏幕。
- 5 将SerialPortToKeyboard V x.xx\_installer\_and\_instructions.zip文件提取至指定位置。
- 6 右击已下载安装程序SerialPortToKeyboard\_V\_x.xx.exe,并选择**以管理员身份运行**。
- 7 如果出现安全警告,则确认windows执行安装。
- 8 单击**下一步**,然后遵从安装程序说明。

#### **检查运行**

- 1 启动 SerialPortToKeyboard (RS232C)
- 2 启动计算机中的 Excel(或者其他应用程序)。
- 3 激活Excel中的一个单元格。

#### **计算机设置**

#### **设置**SerialPortToKeyboard

- 1 选择用于连接天平的串行端口 COM.
- 2 将Baud Rate设定为9600。
- 3 激活 Connect。
- 关闭窗口结束此部分。

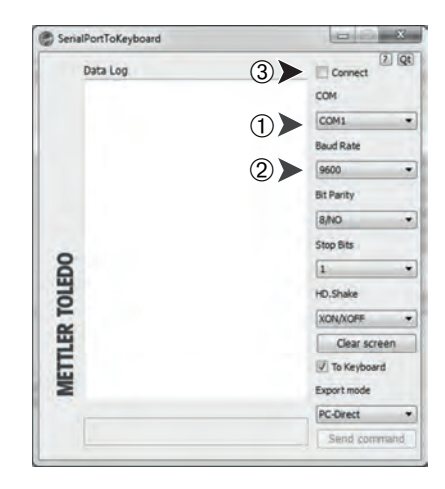

按照您所选择的**行尾**选项,例如所显示的数值将逐一出现在列表中的不同行中。

#### 8.2.2.2 **设置天平**

- 通过RS232电缆连接天平和计算机。
- 1 点击口。
- 2 点击 **通用配置**。
- 3 点击 **设备和连接性**。
	- 显示屏幕**设备和连接性**。
- 4 点击**RS232 (Serial)**。
- 5 点击**分配设备**。
- 6 选择PC-Direct, 并用,确认。
	- **→ 显示屏幕RS232 (Serial)。**
- 7 如有必要,更改其他设置,例如**行尾**,并按 确认。
- 8 按下 确认。
- 9 点击←返回至上一屏幕。
- 10 单击 **发布**。
	- 屏幕**发布**显示。
- 11 点击**发送值** PC-Direct**(串口)**。
	- 屏幕**发送值**显示。
- 12 选择单个值和结果值的传输模式,例如**自动、稳定值**,并按,确认。
- 13 按下、确认。
	- 屏幕**发布**显示。
- 14 点击←返回至上一屏幕。
- 15 将样品放置在秤盘上。
	- 下一个稳定的称量值将自动发送至您应用程序的光标位置。

# 8.3 **使用**EasyDirect Balance**收集测量结果和天平详细信息**

METTLER TOLEDO的EasyDirect Balance是一款PC软件,可以收集、分析、存储和导出多达10台天平的测 量结果和天平详细信息。EasyDirect Balance支持所有来自METTLER TOLEDO的高级与标准实验天平以及 众多传统型号天平。有关更多信息和下载软件试用版,请参阅[www.mt.com/EasyDirectBalance](http://www.mt.com/EasyDirectBalance)。

#### **正在连接天平至**EasyDirect Balance

- 通过RS232电缆连接天平和计算机。
- 已安装RS232电缆的正确驱动程序。
- EasyDirect Balance安装在计算机上。
- 1 在您的计算机上打开EasyDirect Balance。
- 2 在程序中,点击"帮助"按钮。
	- 将打开EasyDirect Balance《参考手册》。
- 3 搜索您的天平类型的EasyDirect Balance《参考手册》。
- 4 按照说明配置天平上的设置。
- 5 按照有关如何将天平添加至EasyDirect Balance中的说明操作。
	- → 天平连接至EasyDirect Balance。

#### **正在连接测量结果**

- 如果设置**单一值报告**设置为**自动**,则称重结果将自动发送至EasyDirect Balance。
- 如果设置**单一值报告**设置为**手动**,则点击 可将结果发送至EasyDirect Balance。

请注意,报告配置不适用于EasyDirect Balance; 根据"可用于EasyDirect Balance的数据"表中的详细信 息发送所有可用数据。

#### **可用于**EasyDirect Balance**的数据**

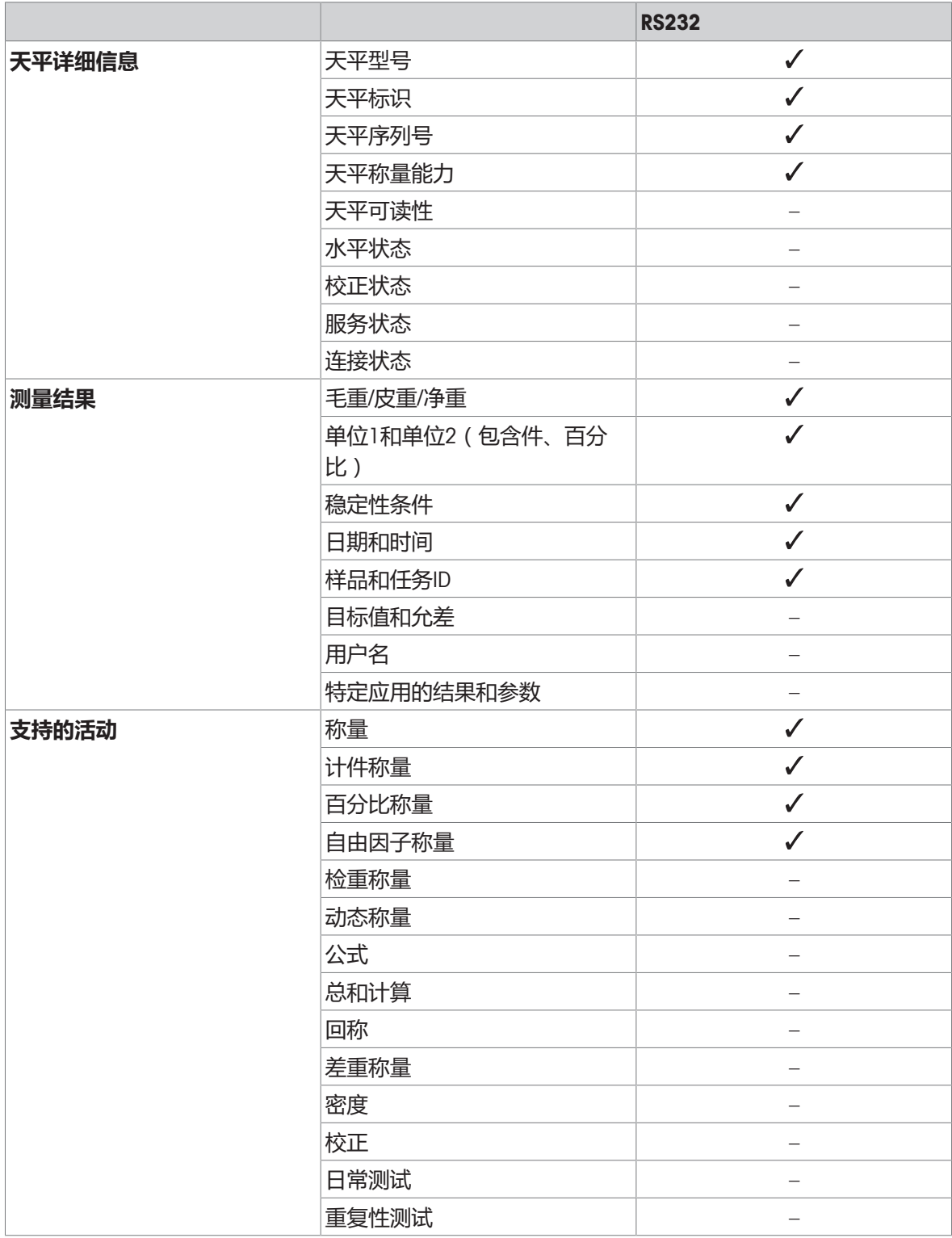

# 8.4 **通过**USB**连接打印机并打印称重结果**

#### **前提条件**

- 打印机已连接电源。
- 打印机打开。
- 通过USB电缆连接打印机和天平。打印机正确接通电源之前,切勿将其与天平相连。

以下示例显示的是自动打印下一稳定数值的选项。

- 1 点击0.
- 2 点击 **通用配置**。
- 3 点击 **设备和连接性**。
	- 显示屏幕**设备和连接性**。
- 4 已连接的USB设备会自动显示。
- 5 点击已连接的打印机,比如P-20,然后按,确认。
- 6 按下、确认。
- 7 点击←返回至上一屏幕。
	- **→ 显示屏幕设备/服务类型。**
- 8 点击←返回通用配置屏幕。
- 9 单击 **发布**。
	- 屏幕**发布**显示。
- 10 点击**打印**。
	- **→ 显示屏幕打印。**
- 11 点击到单一值报告。
	- 显示屏幕**单一值报告**。
- 12 选择传输模式, 例如**自动、稳定值**, 并按 人确认。
- 13 按下、确认。
- 14 点击←返回至上一屏幕。
- 15 将样品放置在秤盘上。
	- 自动发送下一个稳定称量值。

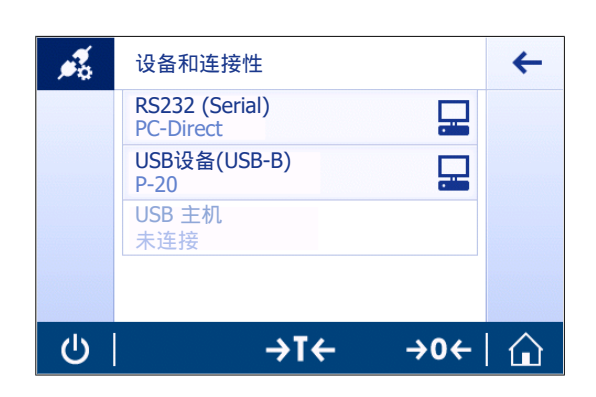

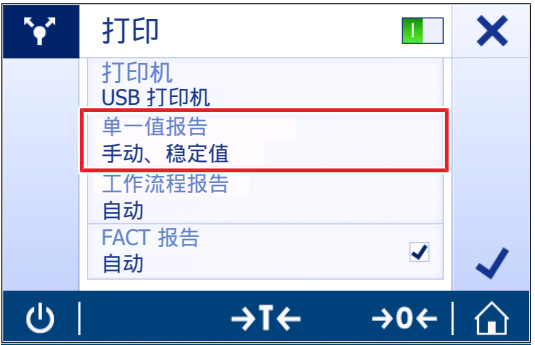

# 8.5 **通过**RS232**连接打印机并打印称重结果**

#### **前提条件**

- 打印机已连接电源。
- 打印机打开。
- 通过RS232电缆连接打印机和天平。打印机正确接通电源之前,切勿将其与天平相连。

以下示例显示的是自动打印下一稳定数值的选项。

- 1 点击口。
- 2 点击 **通用配置**。
- 3 点击。设备和连接性。
	- 显示屏幕**设备和连接性**。
- 4 点击RS232 (Serial)。
- 5 点击**分配设备**。
- 6 点击已连接的打印机,比如P-20,然后按,确认。
- 7 按下、确认。
- 8 如有必要,更改其他设置,例如**行尾**,并按,确 认。
- 9 点击←返回通用配置屏幕。
- 10 单击 **发布**。
	- 屏幕**发布**显示。
- 11 点击**打印**。
	- **→ 显示屏幕打印。**
- 12 点击**打印机**。
- 13 点击**串行打印机**。
- 14 按下、确认。
- 15 点击**单一值报告**。
	- 显示屏幕**单一值报告**。
- 16 选择传输模式,例如**自动、稳定值**,并按 人确认。
- 17 按下、确认。
- 18 点击←返回至上一屏幕。
- 19 将样品放置在秤盘上。
	- 自动发送下一个稳定称量值。

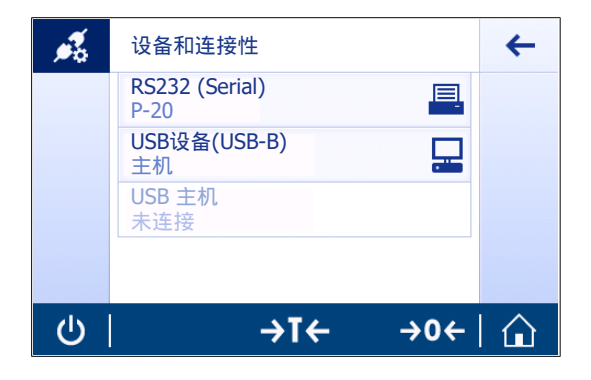

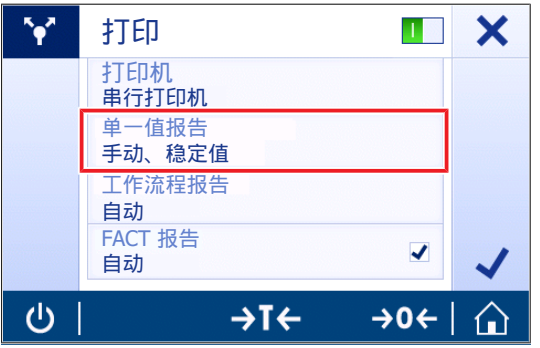

# 8.6 **连接**USB**条码阅读器并扫描条码**

以下示例显示如何通过条码阅读器扫描样品ID。 使用USB连接电缆将条形码阅读器连接到天平。 仅限更改此菜单项的天平设置。

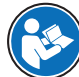

请参阅条形码阅读器文档,了解条形码阅读器设置信息。 条形码阅读器必须配置为USB键盘(使用标准密钥编码)。

#### **设置天平**

- 条形码阅读器已连接电源(必要时)。
- 条形码阅读器可通过USB电缆连接天平USB主机(A类)。
- 1 点击13。
- 2 点击 **通用配置**。
- 3 点击 **设备和连接性**。
	- 显示屏幕**设备和连接性**。
- 4 点击USB **主机**。
	- 显示输入设备USB **条形码扫描器**。
- 5 检查**行尾**设置。设置必须与条形码阅读器保持一致。

#### **通常设置为使用条形码阅读器**

- 1 点击 。
- 2 选择应用程序,例如 K 称量
- 3 点击
	- **→ 屏幕称量 主要配置**显示。
- 4 点击 配。
	- 显示屏幕**自动检重 报告配置**。
- 5 点击**标识**。
	- 显示屏幕**标识**。
- 6 点击ID 4。
- 7 激活 ID 4。
- 8 选择输入提示,并用、确认。
- 9 点击,返回至上一屏幕。
- 10 将样品放置在秤盘上。
- 11 点击具。
	- **→ 显示屏幕Sample ID。**
- 12 使用条形码阅读器扫描样品ID。
	- → 在Sample ID屏幕中输入样品ID, 然后关闭屏幕。

# 8.7 **将测量结果导出到**USB**记忆棒**

将USB记忆棒(FAT32格式,高质量,内容尽可能为空)连接到USB主机接口。 U盘将自动显示为菜单> **通用配置** > **设备**中的新设备。

- 1 点击0.
- 2 点击 **通用配置**。
- 3 单击 **发布**。
	- 屏幕**发布**显示。
- 4 点击**打印**。
	- 显示屏幕**打印**。
- 5 点击**打印机**。
- 6 选择**打印到文件**。
- 7 按下 确认。
- 8 点击**单一值报告**。
	- **→ 显示屏幕单一值报告。**
- 9 选择传输模式,例如**自动、稳定值**,并按、确认。
- 10 按下 确认。
	- 屏幕**发布**显示。
- 11 按下、确认。
- 12 点击←返回应用程序屏幕。

#### **查看导出的数据**

- 1 将记忆棒连接到计算机。
- 2 打开METTLER TOLEDO文件夹,然后打开"报告文件夹"。
- 3 打开包含相关测量结果的文件。

# 8.8 **连接辅助显示器**

使用RS232连接电缆将辅助显示器连接到天平。

**注意**

**设置天平**

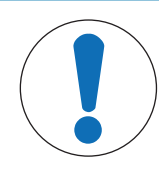

### **使用不合适的电压会损坏外部设备**

通过RS232连接辅助显示器以外的其它设备,可能会损坏外部设备。

- 确保除辅助显示器之外,没有其它设备连接到天平的RS232接口。
- 第二个显示器连接天平。
- 1 点击口。
- 2 点击 **通用配置**。
- 3 点击 **设备和连接性**。
	- 显示屏幕**设备和连接性**。
- 4 点击RS232 (Serial)。
- 5 点击**分配设备**。
- 6 点击 **第二台显示器**。
- 7 按下 确认。
- 8 点击←返回至上一屏幕。
- 辅助显示器中将显示称量值。

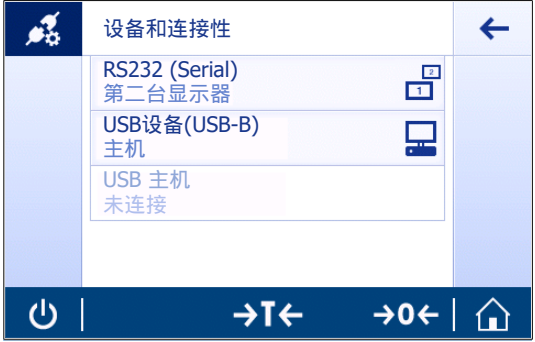

# 9 **维护**

为了保证天平的功能性和称量结果的准确性,用户必须执行一些保养。

# 9.1 **维护任务**

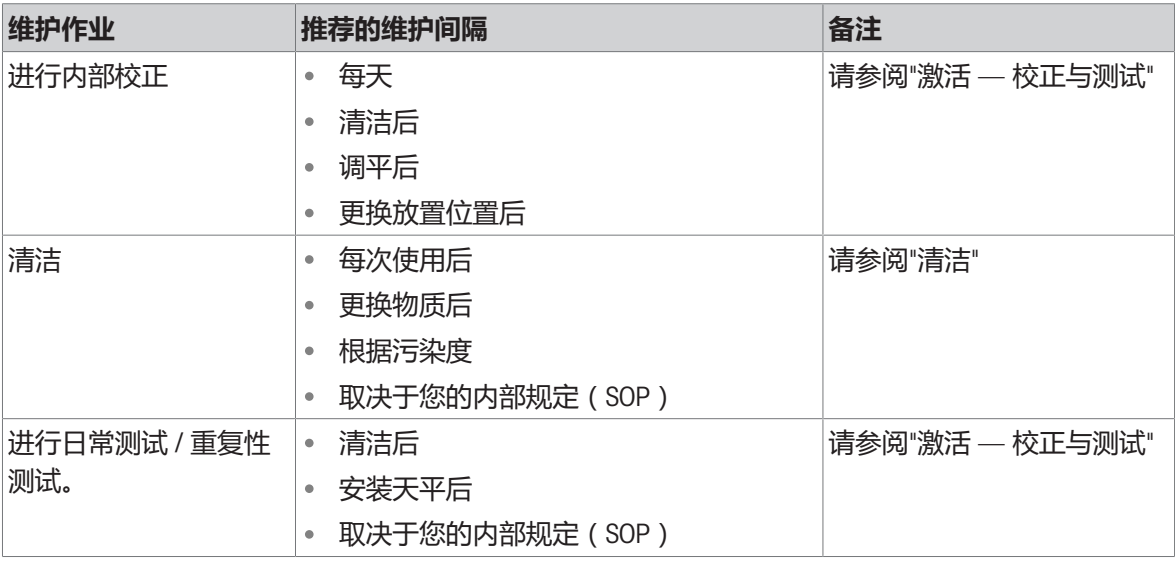

#### **可参阅**

■ 激活 — [校正与测试](#page-69-0) ▶ 第[68](#page-69-0)页

■ [清洁](#page-87-0) ▶ 第[86](#page-87-0)页

### <span id="page-87-0"></span>9.2.1 **拆卸天平进行清洁(**0.001 ct / 0.1 mg**和**1 mg**型号)**

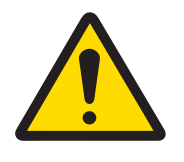

# **小心**

#### **尖锐物体或破碎的玻璃造成伤害**

仪器部件(例如,玻璃)会破裂并导致受伤。 务必集中精力并小心操作。

- 1 将两扇玻璃侧门上的手柄(1)拧松,然后将其卸 下。
- 2 将玻璃侧门往后推,然后将其卸下。
- 3 将顶部玻璃门上的手柄(2)拧松,然后将其卸 下。
- 4 将顶部玻璃门往后推,然后将其卸下。
- 5 取下秤盘(3)。

清洁后,按照相反的顺序重新安装所有组件。有关天 平的安装方法,请参见[[安装天平](#page-19-0) ▶ 第[18](#page-19-0)页]。

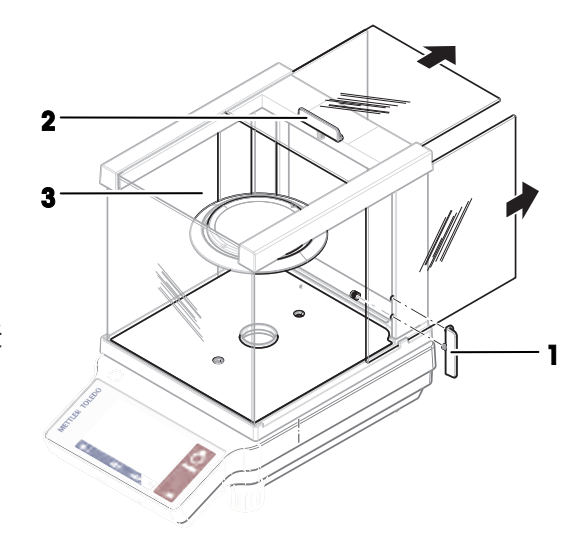

#### 9.2.2 **清洁天平**

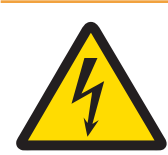

### **警告**

#### **触电会造成重伤或死亡**

接触带电零件有可能造成伤亡。

- 1 进行清洁和维护前,请断开仪器电源。
- 2 防止液体进入仪器、终端或交流/直流适配器。

**注意**

#### **清洁不当会造成损坏**

清洁不当可能会损坏称重传感器或其他重要部件。

- 1 请勿使用参考手册或清洁指南中未指定的任何清洗剂。
- 2 请勿向仪器喷洒或倾倒液体。务必使用湿润的无绒布或纸巾。
- 3 务必从内向外擦拭仪器。

#### **清洁天平的周围**

- 去除天平周围的任何灰尘或污垢,避免进一步的污染。

#### **清洁可拆卸部件**

使用湿布或纸巾及中性清洁剂对折下的部件进行清洁。

#### **清洁天平**

- 1 断开天平与AC/DC适配器的连接。
- 2 使用沾湿温和清洗剂的无绒布清洁天平表面。
- 3 首先使用一次性纸巾清除粉末或灰尘。
- 4 用不掉毛的湿布和温和溶剂擦去粘性物质。

# **信息**

有关避免仪器污染的有用详情,在Mettler-Toledo GmbH "清洁天平的SOP"中进行了介绍。

### 9.2.3 **清洁后投入使用**

- 1 重新组装天平。
- 2 如果适用: 检查防风罩是否平稳移动。
- 3 按下 少 打开天平。
- 4 预热天平。测试开始前,等待1小时以适应环境。
- 5 检查水平状态,必要时调平天平。
- 6 执行内部校正。
- 7 根据您公司的内部规程进行一次常规测试。METTLER TOLEDO建议在清洁天平后进行一次重复性测 试。
- 8 按→0/T←可将天平归零。
- 天平已投入使用并可随时使用。

#### **可参阅**

- [调节天平水平](#page-23-0) ▶ 第[22](#page-23-0)页
- [校正天平](#page-24-0) ▶ 第[23](#page-24-0)页

# 10 **故障排除**

下一章介绍了可能的错误及其原因和补救措施。如果按照这些说明无法修复错误,则联系METTLER TOLEDO。

# 10.1 **错误信息**

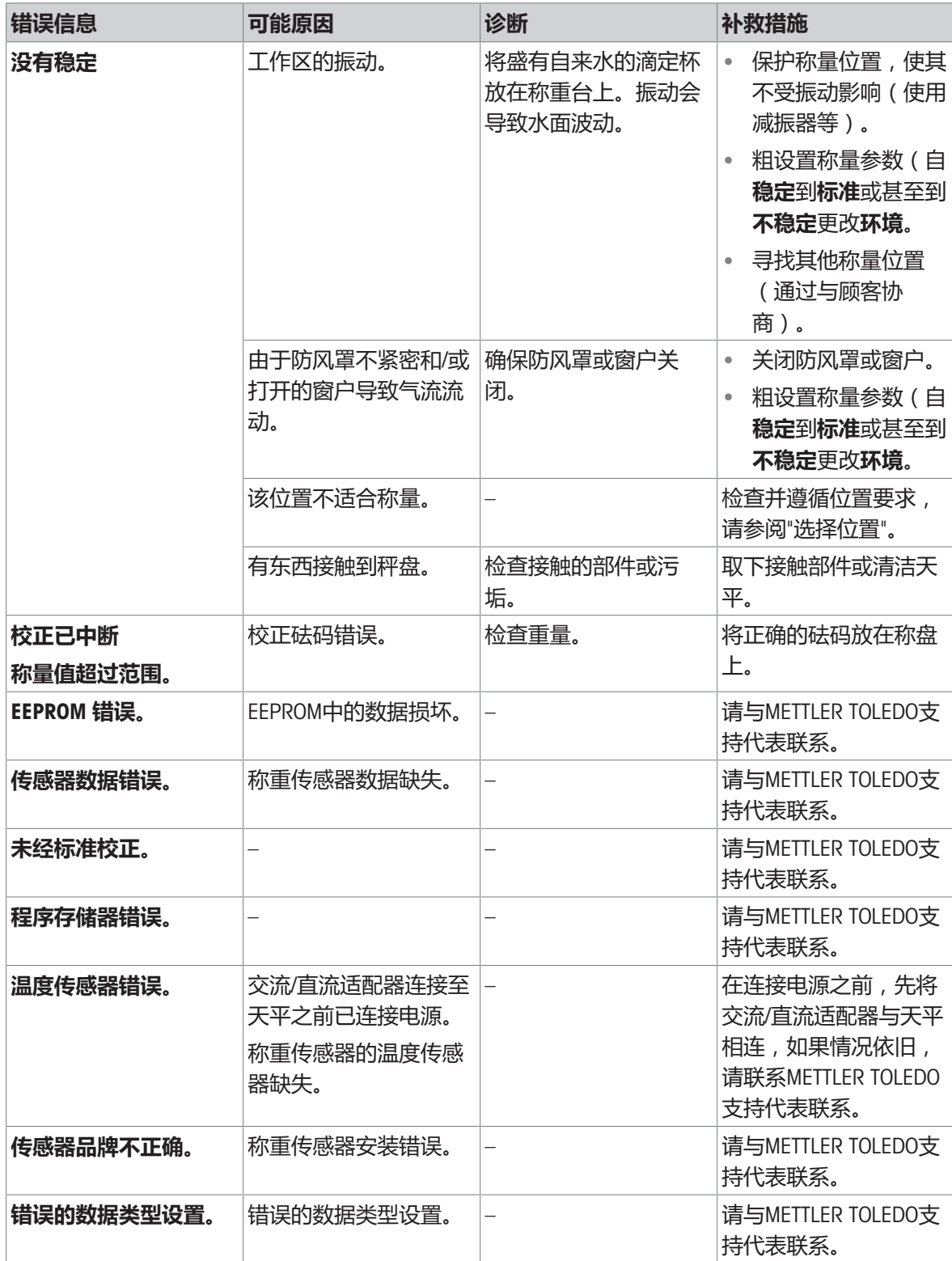

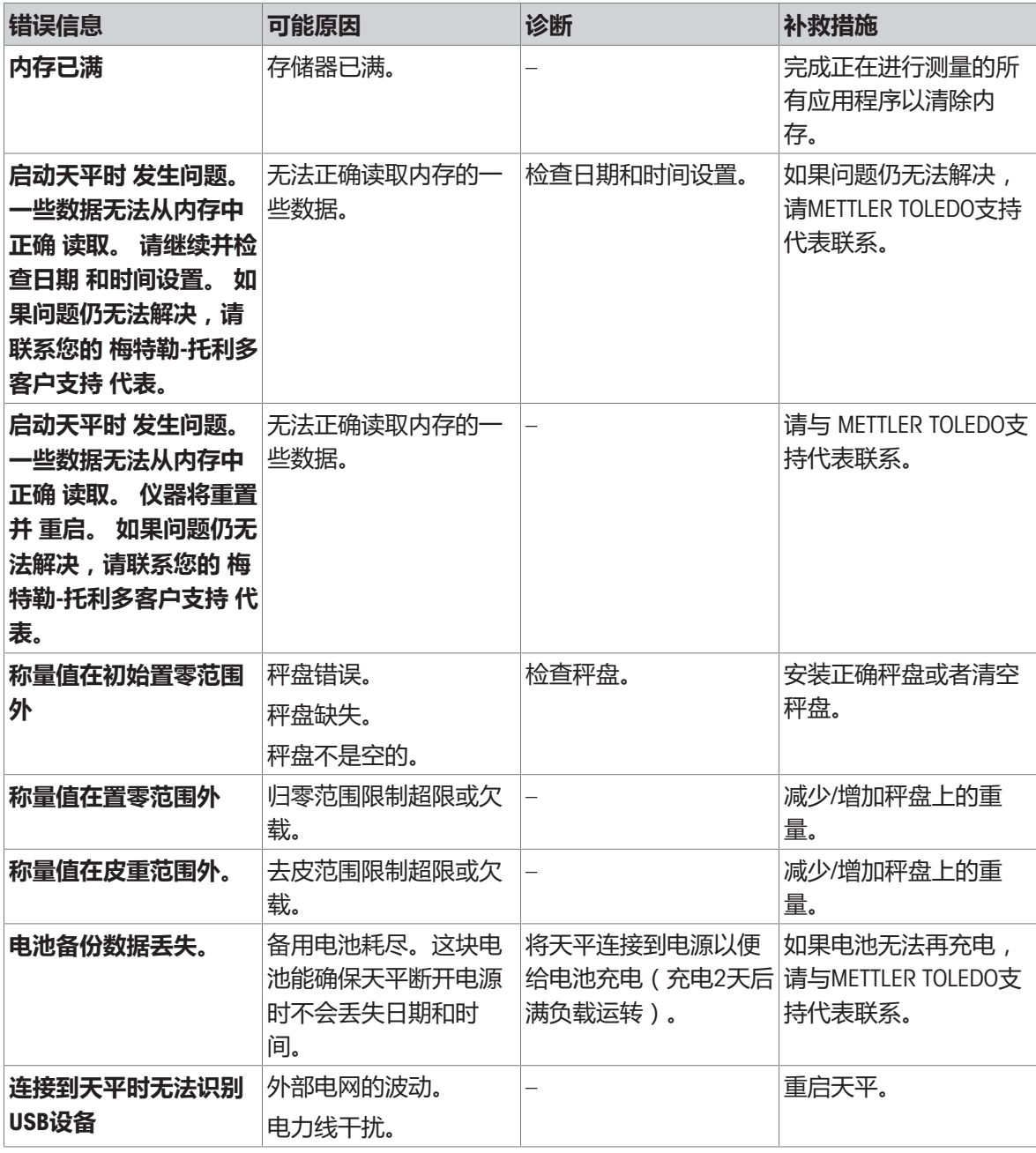

# 10.2 **错误现象**

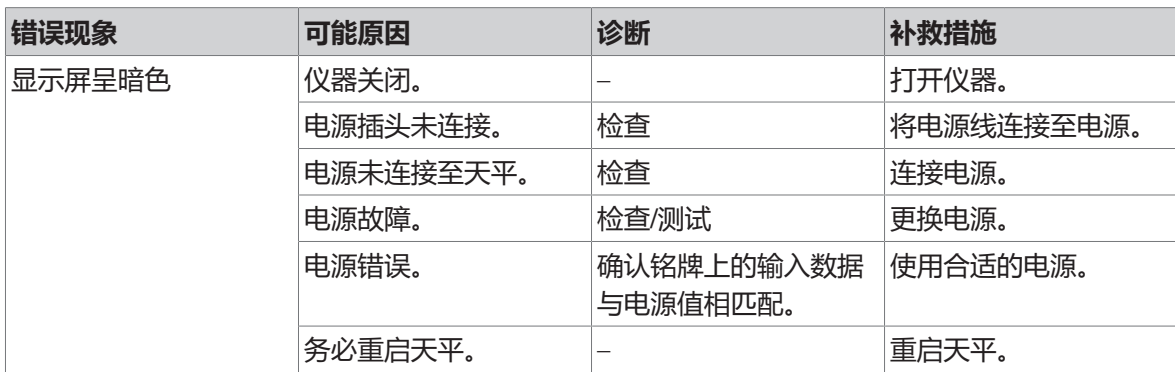

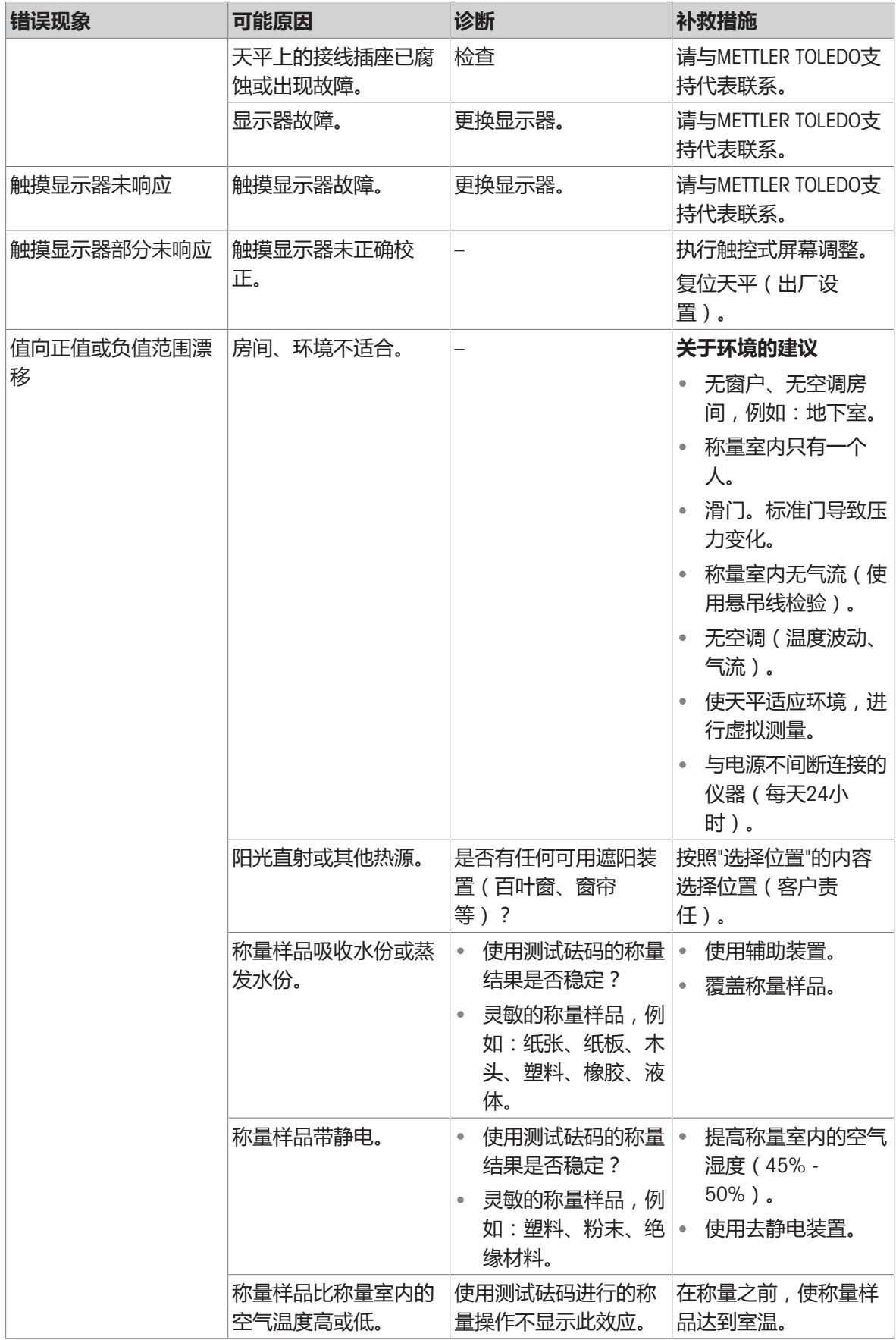

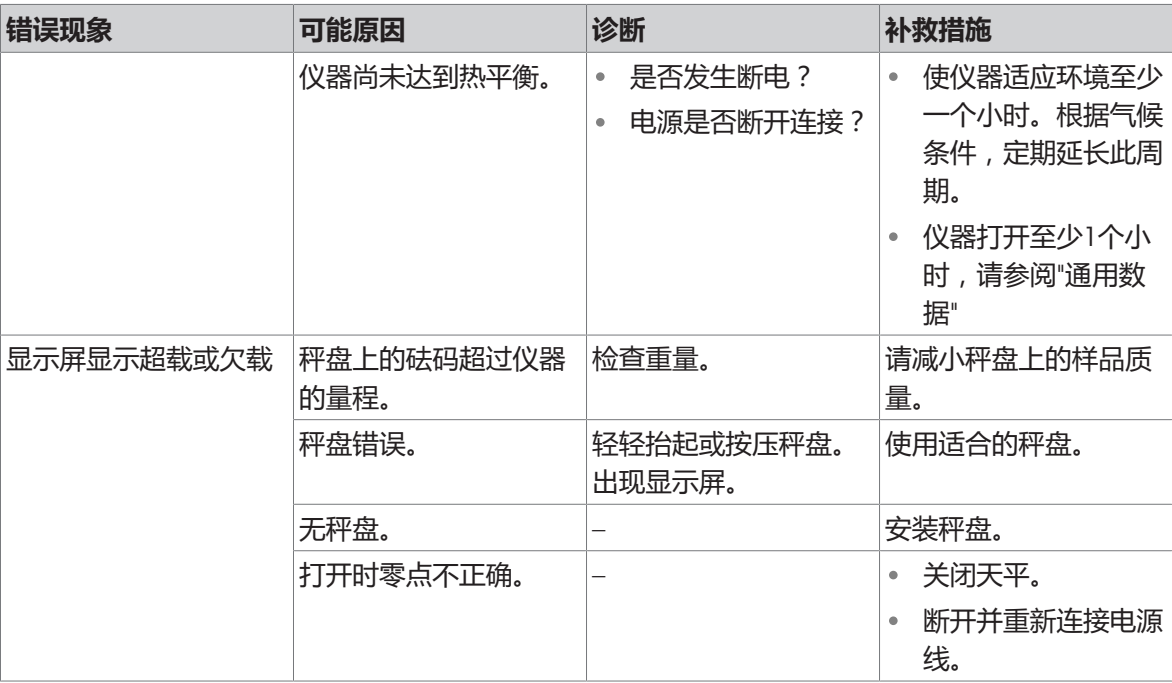

# 10.3 **状态信息**/**状态图标**

天平会通过在显示屏上显示小图标来提示状态。状态图标指示下列内容:

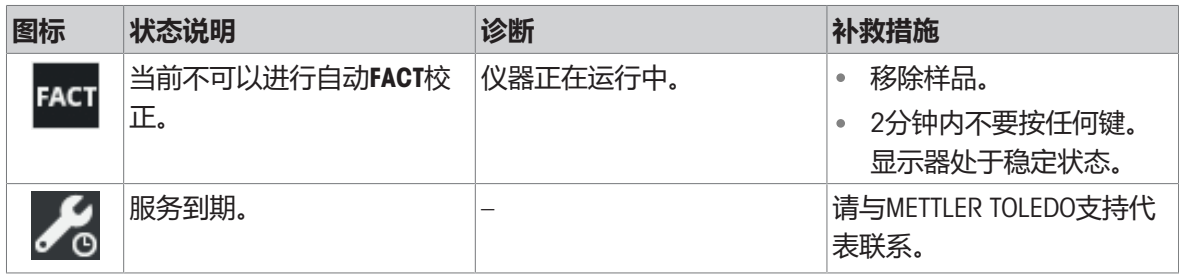

# 10.4 **修复错误后投入使用**

修复错误之后,执行以下步骤,将天平投入使用:

- 确保天平完全重新组装并已清洁。
- 重新将天平连接至交流/直流适配器。

## 11 **技术参数**

#### 11.1 **通用数据**

**标准电源**

#### 极性:

天平功耗: 12 V DC, 0.6 A

#### **选配电源**

交流/直流适配器用电缆: 3芯,配有国家专用插头 极性: 天平功耗: 12 V DC, 0.6 A

#### **保护与标准**

过压类别: II 污染度: 2 防护等级: 防尘防水 安全性和EMC标准: 请参阅符合性声明 应用范围: 仅用于室内干燥的地方

#### **环境条件**

#### **材料**

交流/直流适配器: 输入: 100 – 240 V AC ± 10%,50 – 60 Hz,0.5 A,24 – 34 VA 输出: 12 V DC,1.0 A,LPS(受限电源)  $\ominus \!\!-\!\! \bullet \!\!-\!\! \bullet$ 平均海平面的高度: カンファ カロスト 如果天平在平均海拔2000米以上高度使用, 必须使用选配 的电源。

交流/直流适配器: 输入: 100 – 240 V AC ± 10%,50 – 60 Hz,0.8 A,60 – 80 VA 输出: 12 V DC,2.5 A,LPS(受限电源)  $\ominus \!\!-\!\! \bullet \!\!-\!\! \bullet$ 平均海平面的高度: カランス 可在不超过平均海拔4000米处使用

平均海拔高度: <br>
平均海拔高度: 最高2000米 ( 标准电源 ) 最高4000米(选配电源) 环境温度: 用于普通实验室的操作状态: +10 °C到+30 °C(+5 °C到 +40 °C可确保操作性) 空气相对湿度: 气温在31 °C时最大为80%,气温达到40 °C时线性下降至 50%,无凝结现象 预热时间: 天平接通电源后至少30分钟(0.1 mg型号为60分钟)。从 待机模式开启后,仪器随即做好操作准备。

外壳: 顶部外壳: 塑料(ABS) 底部外壳: 压铸铝合金

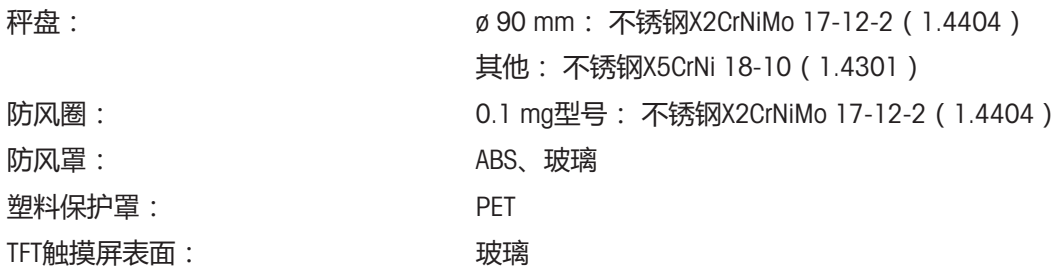

# 11.2 **型号专用数据**

# 11.2.1 **可读性为**0.001 ct/0.1 mg**的克拉天平,带防风罩**

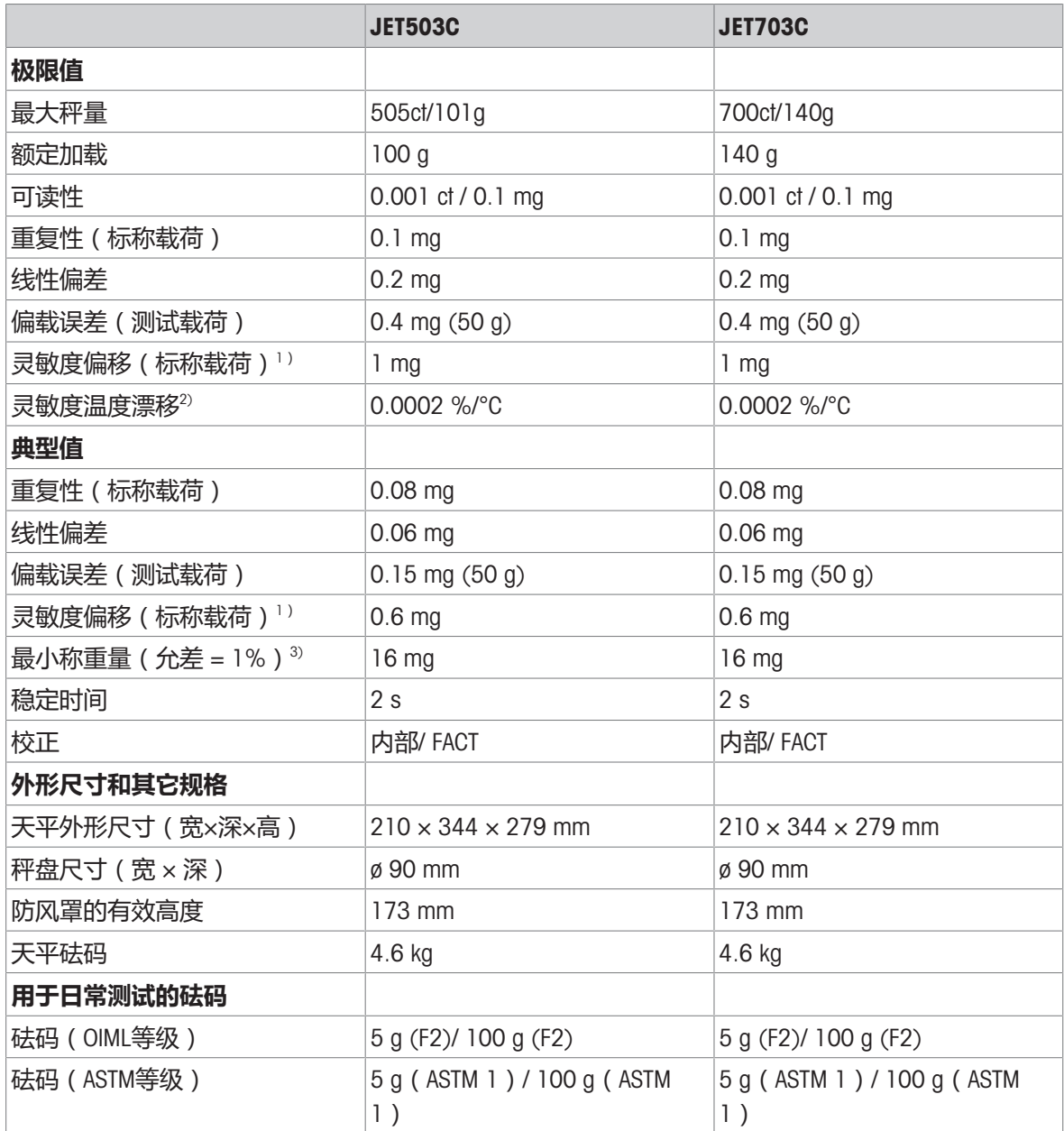

1) 使用内置砝码进行校正之后

2) 温度范围为10 °C … 30 °C

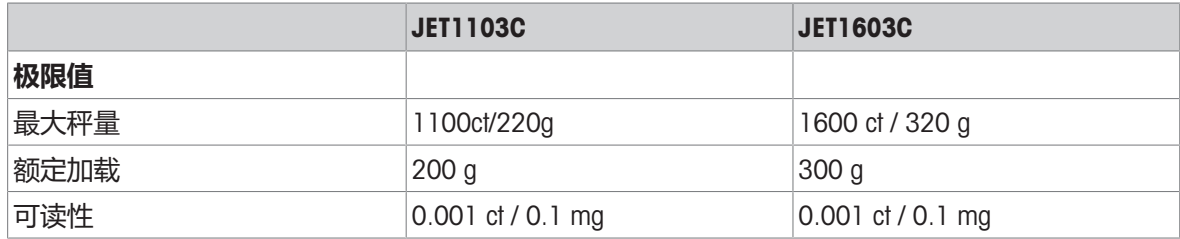

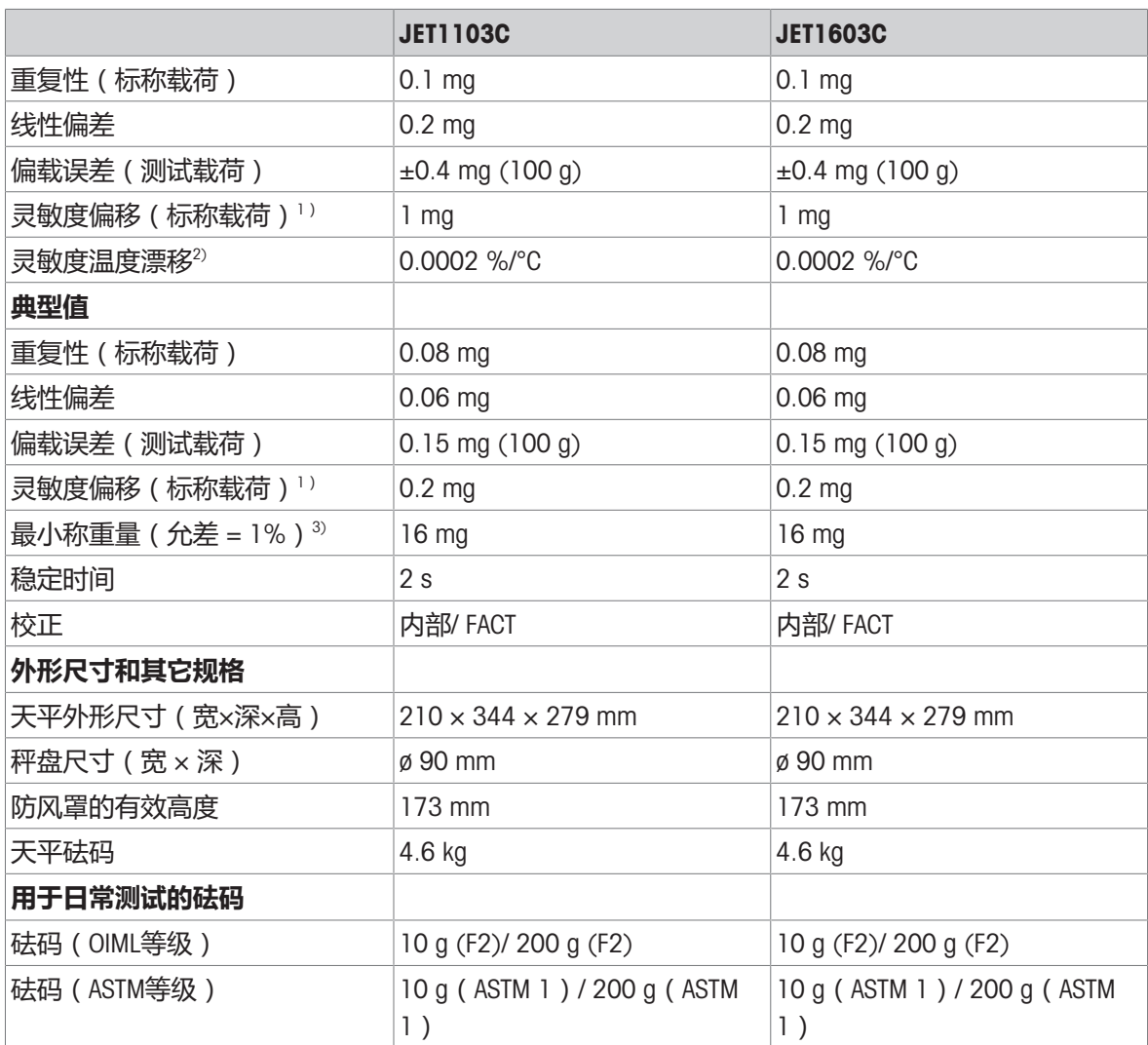

1) 使用内置砝码进行校正之后

2) 温度范围为10 °C … 30 °C

# 11.2.2 **可读性为**1 mg**的黄金天平,带防风罩**

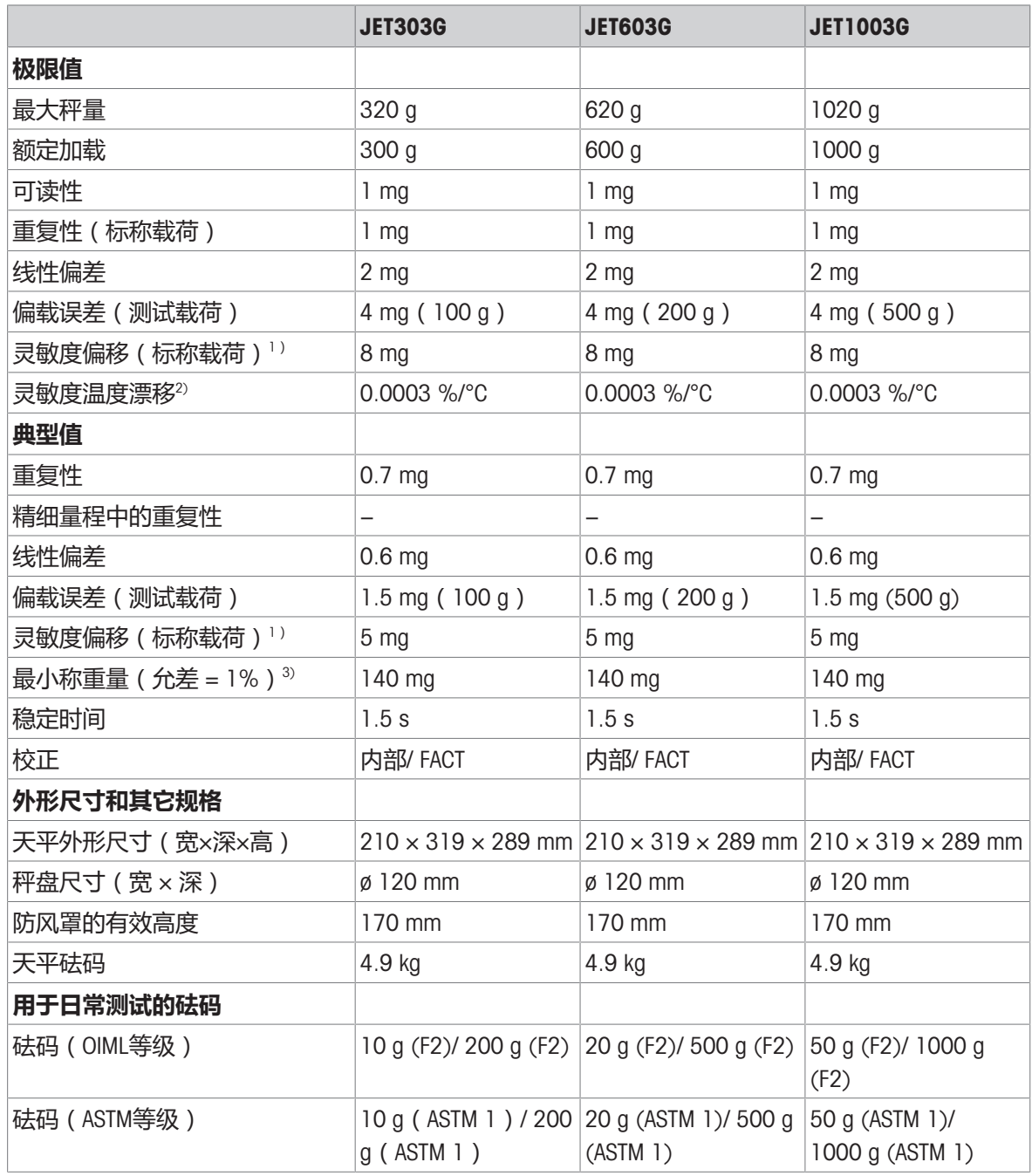

1) 使用内置砝码进行校正之后

2) 温度范围为10 °C … 30 °C

# 11.2.3 **可读性为**10 mg**和**100 mg**的黄金天平**

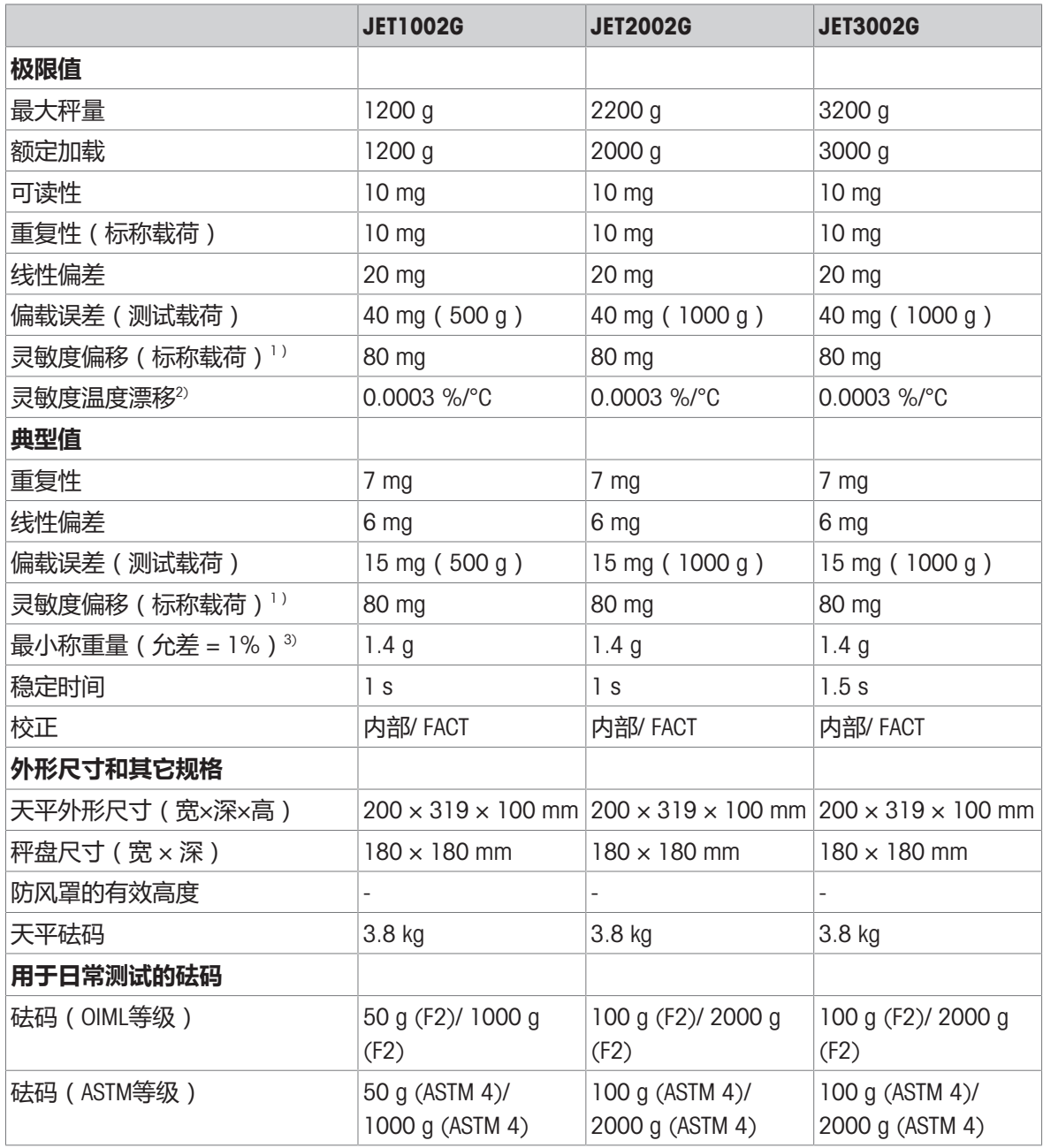

1) 使用内置砝码进行校正之后

2) 温度范围为10 °C … 30 °C

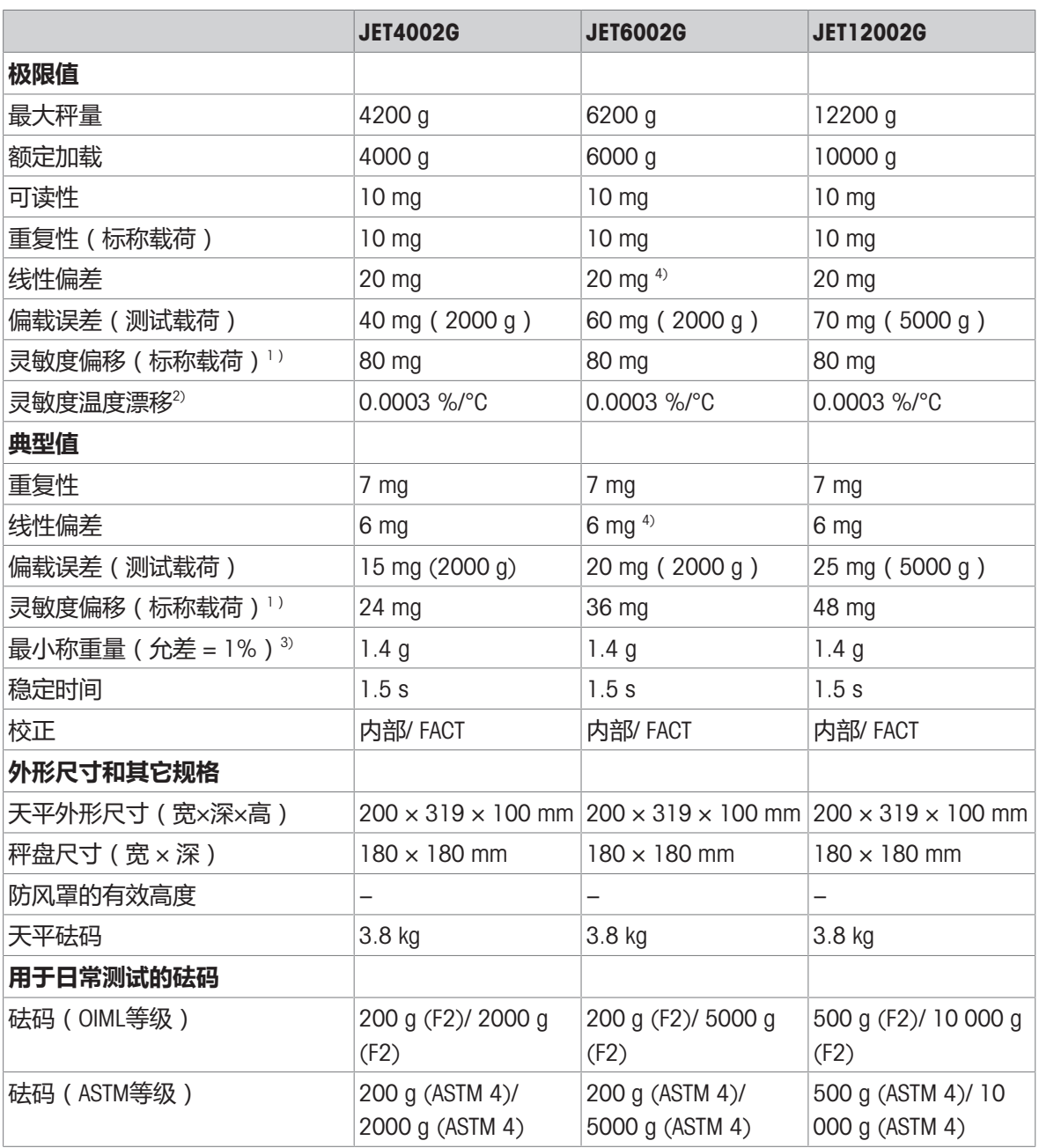

1) 使用内置砝码进行校正之后

2) 温度范围为10 °C … 30 °C

 $3$  在5%载荷、k = 2时测定

4) 上限为额定载荷

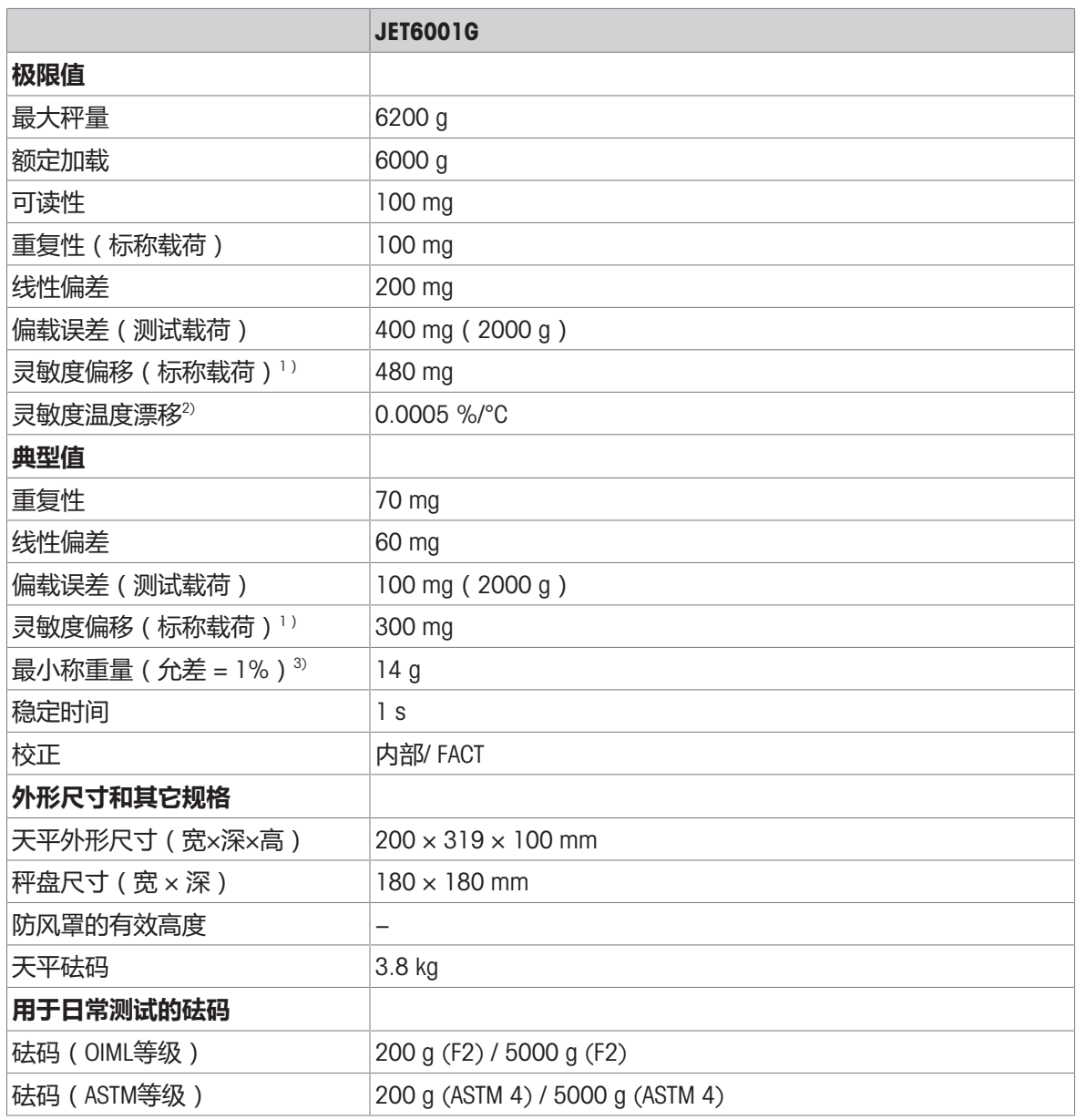

1) 使用内置砝码进行校正之后

2) 温度范围为10 °C … 30 °C

11.3 **尺寸**

# 11.3.1 **可读性为**0.001 ct/0.1 mg**的克拉天平**

**型号**: JET503C, JET703C, JET1103C, JET1603C

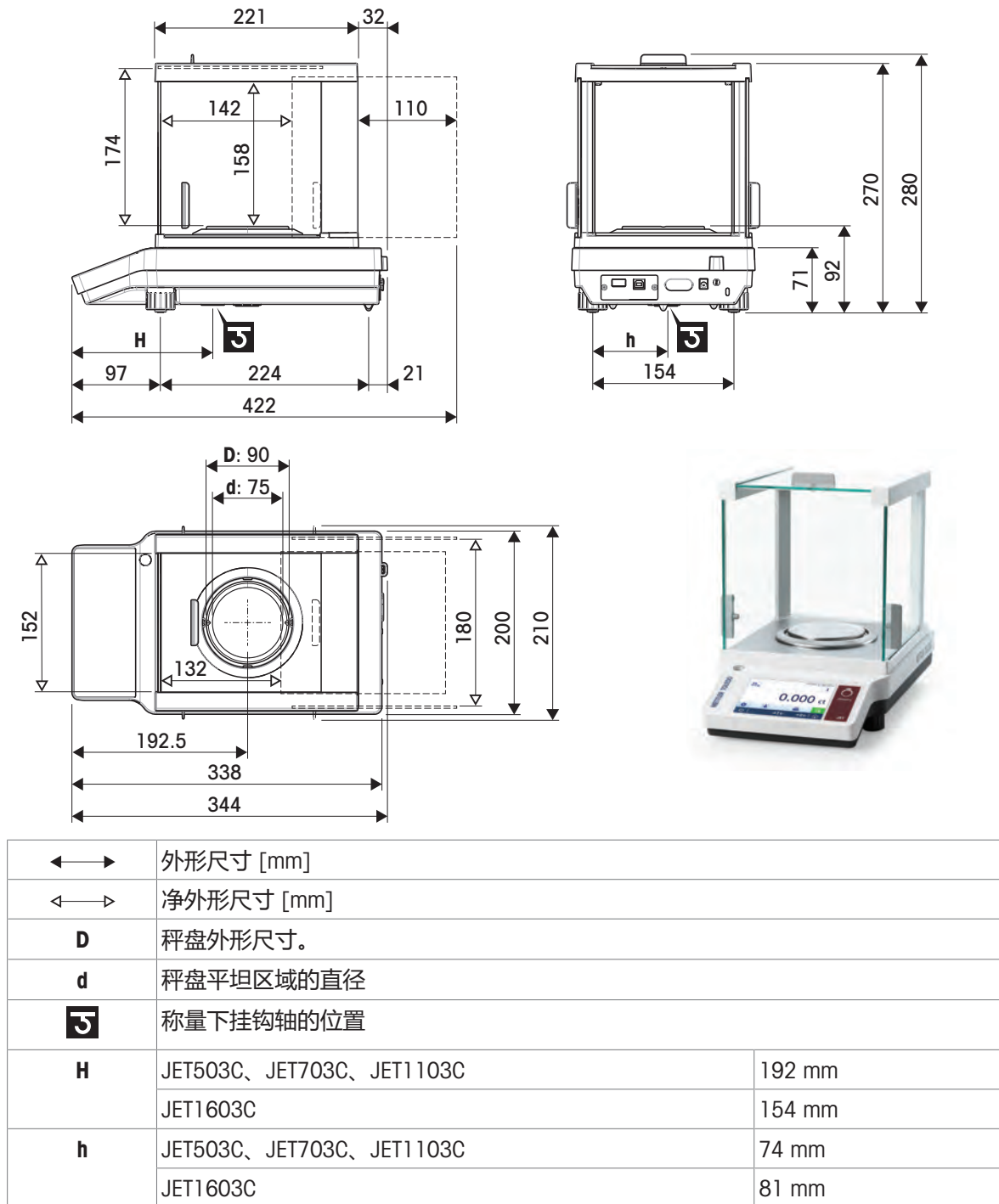

## 11.3.2 **可读性为**1 mg / 10 mg**的黄金天平**

**型号:** JET303G、JET603G、JET1003G, JET602G/AED, JET1002G/AED

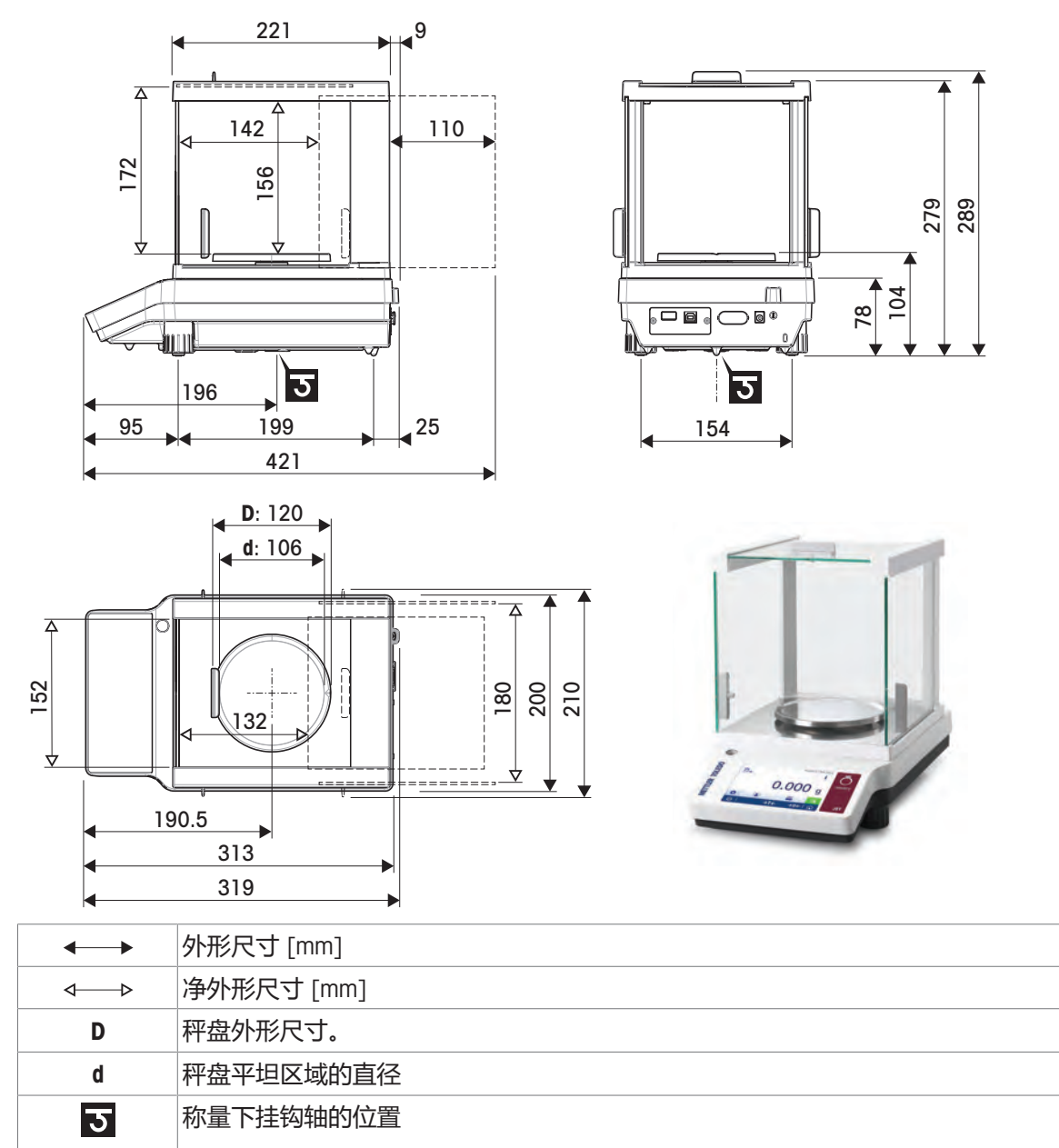

## 11.3.3 **可读性为**10 mg**和**100 mg**的天平**

**型号:** JET1002G、JET3002G、JET4002G、JET6002G、JET12002G、JET6001G, JET2001G/AED, JET3001G/AED, JET6001G/AED

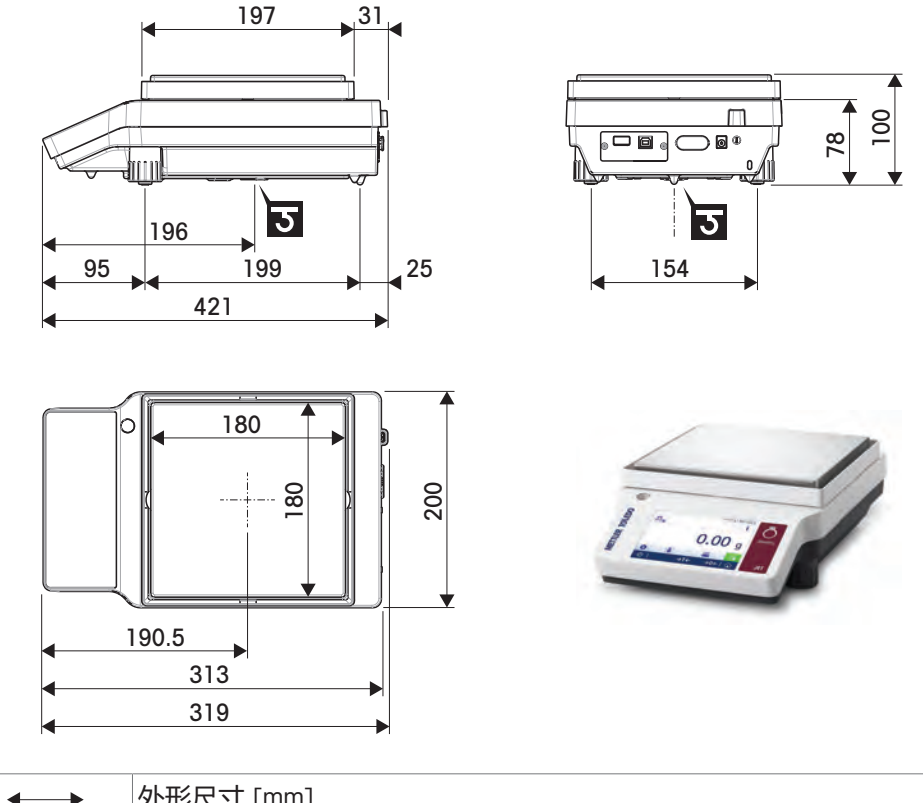

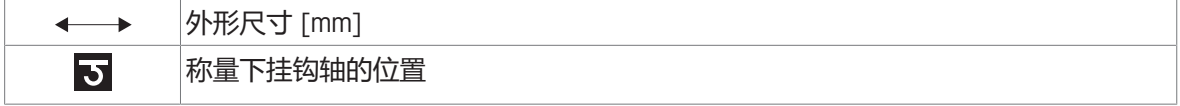

# 11.4 **接口规格**

# 11.4.1 RS232C **接口**

每台天平都标配RS232C接口,用来连接外围设备,例如:打印机或计算机。

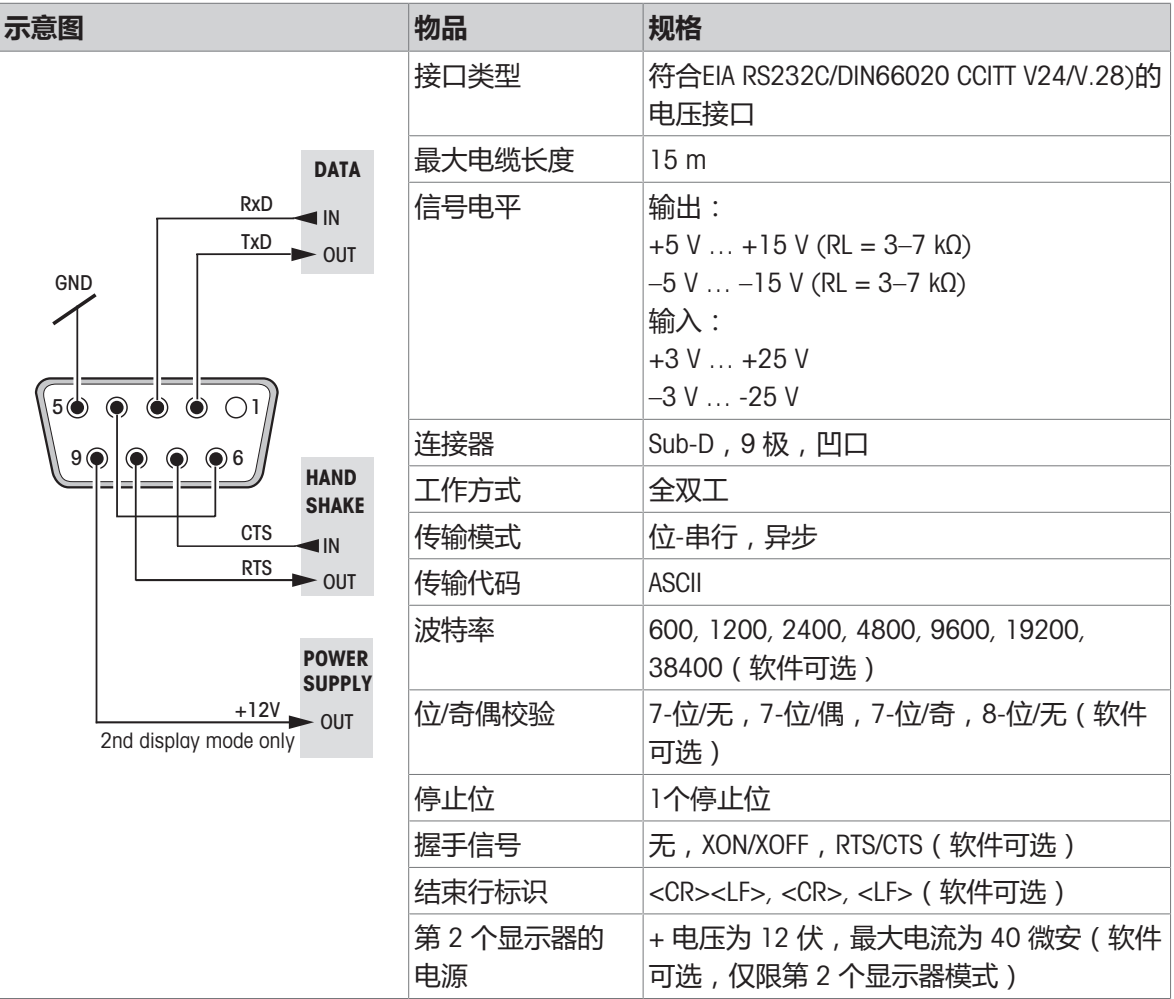

### 11.4.2 USB-A**端口**

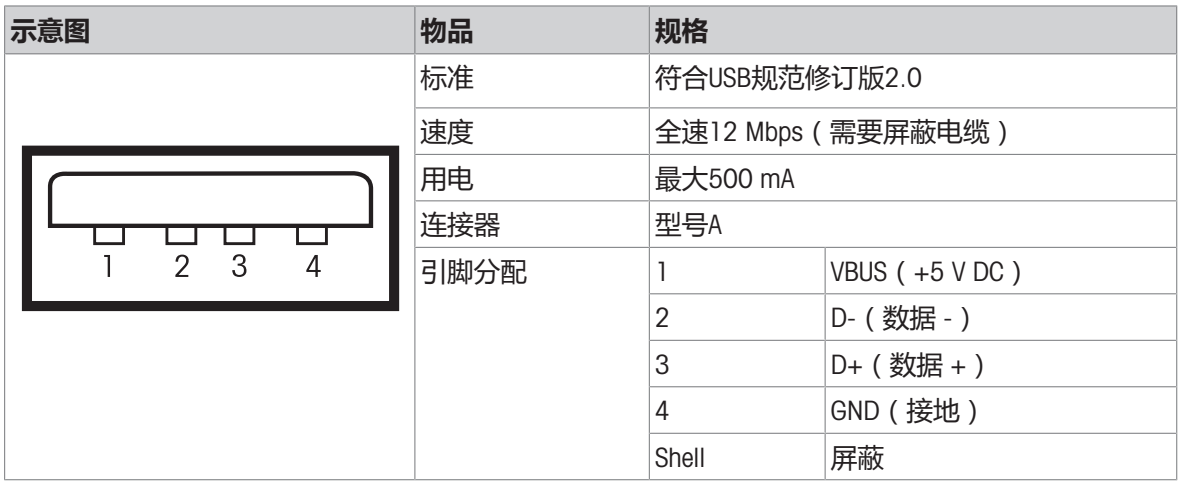

#### 11.4.3 USB-B**端口**

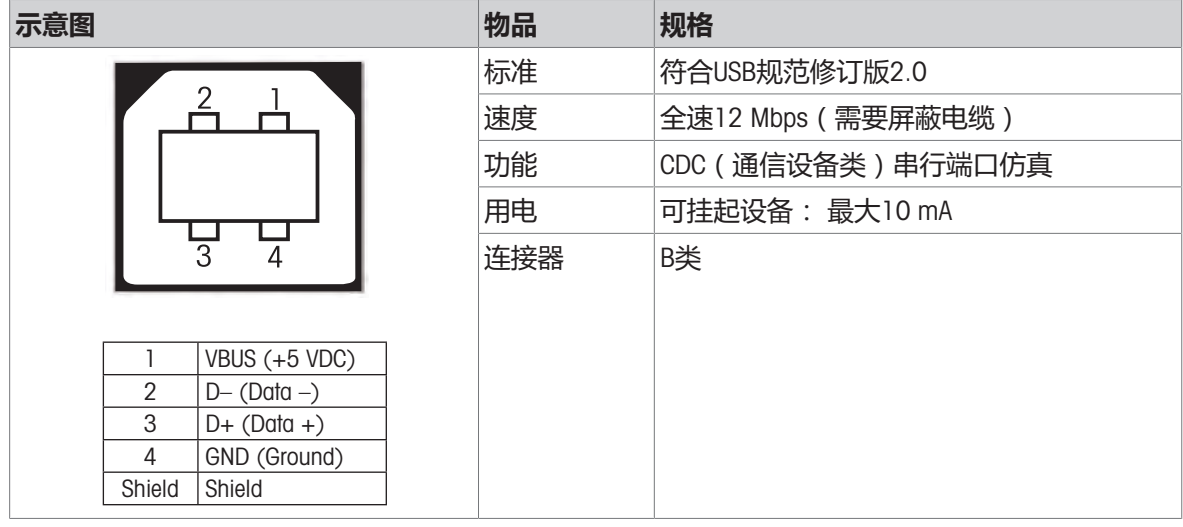

#### 11.4.4 MT-SICS **接口命令与功能**

使用的许多仪器和天平都要求能够集成到复杂的计算机或数据采集系统中。

为了便于将天平集成到系统中,并充分利用其功能,大多数天平功能还可以通过数据接口的相对应 命令来执行。

市售的 METTLER TOLEDO 所有新天平都支持"METTLER TOLEDO 标准接口命令设置"(MT-SICS)。可用 命令视天平的功能而定。

有关详情,请联系您的 METTLER TOLEDO 代表。

请参阅"MT-SICS参考手册",您可以从网站下载:

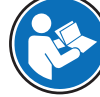

 $\blacktriangleright$  [www.mt.com/library](http://www.mt.com/library)

# 12 **附件和备件**

# 12.1 **选配件**

附件是可以在工作流程中提供帮助的附加组件。

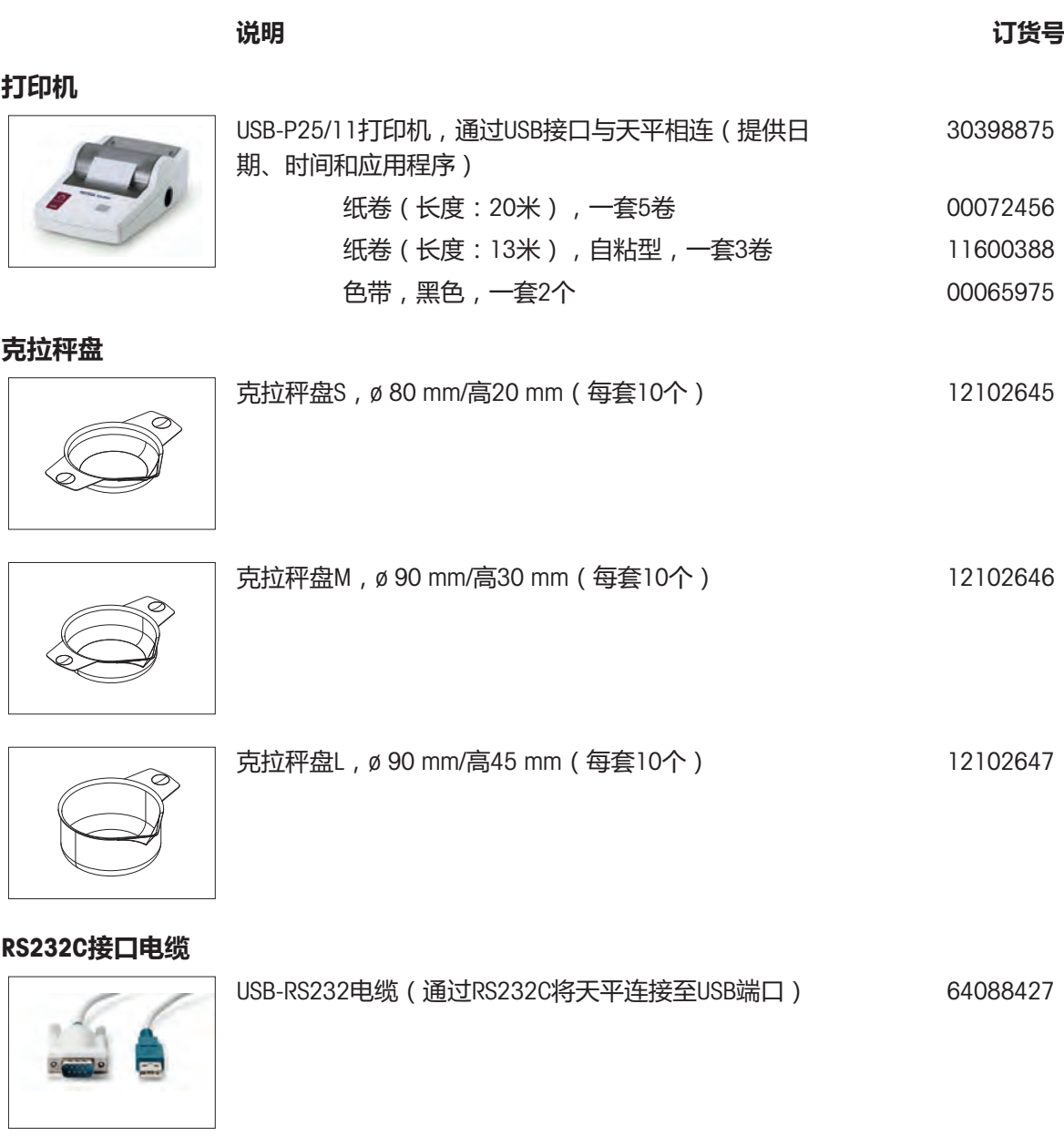

USB **接口缆线**

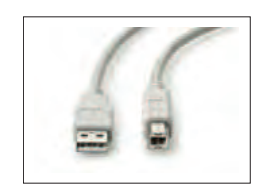

用于连接天平和计算机的USB 2.0高速电缆 ( USB A至USB  $\,$   $\,$   $\,$   $\,$   $\,$  30241476  $\,$ B),长度 = 1 m

#### **密度测定**

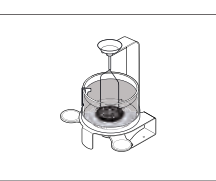

可读性为0.1 mg/1 mg的高级和标准天平型号的密度测定 组件 30535760

**辅助显示屏**

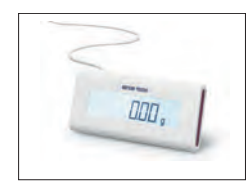

RS232 辅助显示屏 AD-RS-J7 12122380

**防尘罩**

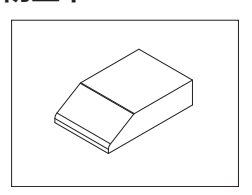

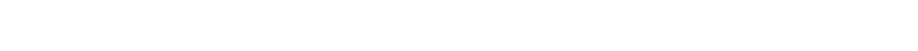

防尘罩,用于无防风罩型号的天平 30029051

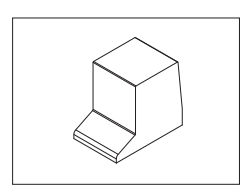

防尘罩,用于带有低防风罩 (170 mm) 型号的天平 30029050

**防盗装置**

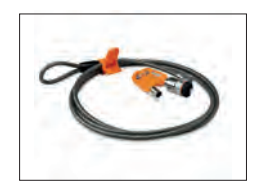

防盗电缆(带锁) 11600361

**软件**

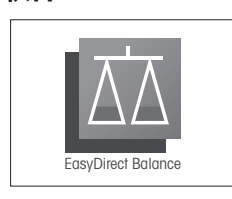

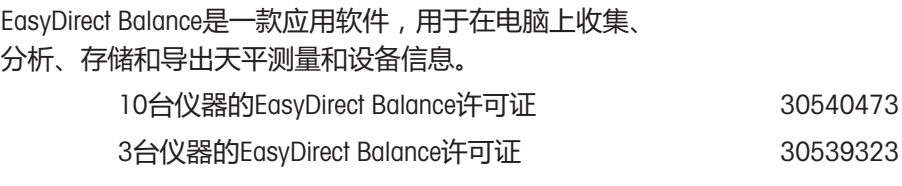

**电源**

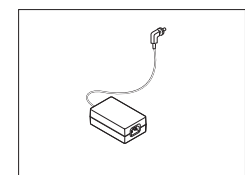

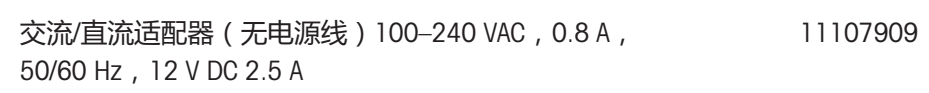
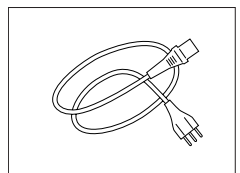

使用国特定的 3 针脚电源线(带接地导线)。

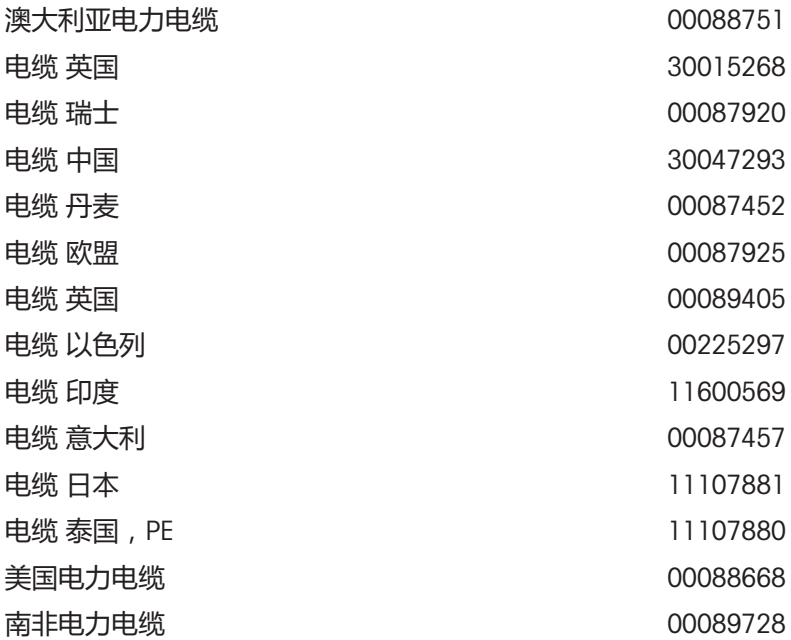

#### **校正砝码**

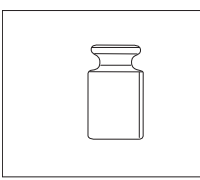

OIML / ASTM 砝码 (提供校正证书) **请参阅** <http://www.mt.com/weights>

#### 12.2 **备件**

备件是指与原始仪器一起交付的部件,但如果需要,可以在没有服务技术人员帮助的情况下进行更 换。

#### 12.2.1 **可读性为**0.001 ct/0.1 mg**的天平,带防风罩**

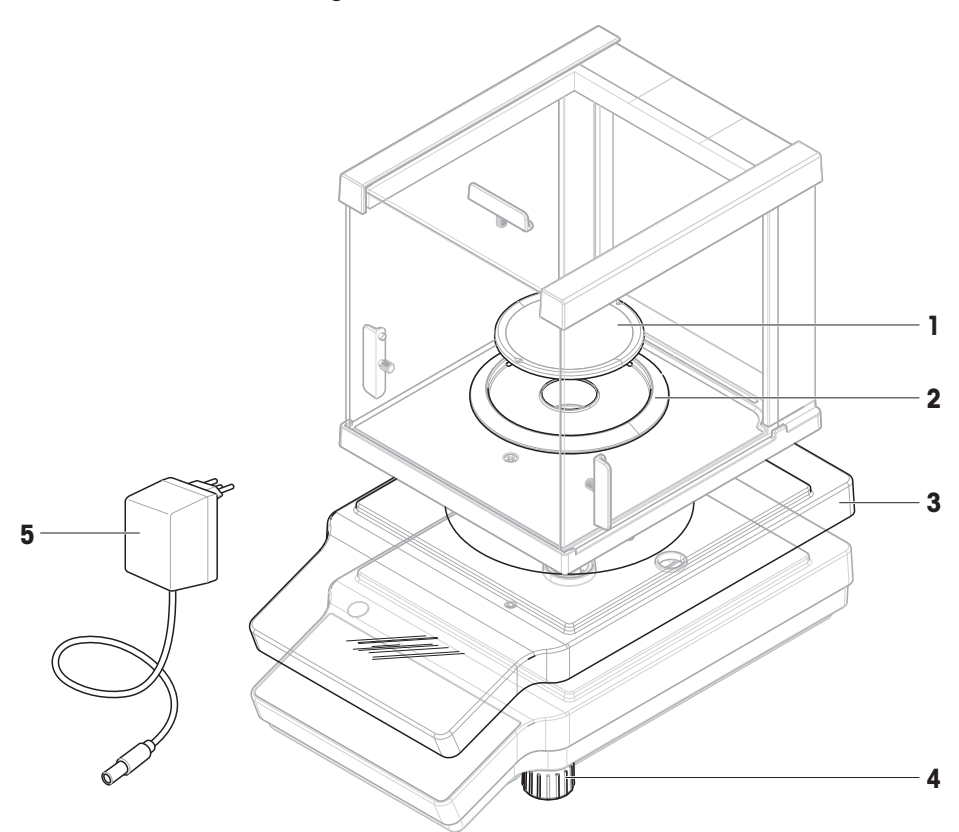

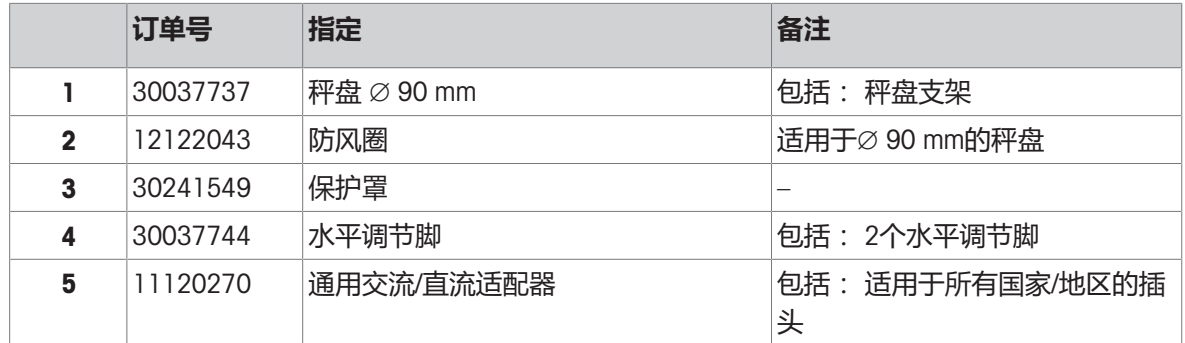

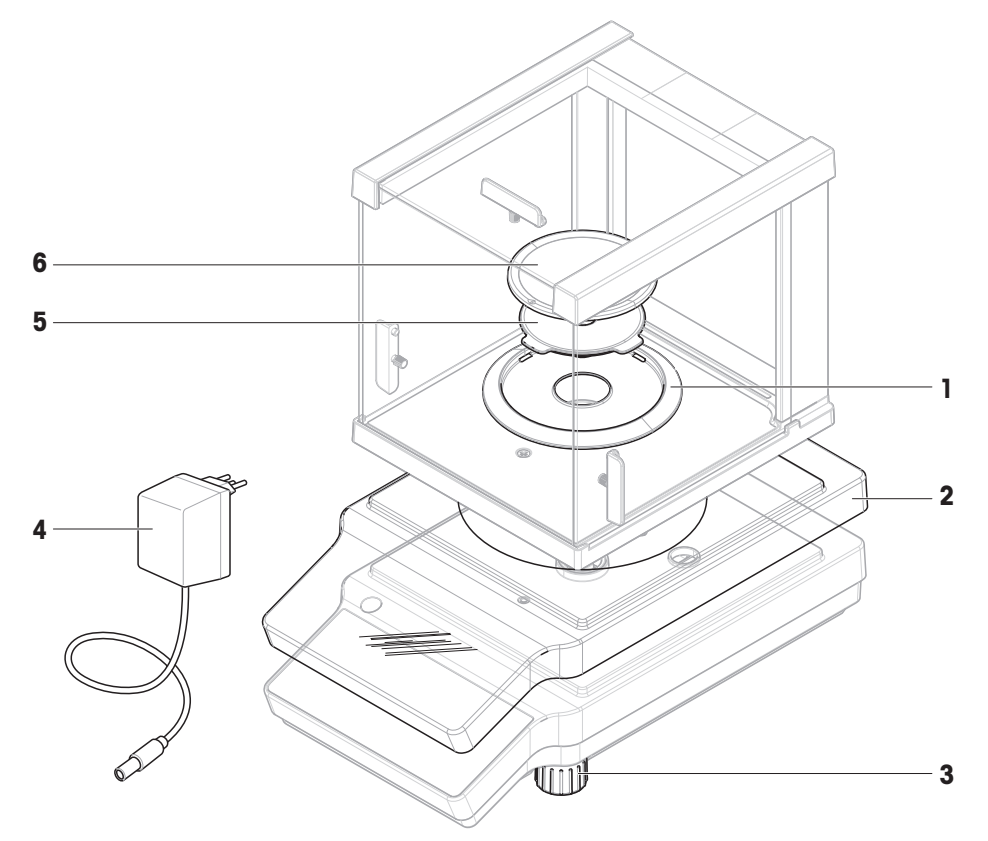

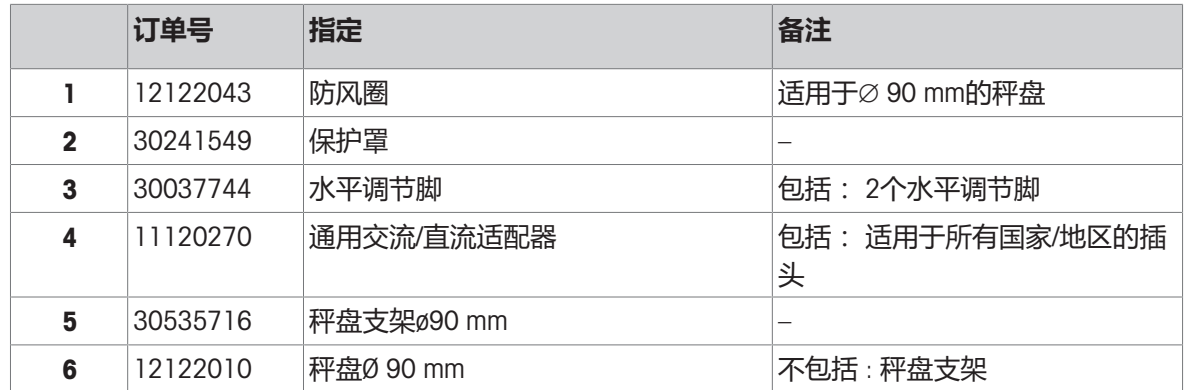

### 12.2.3 **可读性为**1 mg**的天平,带防风罩**

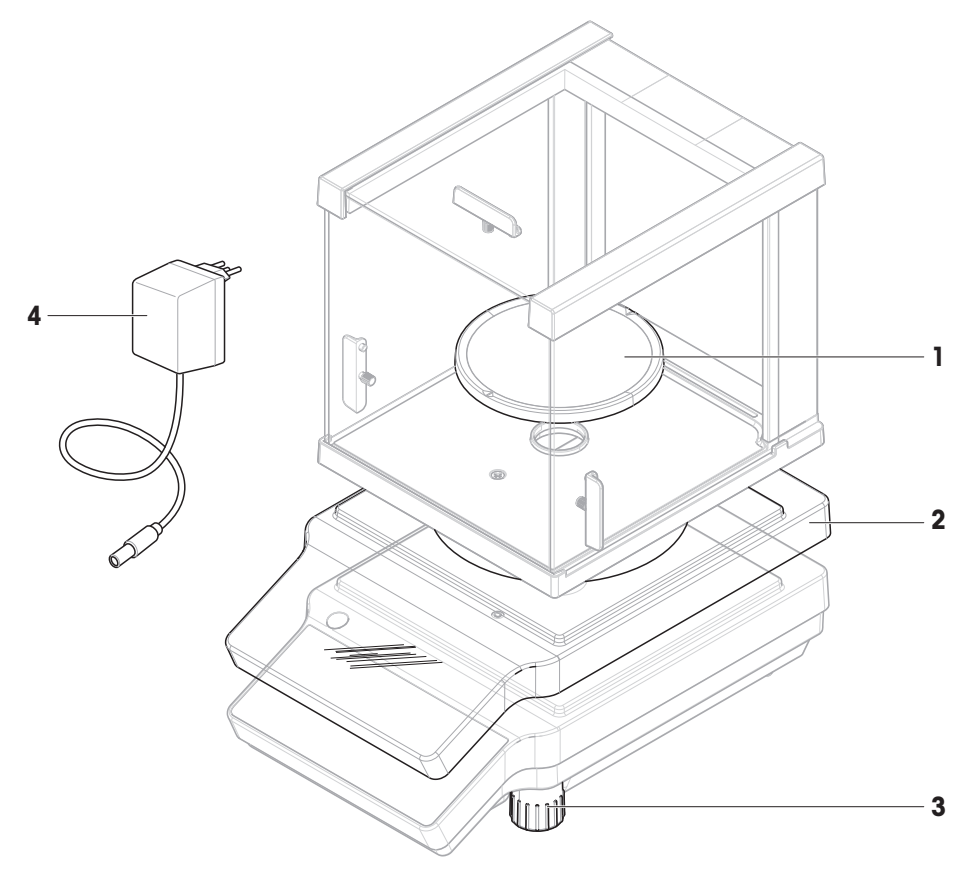

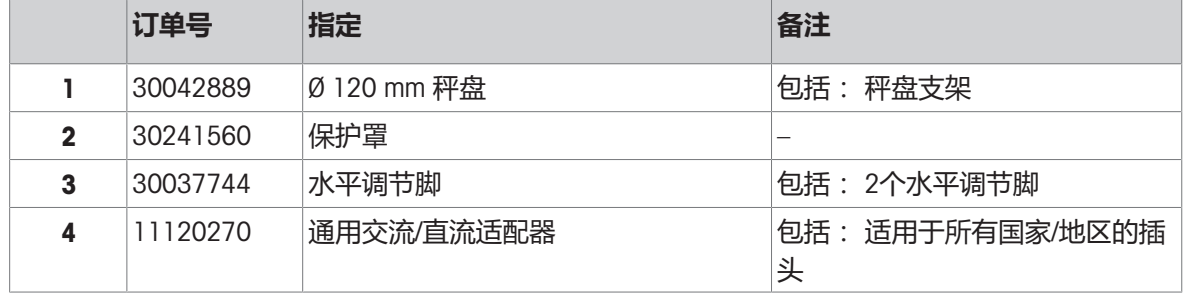

12.2.4 **可读性为**10 mg / 100 mg**的天平,带有方形秤盘和防风圈**

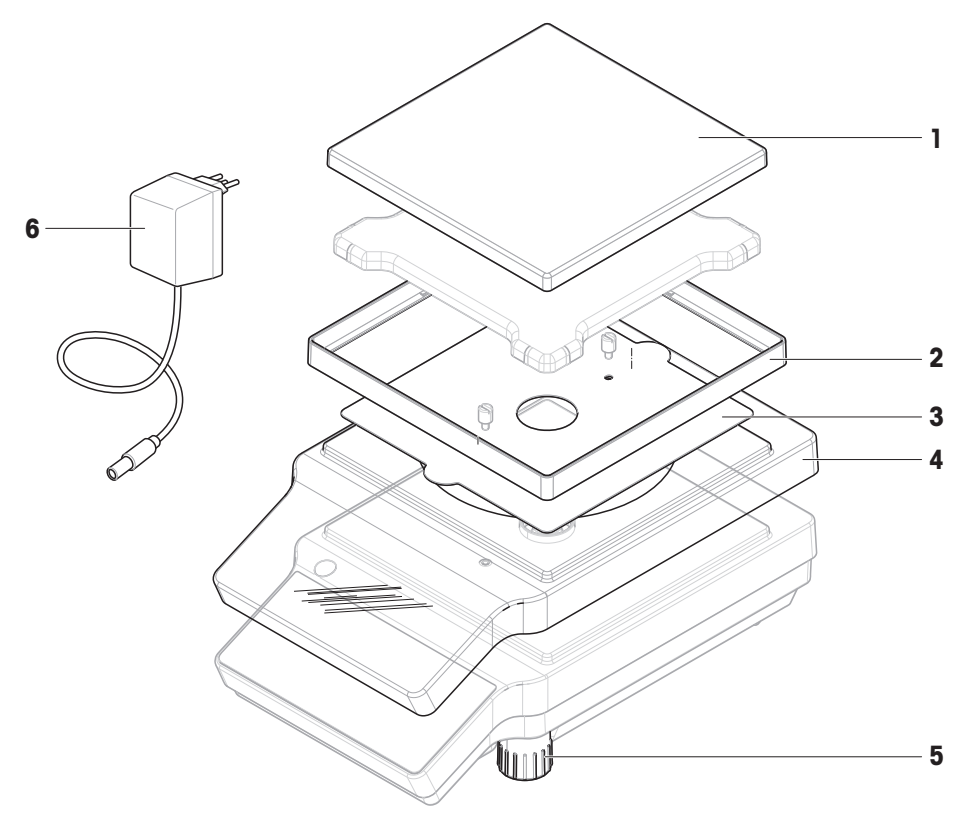

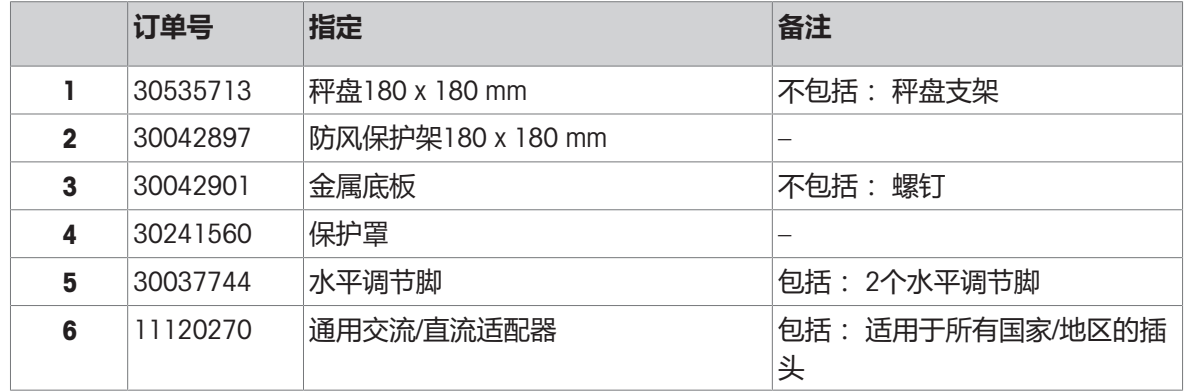

#### 13 **处置**

依照电气和电子设备废弃物\_(WEEE) 的欧盟指令 2012/19/EU, 该设备不得作为生活 废物进行处置。这也适用于欧盟以外的国家,请按照其具体要求进行处置。

<span id="page-113-0"></span>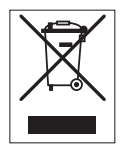

请遵照当地法规,在规定的电气和电子设备收集点处理本产品。如果您有任何疑问,请与主管部门 或者您购买本设备的经销商联系。如果将本设备交给其他方,也必须遵守该规程的内容。

# **索引**

# **符号**

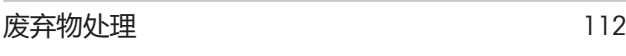

## A

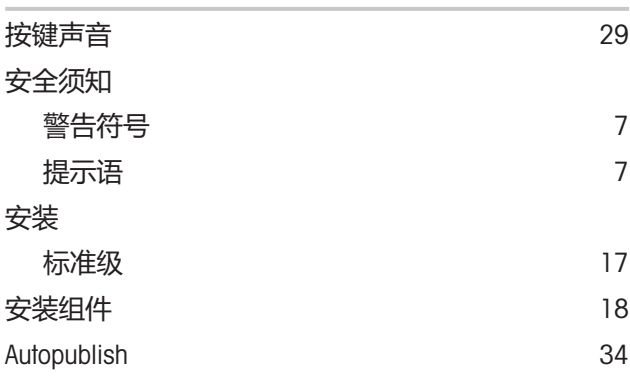

### B

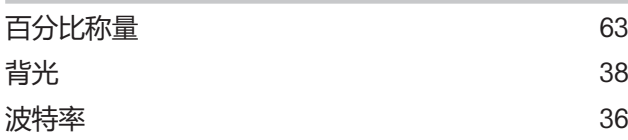

#### C

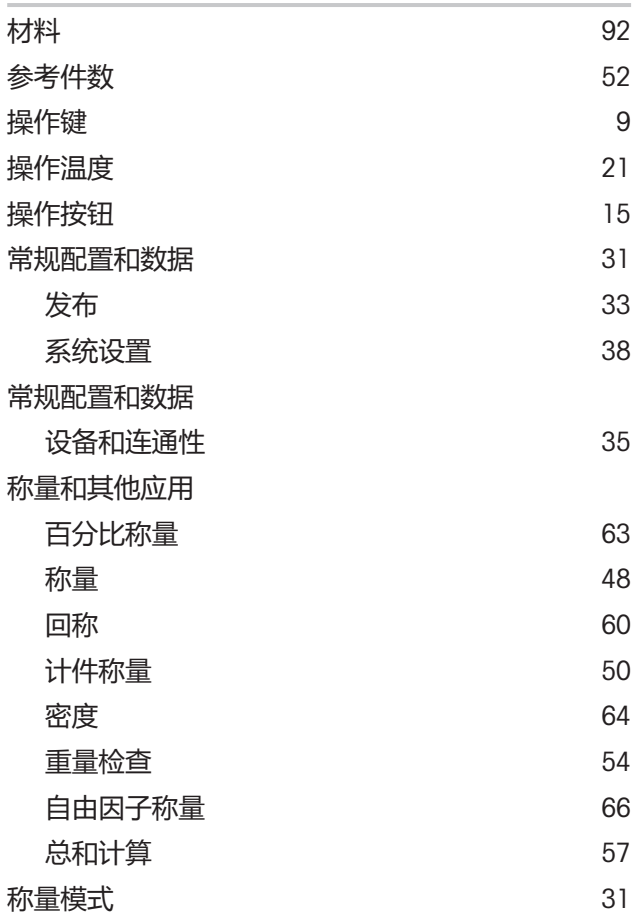

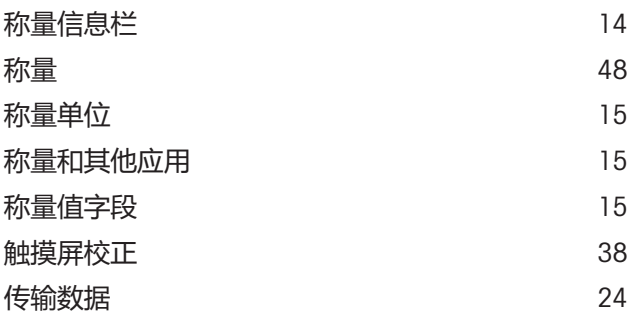

## D

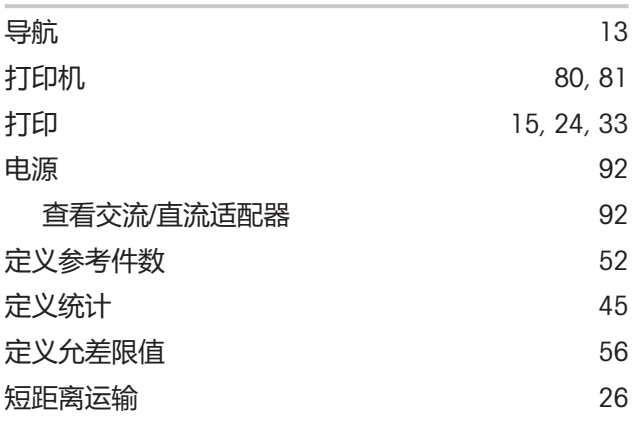

#### E

[9](#page-10-0)

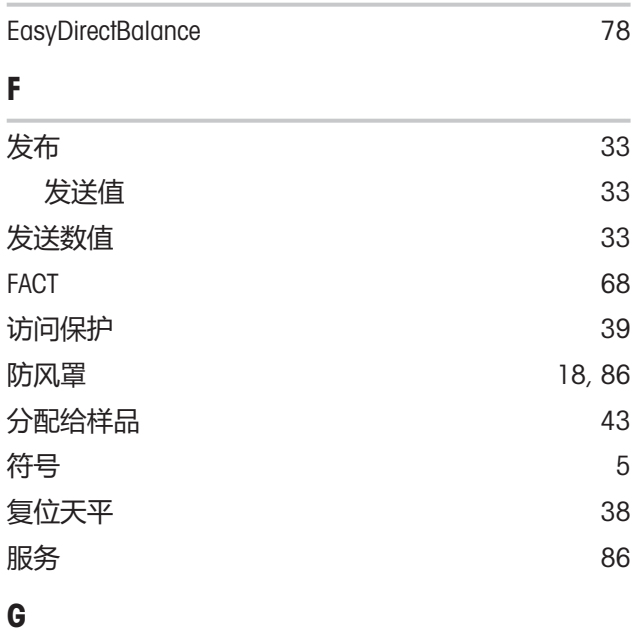

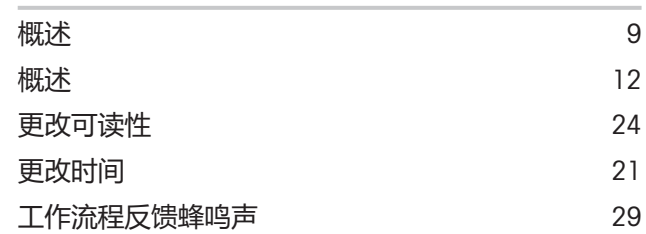

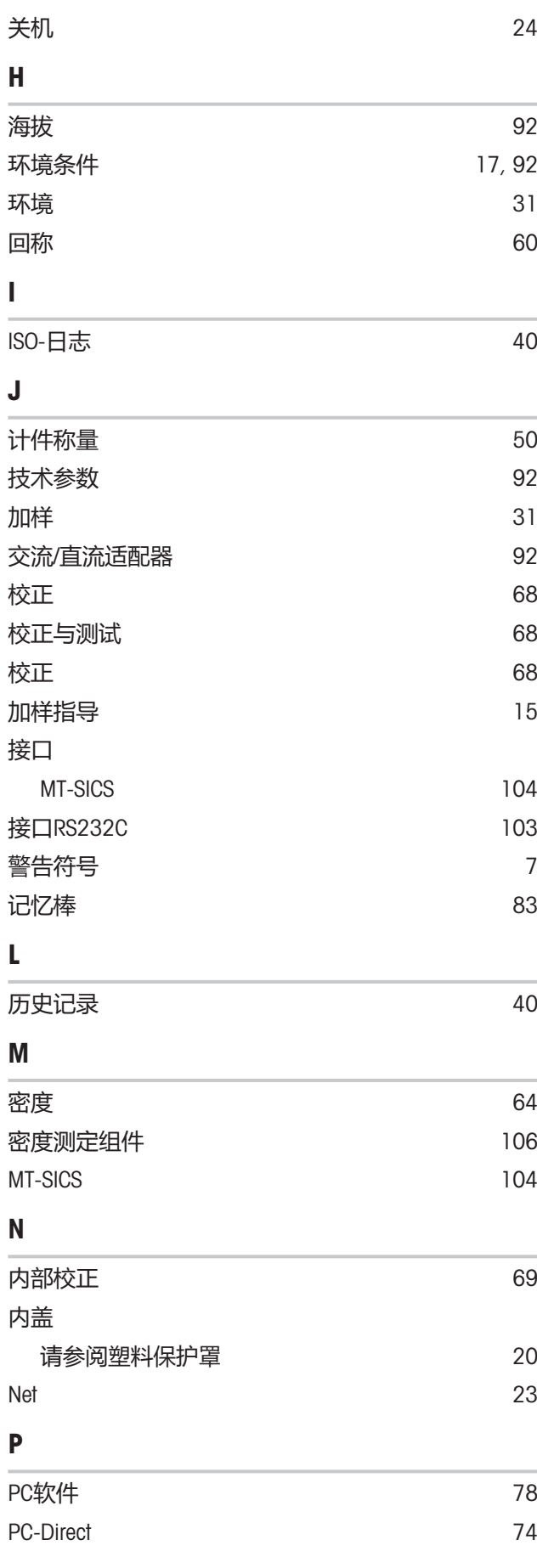

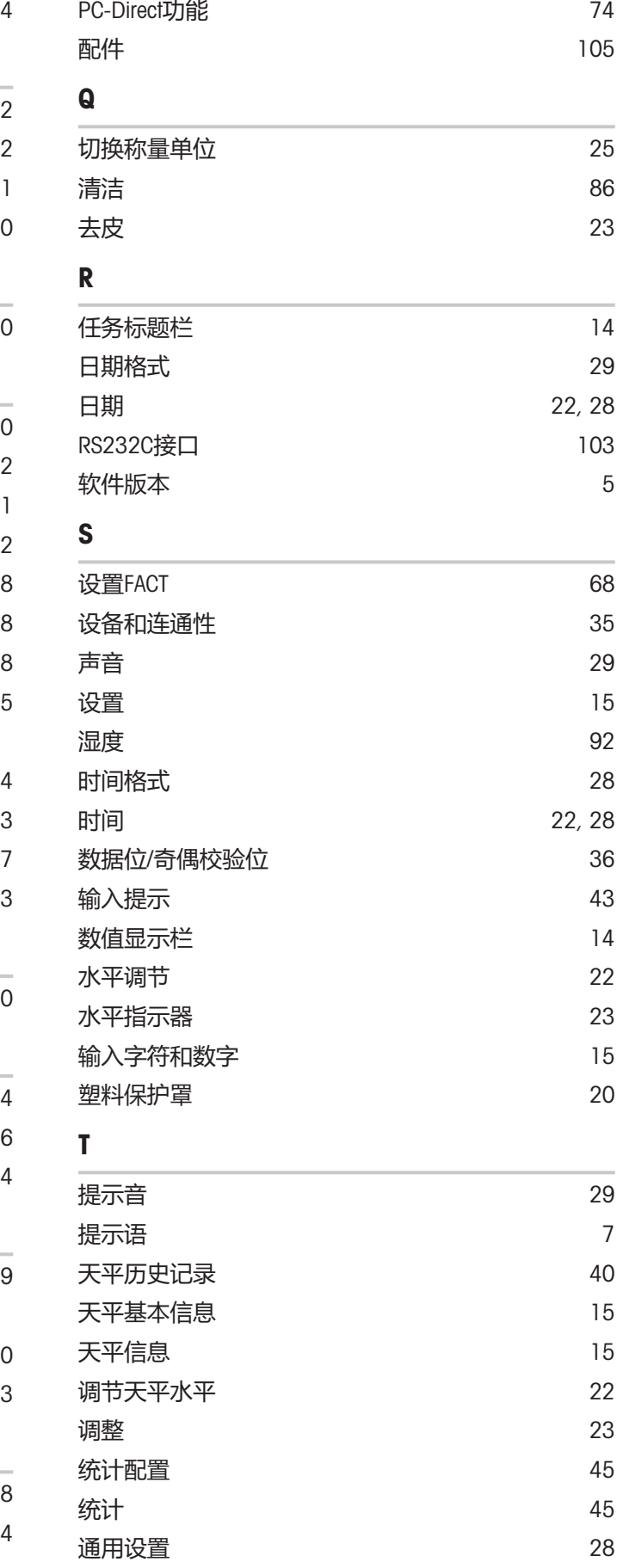

# 通用设置 [28](#page-29-3)

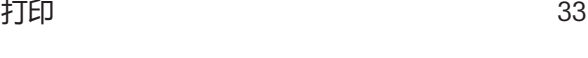

#### U

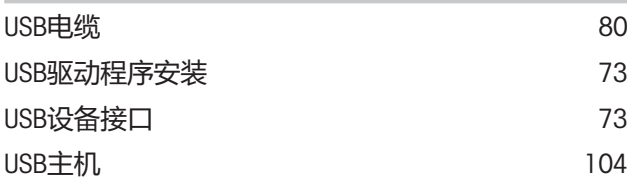

#### W

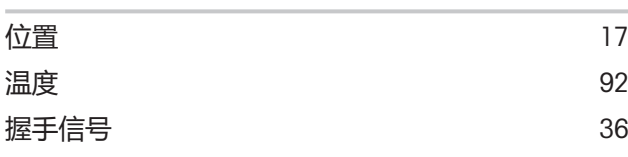

## X

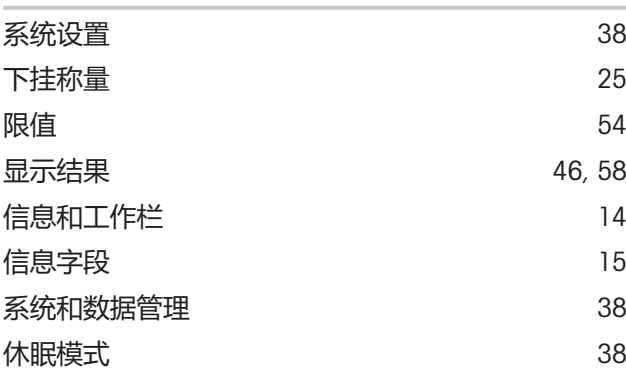

## Y

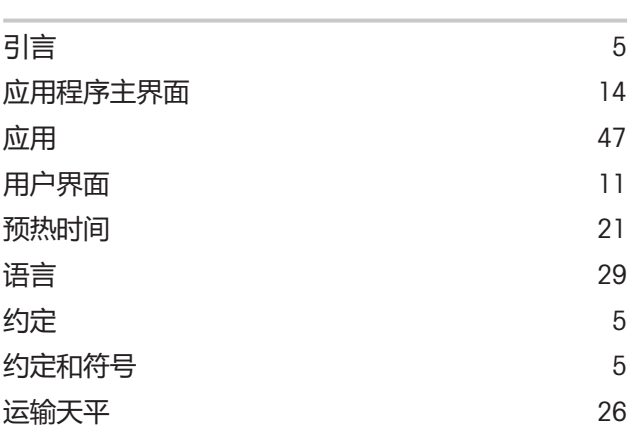

### Z

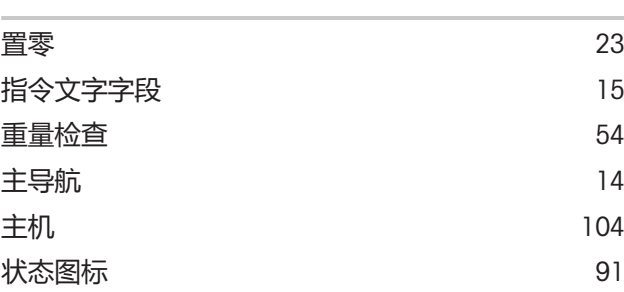

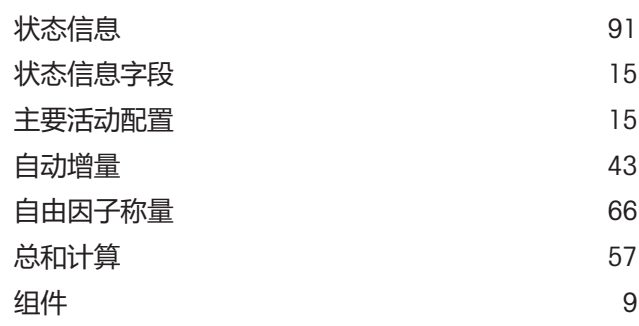

### **GWP®** Good Weighing Practice™

GWP<sup>®</sup>是全球称量标准,确保称量过程的一致性,可应用于任何 制造商生产的称量设备。它有助于:

- 选择适当的天平或秤
- 安全地校准或操作称量设备
- 符合实验室和生产的质量及法规要求

www.mt.com/GWP

www.mt.com/jewelry

更多信息

Mettler-Toledo GmbH

Im Langacher 44 8606 Greifensee, Switzerland www.mt.com/contact 保留技术修改权。 © Mettler-Toledo GmbH 10/2020 30491796C zh

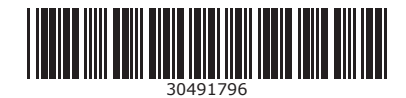